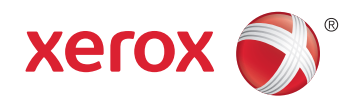

# Xerox® Phaser® 6020 Color Printer Imprimante couleur User Guide Guide d'utilisation

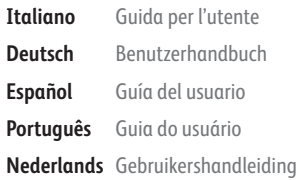

**Svenska** Användarhandbok **Dansk** Betjeningsvejledning **Suomi** Käyttöopas **Norsk** Brukerhåndbok **Русский** Руководство пользователя

**Čeština** Uživatelská příručka **Polski** Przewodnik użytkownika **Magyar** Felhasználói útmutató **Türkçe** Kullanıcı Kılavuzu **Ελληνικά** Εγχειρίδιο χρήστη

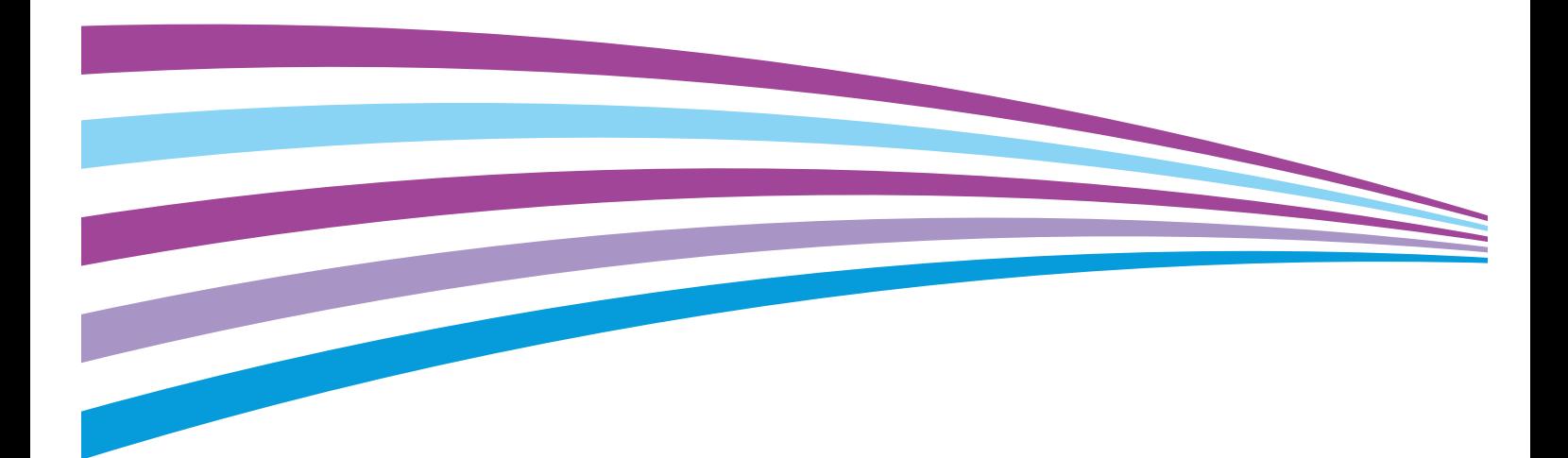

© 2015 Xerox Corporation. Všechna práva vyhrazena. Nepublikovaná práva vyhrazena podle zákonů Spojených států amerických na ochranu autorských práv. Obsah této publikace nesmí být v žádné podobě reprodukován bez svolení společnosti Xerox Corporation.

Uplatňovaná ochrana na základě autorských práv se vztahuje na všechny formy záležitostí, které lze chránit autorskými právy v souladu se zákonným nebo soudním právem nebo jejichž ochrana bude možná po odevzdání této příručky do tisku, zejména na materiály generované ze softwarových programů, které jsou zobrazovány na obrazovce, jako jsou styly, šablony, ikony, vzhled obrazovek atd.

Xerox® a Xerox and Design®, Phaser®, PhaserSMART®, PhaserMatch®, PhaserCal®, PhaserMeter™, CentreWare®, PagePack®, eClick®, PrintingScout®, Walk-Up®, WorkCentre®, FreeFlow®, SMARTsend®, Scan to PC Desktop®, MeterAssistant®, SuppliesAssistant®, Xerox Secure Access Unified ID System®, Xerox Extensible Interface Platform®, ColorQube®, Global Print Driver® a Mobile Express Driver® jsou ochranné známky společnosti Xerox Corporation ve Spojených státech amerických a dalších zemích.

Adobe® Reader®, Adobe® Type Manager®, ATM™, Flash®, Macromedia®, Photoshop® a PostScript® jsou ochranné známky společnosti Adobe Systems Incorporated ve Spojených státech amerických a dalších zemích.

Apple, Bonjour, EtherTalk, TrueType, iPad, iPhone, iPod, iPod touch, Mac a Mac OS jsou ochranné známky společnosti Apple Inc. registrované ve Spojených státech amerických a v dalších zemích. AirPrint a logo AirPrint jsou ochranné známky společnosti Apple Inc.

HP-GL®, HP-UX® a PCL® jsou ochranné známky společnosti Hewlett-Packard Corporation ve Spojených státech amerických a dalších zemích.

IBM® a AIX® jsou ochranné známky společnosti International Business Machines Corporation ve Spojených státech amerických a dalších zemích.

Microsoft®, Windows Vista®, Windows® a Windows Server® jsou ochranné známky společnosti Microsoft Corporation ve Spojených státech amerických a dalších zemích.

Novell®, NetWare®, NDPS®, NDS®, IPX™ a Novell Distributed Print Services™ jsou ochranné známky společnosti Novell, Inc. ve Spojených státech amerických a dalších zemích.

SGI® a IRIX® jsou ochranné známky společnosti Silicon Graphics International Corp. nebo jejích dceřiných společností ve Spojených státech amerických a dalších zemích.

Sun, Sun Microsystems a Solaris jsou ochranné známky nebo registrované ochranné známky společnosti Oracle nebo jejích přidružených společností ve Spojených státech amerických a dalších zemích.

McAfee®, ePolicy Orchestrator® a McAfee ePO™ jsou ochranné známky nebo registrované ochranné známky společnosti McAfee, Inc. ve Spojených státech amerických a dalších zemích.

UNIX® je ochranná známka ve Spojených státech amerických a dalších zemích, licencovaná výhradně prostřednictvím společnosti X/ Open Company Limited.

PANTONE<sup>®</sup> a další ochranné známky společnosti Pantone, Inc. jsou majetkem společnosti Pantone, Inc.

Verze dokumentu 1.1: Únor 2015

BR9749\_cs

# Obsah

#### Bezpečnost  $\overline{1}$

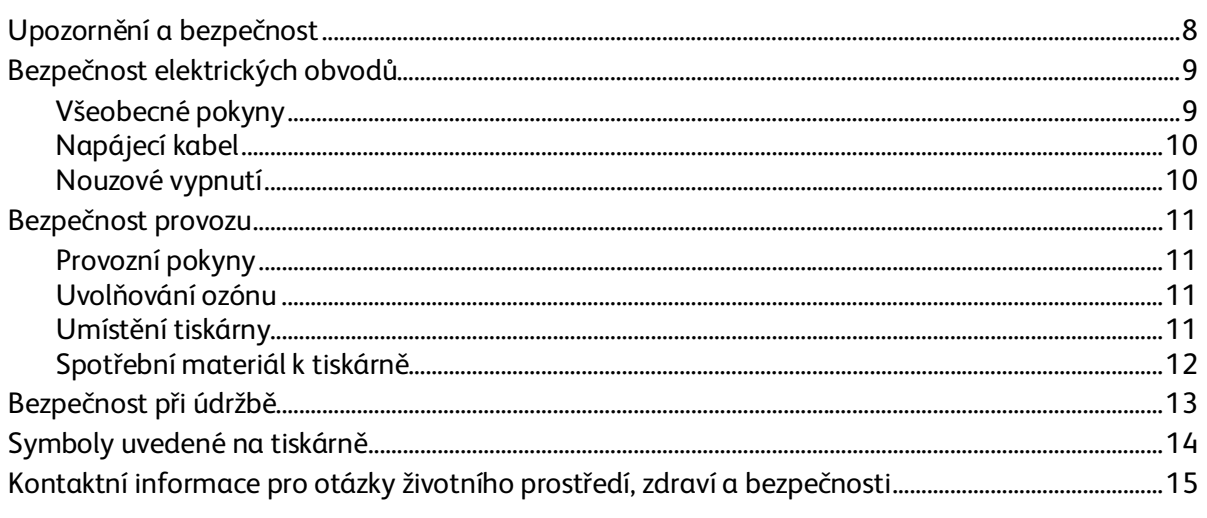

## 2 Funkce

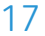

 $\overline{7}$ 

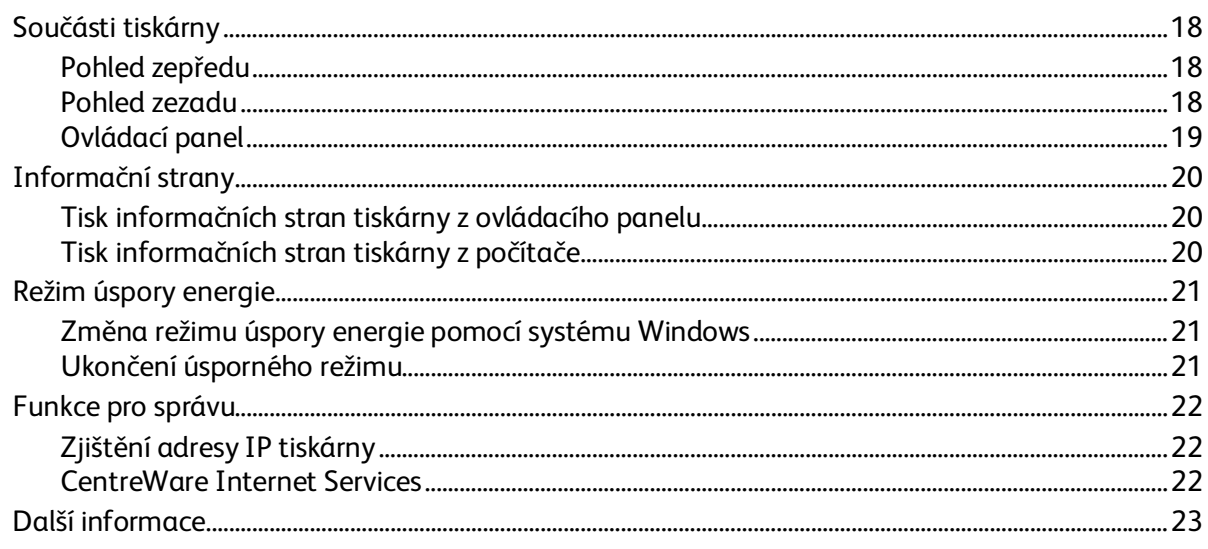

#### Instalace a nastavení  $\overline{3}$

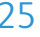

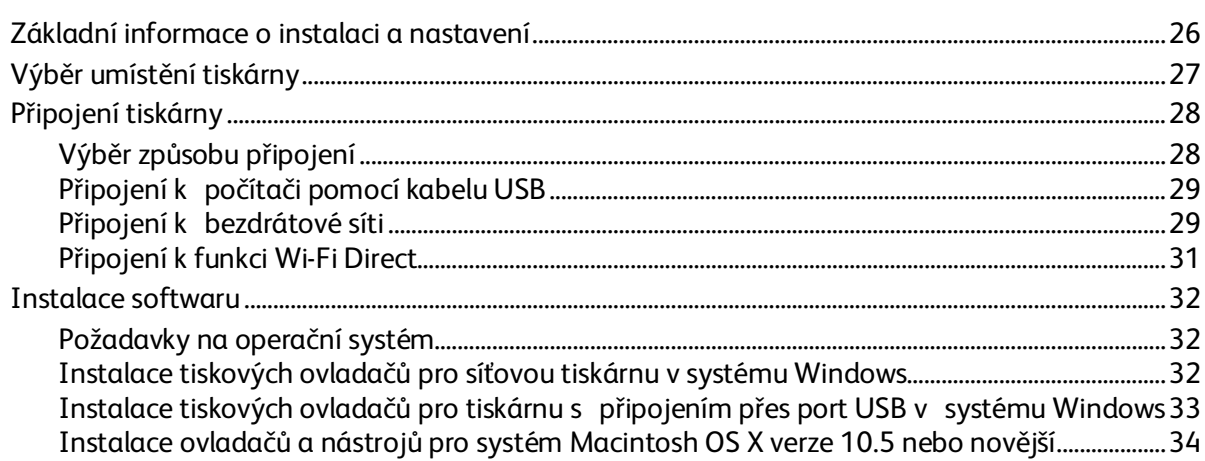

 $\overline{4}$ 

5

6

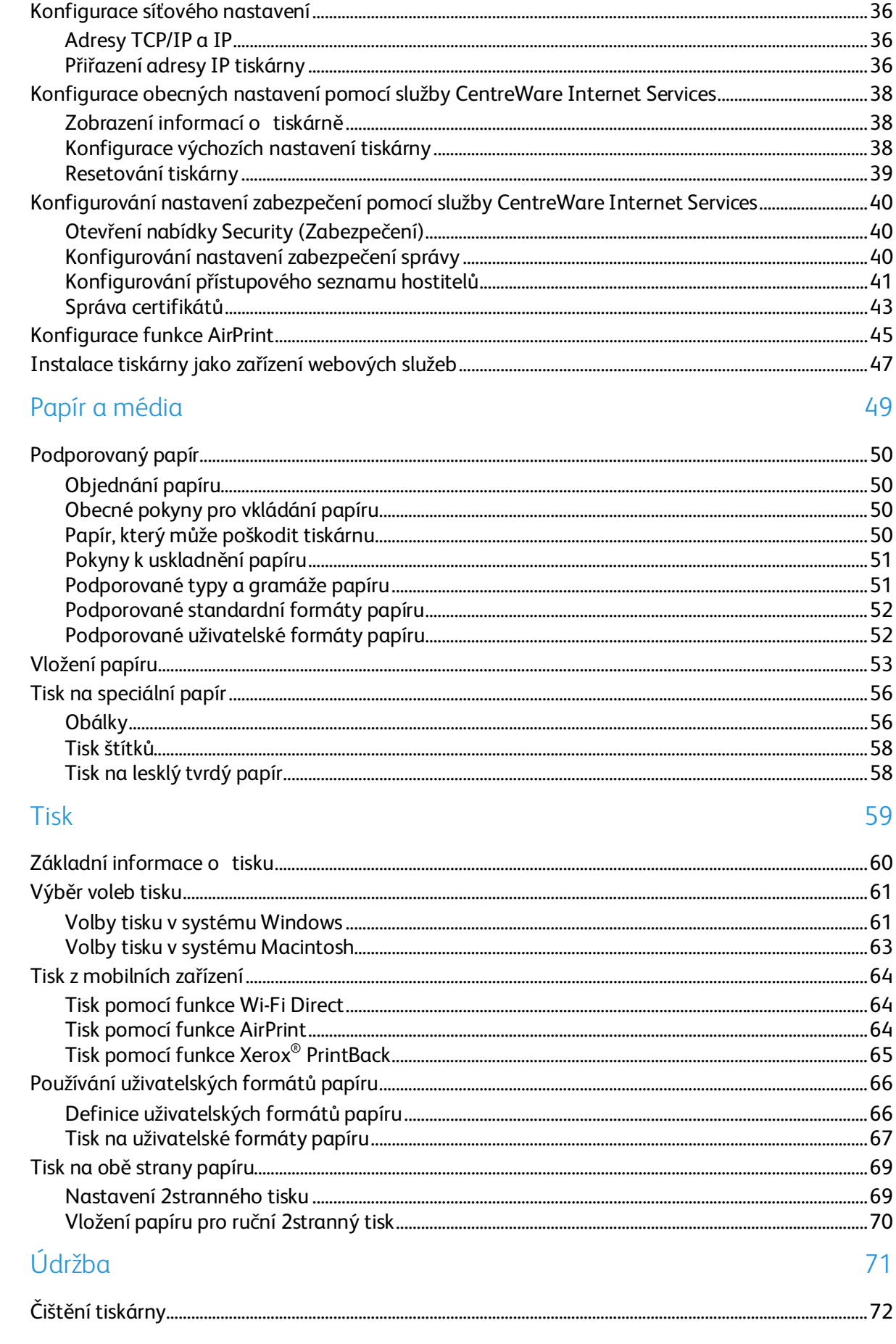

Xerox<sup>®</sup>Tiskárna Phaser® 6020  $\overline{4}$ Uživatelská příručka

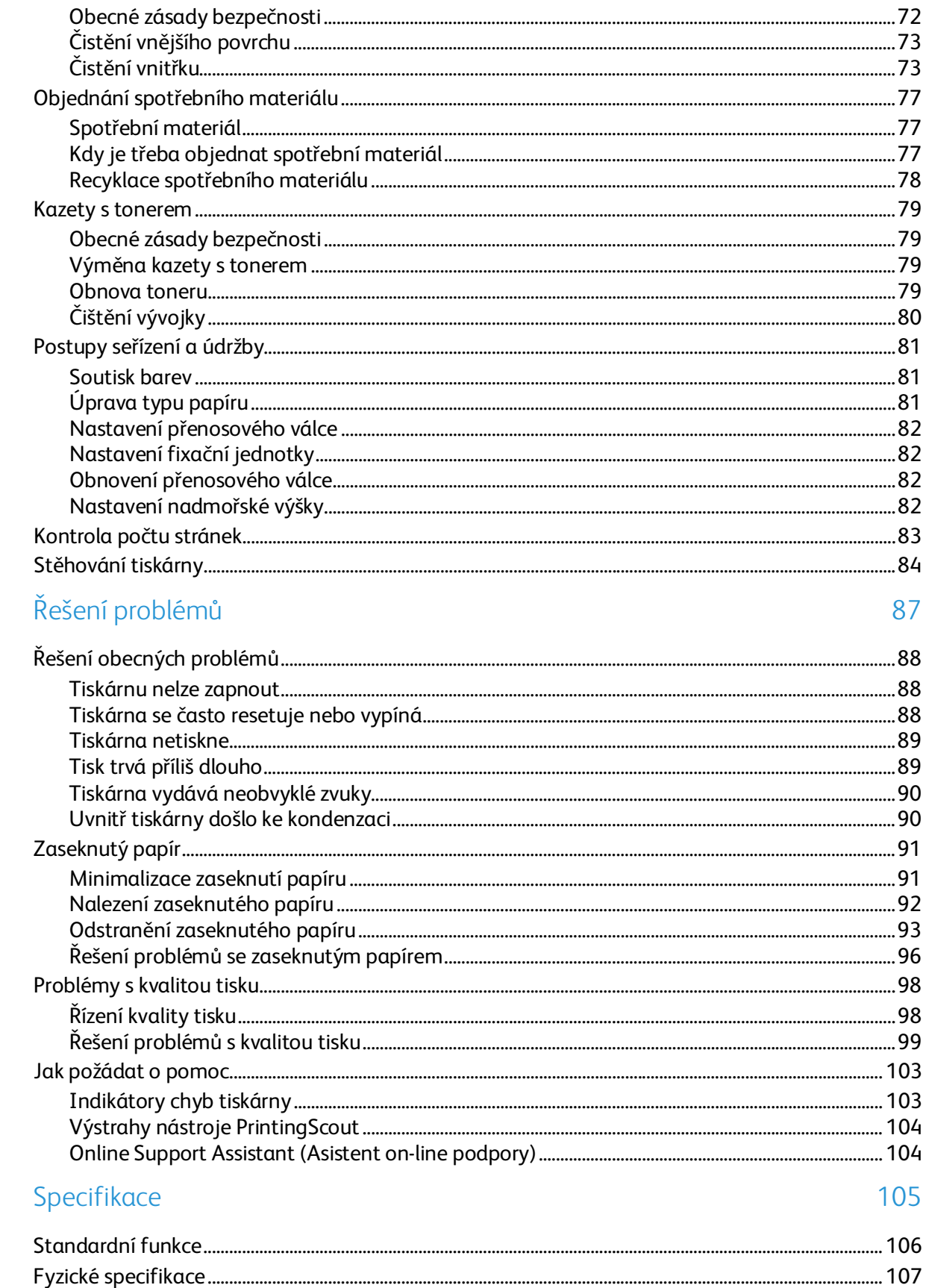

 $\overline{7}$ 

 $\overline{A}$ 

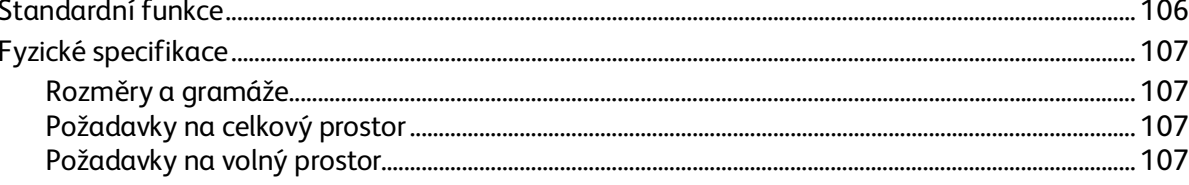

 $\overline{B}$ 

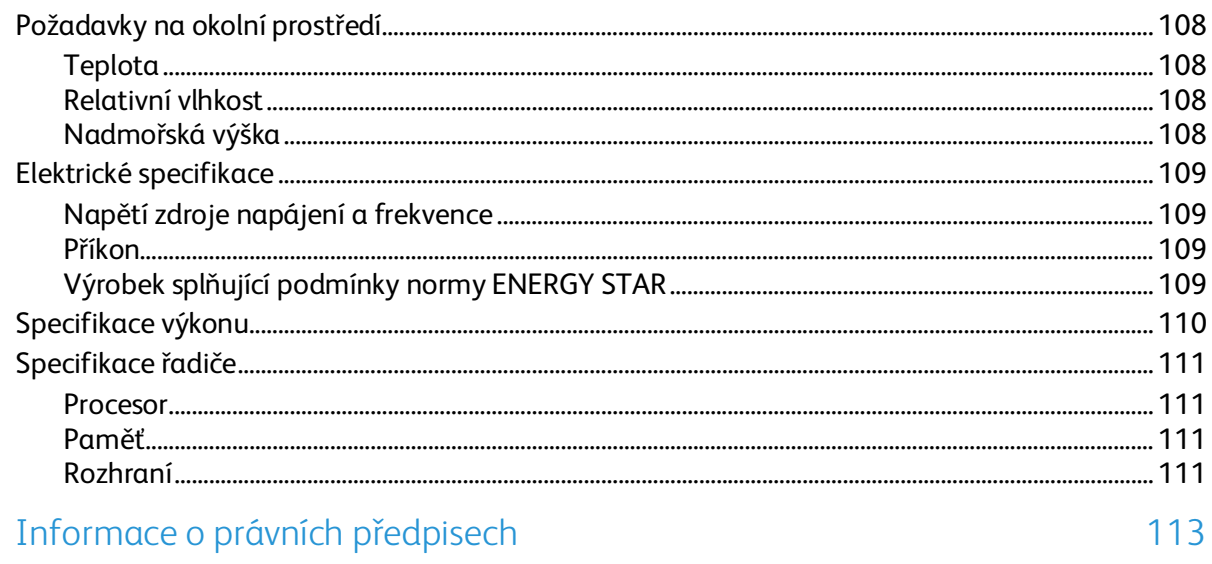

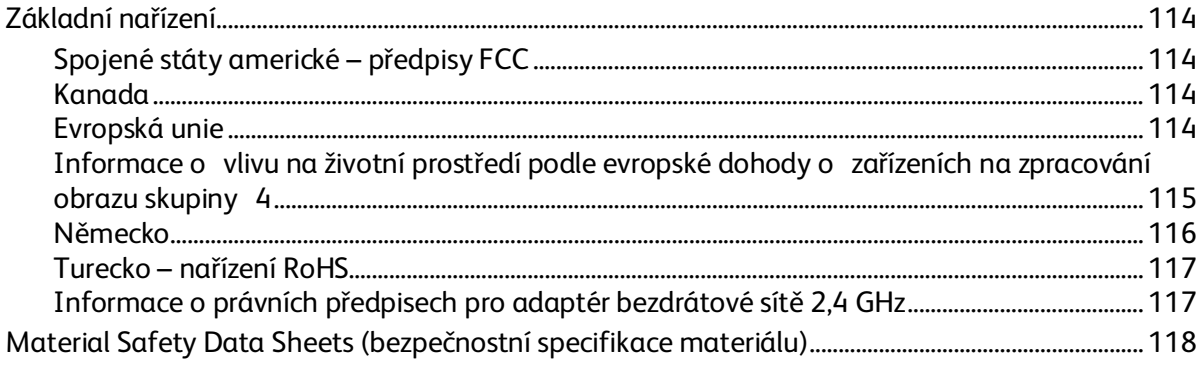

## C Recyklace a likvidace

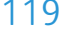

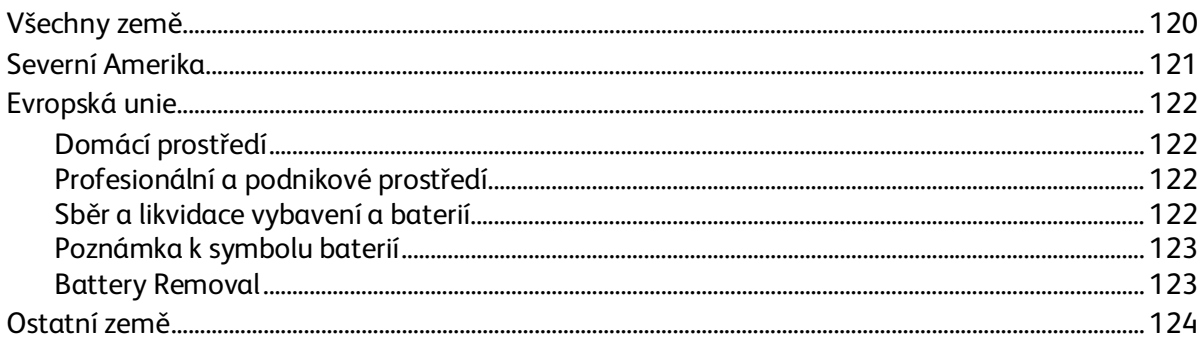

# Bezpečnost 1

#### Obsah kapitoly:

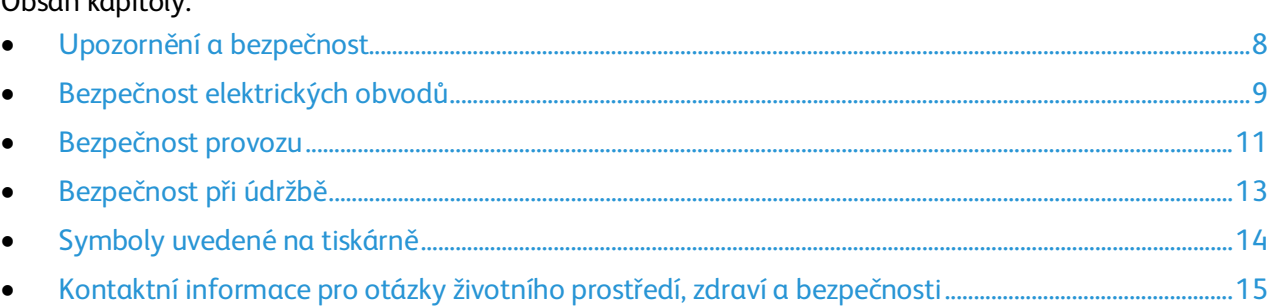

Tato tiskárna a doporučený spotřební materiál byly navrženy a otestovány tak, aby splňovaly přísné bezpečnostní požadavky. Při dodržování následujících pokynů bude zajištěn nepřetržitý bezpečný provoz tiskárny Xerox.

# <span id="page-7-0"></span>Upozornění a bezpečnost

Než začnete tiskárnu používat, pečlivě si pročtěte následující pokyny. Při dodržování těchto pokynů bude zajištěn nepřetržitý bezpečný provoz tiskárny.

Tato tiskárna Xerox® a spotřební materiál byly navrženy a otestovány tak, aby splňovaly přísné bezpečnostní požadavky. Byly posouzeny a schváleny příslušným bezpečnostním úřadem a odpovídají předpisům o elektromagnetickém vyzařování a normám zajišťujícím ochranu životního prostředí.

Soulad s bezpečnostními normami a normami na ochranu životního prostředí a výkon tohoto výrobku byly ověřeny pouze při použití materiálů společnosti Xerox®.

Poznámka: Neoprávněné úpravy včetně případného doplnění nových funkcí nebo připojení externích zařízení mohou mít vliv na platnost osvědčení výrobku. Další informace vám sdělí zástupce společnosti Xerox.

# <span id="page-8-0"></span>Bezpečnost elektrických obvodů

#### Obsahu oddílu:

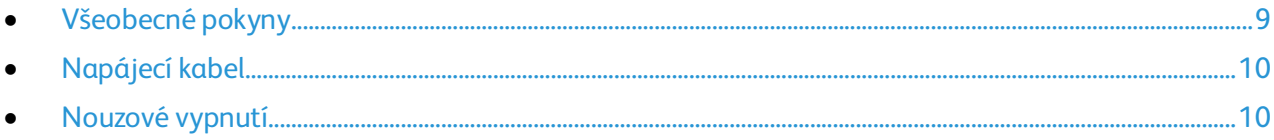

## <span id="page-8-1"></span>Všeobecné pokyny

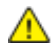

#### **VAROVÁNÍ:**

- Nezasunujte do štěrbin a otvorů v tiskárně žádné předměty. Dotyk s místem pod napětím nebo zkrat v některé ze součásti může mít za následek požár nebo zásah elektrickým proudem.
- Neodstraňujte kryty ani zábrany, které jsou připevněny šrouby, pokud neinstalujete volitelné příslušenství a v návodu k tomu není pokyn. Při provádění takovéto instalace tiskárnu vypněte. Jestliže musíte při instalaci volitelného příslušenství odstranit kryty a zábrany, odpojte napájecí kabel. Kromě volitelných doplňků, jejichž instalaci může provést sám uživatel, nejsou za těmito kryty žádné součásti, u nichž byste mohli provádět údržbu nebo opravy.

Toto jsou bezpečnostní rizika:

- Je poškozený nebo rozedřený napájecí kabel.
- Do tiskárny se vylila tekutina.
- Tiskárna byla vystavena vodě.
- Z tiskárny se kouří nebo je nezvykle horký její povrch.
- Tiskárna vydává nezvyklé zvuky nebo pachy.
- Tiskárna způsobila výpadek jističe v nástěnném elektrickém panelu, pojistky nebo jiného bezpečnostního zařízení.

Jestliže nastane některá z těchto okolností, proveďte následující:

- 1. Okamžitě vypněte tiskárnu.
- 2. Odpojte napájecí kabel z elektrické zásuvky.
- 3. Zavolejte autorizovaného servisního technika.

## <span id="page-9-0"></span>Napájecí kabel

Používejte napájecí kabel dodaný s tiskárnou.

• Napájecí kabel zapojte přímo do řádně uzemněné elektrické zásuvky. Přesvědčte se, že jsou oba konce kabelu bezpečně zapojeny. Pokud nevíte, jestli je daná zásuvka uzemněna, požádejte elektrikáře, aby ji zkontroloval.

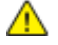

- **VAROVÁNÍ:** Abyste zabránili nebezpečí vzniku požáru nebo úrazu elektrickým proudem, nepoužívejte prodlužovací šňůry, rozdvojky nebo elektrické zástrčky po dobu delší než 90 dnů. Pokud nelze nainstalovat trvalou zásuvku, použijte pro každou tiskárnu nebo multifunkční tiskárnu pouze jeden továrně vyrobený prodlužovací kabel vhodné šířky. Vždy dodržujte národní elektrické a požární předpisy a předpisy místní budovy, pokud jde o délku kabelu, velikost vodiče, uzemnění a ochranu.
- Nepřipojujte tiskárnu prostřednictvím uzemňovací rozbočovací zásuvky k elektrické zásuvce, která není vybavena zemnicím kolíkem.
- Přesvědčte se, že je tiskárna zapojena do zásuvky, která poskytuje správné napětí a výkon. Je-li třeba, požádejte elektrikáře, aby posoudil elektrické parametry tiskárny.
- Neinstalujte tiskárnu na místo, kde by mohli lidé šlapat po napájecím kabelu.
- Na napájecí kabel nepokládejte žádné předměty.
- Napájecí kabel nepřipojujte ani neodpojujte, pokud je vypínač v poloze zapnuto.
- Pokud je napájecí kabel poškozený nebo rozedřený, vyměňte jej.
- Aby nedošlo k zásahu elektrickým proudem nebo k poškození kabelu, držte napájecí kabel při odpojování za zástrčku.

Napájecí kabel je připojen k tiskárně vzadu jako výměnná jednotka. Pokud je nutné zcela tiskárnu odpojit od elektrického proudu, odpojte napájecí kabel od elektrické zásuvky.

## <span id="page-9-1"></span>Nouzové vypnutí

Pokud nastane některá z následujících situací, okamžitě tiskárnu vypněte a odpojte napájecí kabel z elektrické zásuvky. Požádejte servisního zástupce společnosti Xerox o vyřešení problému, pokud:

- Zařízení vydává neobvyklý zápach nebo hluk.
- Je poškozený napájecí kabel.
- Došlo k výpadku jističe v nástěnném elektrickém panelu, pojistky nebo jiného bezpečnostního zařízení.
- Do tiskárny se vylila tekutina.
- Tiskárna byla vystavena vodě.
- Některá část tiskárny je poškozena.

# <span id="page-10-0"></span>Bezpečnost provozu

Tato tiskárna a spotřební materiál byly navrženy a otestovány tak, aby splňovaly přísné bezpečnostní požadavky. Patří sem otestování a schválení bezpečnostními orgány a splnění zavedených norem vztahujících se k životnímu prostředí.

Dodržování následujících bezpečnostních pokynů přispěje k zajištění nepřetržitého a bezpečného provozu tiskárny.

## Provozní pokyny

- Pokud tiskárna tiskne, neodebírejte zásobníky.
- Neotvírejte dvířka, když tiskárna tiskne.
- Nepřemísťujte tiskárnu během tisku.
- Nedotýkejte se výstupních a podávacích válečků a dávejte pozor, aby se do kontaktu s nimi nedostaly vlasy, kravaty apod.
- Kryty, které je nutné odstraňovat za pomocí nářadí, ochraňují nebezpečné oblasti tiskárny. Ochranné kryty neodstraňujte.
- Nevyřazujte žádná elektrická nebo mechanická blokovací zařízení.
- Nepokoušejte se vytáhnout papír, který je zaseknutý hluboko uvnitř produktu. Vypněte ihned produkt a obraťte se na místního zástupce společnosti Xerox.

**VAROVÁNÍ:** Kovové povrchy v oblasti fixační jednotky jsou horké. Při odstraňování zaseknutého AN. papíru z tohoto místa buďte vždy opatrní a nedotýkejte se kovových povrchů.

#### Uvolňování ozónu

Tato tiskárna uvolňuje za normálního provozu ozón. Množství uvolňovaného ozónu závisí na počtu kopií. Ozón je těžší než vzduch a vzniká v množství, které není natolik velké, aby někomu ublížilo. Nainstalujte tiskárnu do dobře větrané místnosti.

Další informace týkající se Spojených států amerických a Kanady najdete na webové stránce [www.xerox.com/environment.](http://www.office.xerox.com/cgi-bin/printer.pl?APP=udpdfs&Page=color&Model=Phaser+6020&PgName=environmentna&Language=Czech) V jiných oblastech se obraťte na místního zástupce společnosti Xerox nebo využijte webové stránky na adres[e www.xerox.com/environment\\_europe.](http://www.office.xerox.com/cgi-bin/printer.pl?APP=udpdfs&Page=color&Model=Phaser+6020&PgName=environmenteu&Language=Czech)

## Umístění tiskárny

- Tiskárnu umístěte na rovnou nevibrující plochu, dostatečně pevnou, aby unesla její hmotnost. Hmotnost vaší konfigurace tiskárny naleznete v části Fyzické specifikace na straně [107.](#page-106-0)
- Neucpávejte ani nezakrývejte štěrbiny a otvory v tiskárně. Tyto otvory jsou určeny k větrání a brání přehřívání tiskárny.
- Nainstalujte tiskárnu na místo s dostatečným prostorem pro obsluhu a údržbu.
- Nainstalujte tiskárnu do bezprašného prostředí.
- Tiskárnu neskladujte ani nepoužívejte v extrémně horkém, chladném nebo vlhkém prostředí.
- Tiskárnu neumísťujte v blízkosti tepelného zdroje.
- Tiskárnu neumísťujte na přímé sluneční světlo, aby nedošlo k osvícení součástí citlivých na světlo.
- Neinstalujte tiskárnu na místo, kde by byla přímo vystavena proudu studeného vzduchu z klimatizace.
- Tiskárnu neumísťujte na místa, na kterých by mohlo docházet k vibracím.
- Abyste zajistili maximální výkon, používejte tiskárnu v doporučené nadmořské výšce na straně [108.](#page-107-0)

## Spotřební materiál k tiskárně

- Používejte spotřební materiál, který je určen pro tuto tiskárnu. Při použití nevhodných materiálů může dojít ke snížení výkonu a vzniku bezpečnostního rizika.
- Dbejte všech varování a pokynů, které jsou uvedeny na výrobku, volitelných doplňcích a spotřebním materiálu nebo které jsou součástí jejich dodávky.
- Veškerý spotřební materiál skladujte v souladu s pokyny na obalu.
- Veškerý spotřební materiál skladujte mimo dosah dětí.
- Nikdy nevhazujte tonery, tiskové kazety ani obaly tonerů do otevřeného ohně.
- Při manipulaci s kazetami, například tonerovými a podobně, zabraňte kontaktu s pokožkou nebo očima. Při kontaktu s očima může dojít k podráždění a zánětu. Nepokoušejte se kazety rozebírat, protože se tím zvyšuje nebezpečí kontaktu s pokožkou nebo očima.
- **UPOZORNĚNÍ:** Nedoporučujeme používat jiný než originální spotřební materiál Xerox. Záruka,  $\mathbb{A}$ servisní smlouva ani záruka Total Satisfaction Guarantee (Záruka celkové spokojenosti), které poskytuje společnost Xerox, se nevztahují na škody, závady nebo snížení výkonu způsobené použitím neoriginálního spotřebního materiálu nebo použitím spotřebního materiálu společnosti Xerox, který není určen pro tuto tiskárnu. Záruka Total Satisfaction Guarantee (Záruka celkové spokojenosti) je poskytována ve Spojených státech amerických a v Kanadě. Mimo tyto oblasti se může rozsah záruky lišit. Podrobné informace vám sdělí zástupce společnosti Xerox.

# <span id="page-12-0"></span>Bezpečnost při údržbě

- Nepokoušejte se provádět údržbu, která není výslovně popsána v dokumentaci dodané s tiskárnou.
- K čištění používejte pouze suchý hadřík, který nepouští vlákna.
- Nespalujte spotřební materiál ani položky běžné údržby. Informace o programech recyklace spotřebního materiálu Xerox® najdete na adrese [www.xerox.com/gwa.](http://www.office.xerox.com/cgi-bin/printer.pl?APP=udpdfs&Page=color&Model=Phaser+6020&PgName=recyclesupplies&Language=Czech)

#### **VAROVÁNÍ:**  $\mathbb{A}$

Nepoužívejte aerosolové čisticí prostředky. Aerosolové čisticí prostředky mohou při použití s elektromechanickými zařízeními způsobit výbuch nebo požár.

# <span id="page-13-0"></span>Symboly uvedené na tiskárně

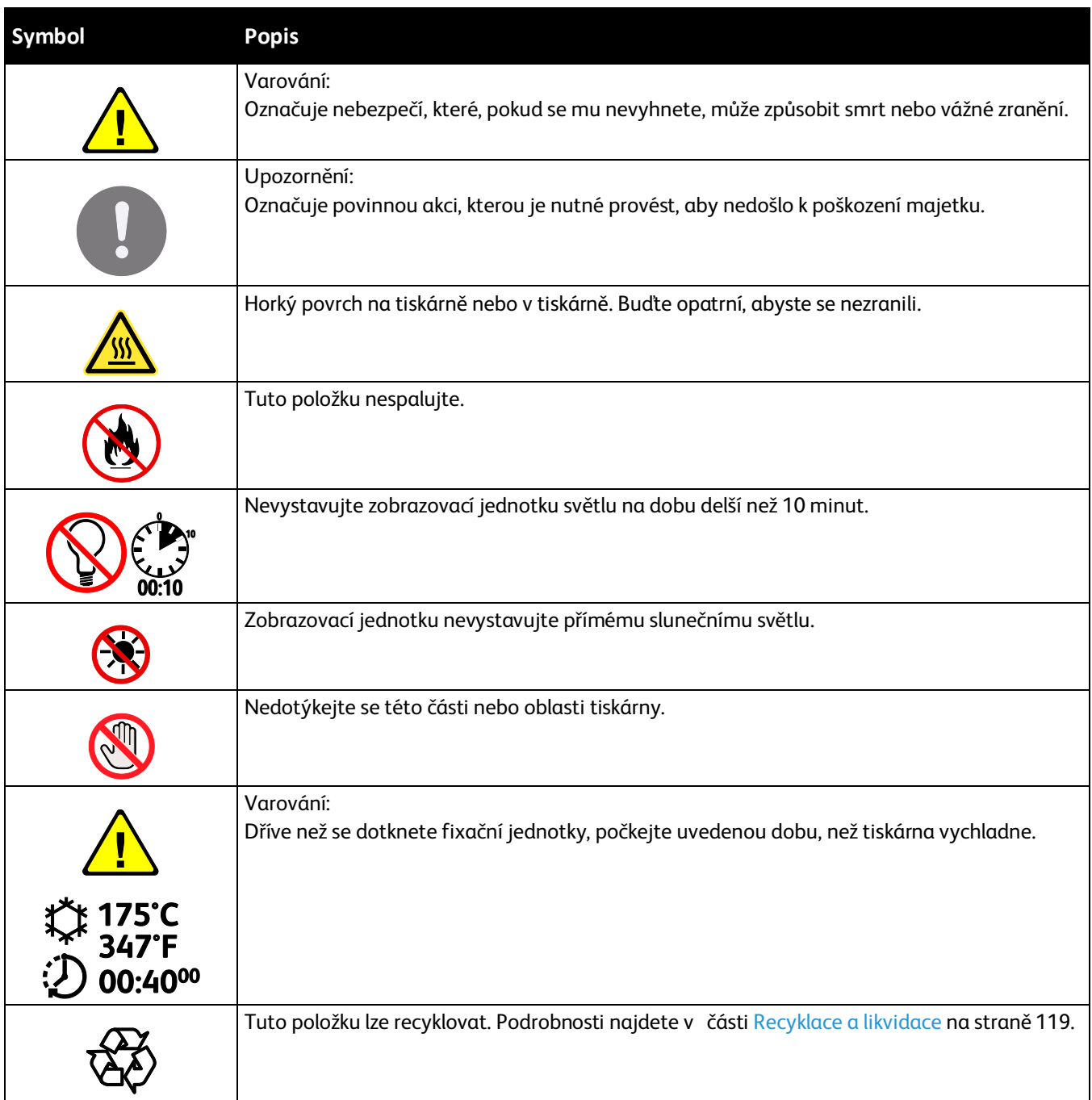

# <span id="page-14-0"></span>Kontaktní informace pro otázky životního prostředí, zdraví a bezpečnosti

Další informace o životním prostředí, zdraví a bezpečnosti v souvislosti s tímto výrobkem a spotřebním materiálem společnosti Xerox získáte na následujících linkách podpory zákazníků:

Spojené státy americké a Kanada: 1-800-ASK-XEROX (1-800-275-9376)

Evropa: +44 1707 353 434

Informace o bezpečnosti výrobků týkající se Spojených států amerických a Kanady najdete na webové stránce [www.xerox.com/environment.](http://www.office.xerox.com/cgi-bin/printer.pl?APP=udpdfs&Page=color&Model=Phaser+6020&PgName=environmentna&Language=Czech)

Informace o bezpečnosti výrobků týkající se Evropy najdete na adrese [www.xerox.com/environment\\_europe.](http://www.office.xerox.com/cgi-bin/printer.pl?APP=udpdfs&Page=color&Model=Phaser+6020&PgName=environmenteu&Language=Czech)

# **Funkce**

# $\overline{2}$

#### Obsah kapitoly:

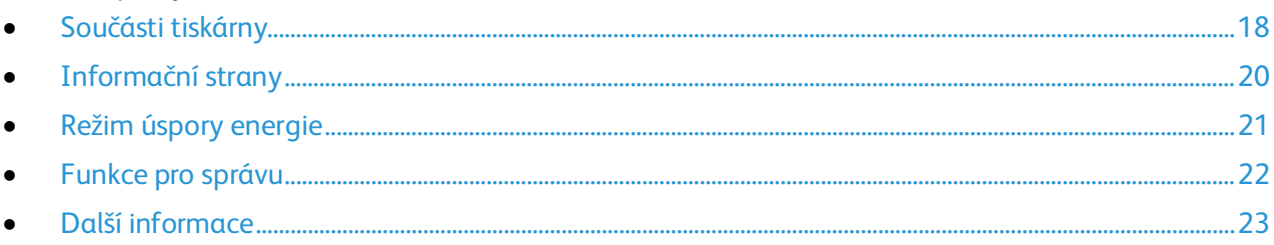

# <span id="page-17-0"></span>Součásti tiskárny

#### Obsahu oddílu:

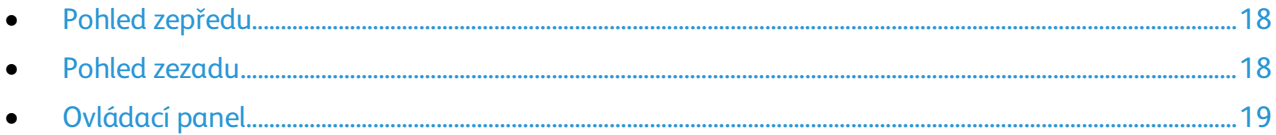

## <span id="page-17-1"></span>Pohled zepředu

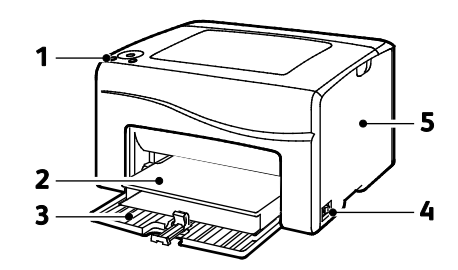

- 1. Ovládací panel
- 2. Kryt
- 3. Zásobník papíru
- 4. Vypínač
- <span id="page-17-2"></span>5. Postranní dvířka

## Pohled zezadu

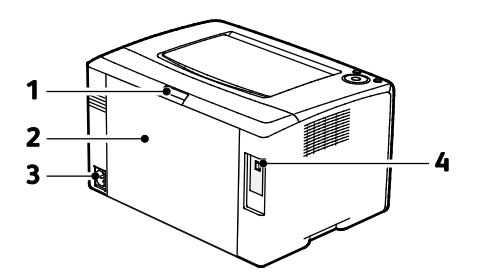

- 1. Tlačítko pro uvolnění zadních dvířek
- 2. Zadní dvířka
- 3. Elektrická přípojka
- 4. Port USB

# <span id="page-18-0"></span>Ovládací panel

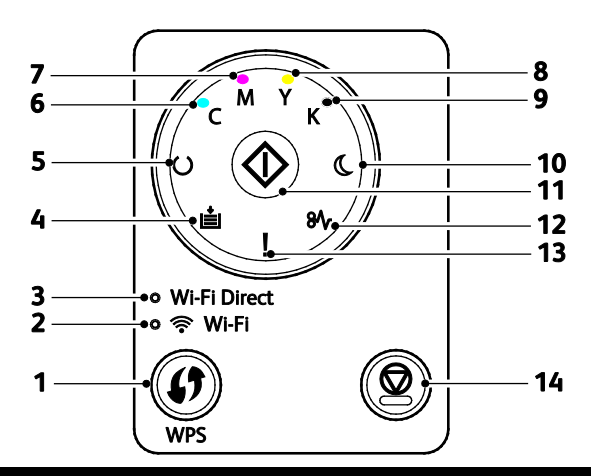

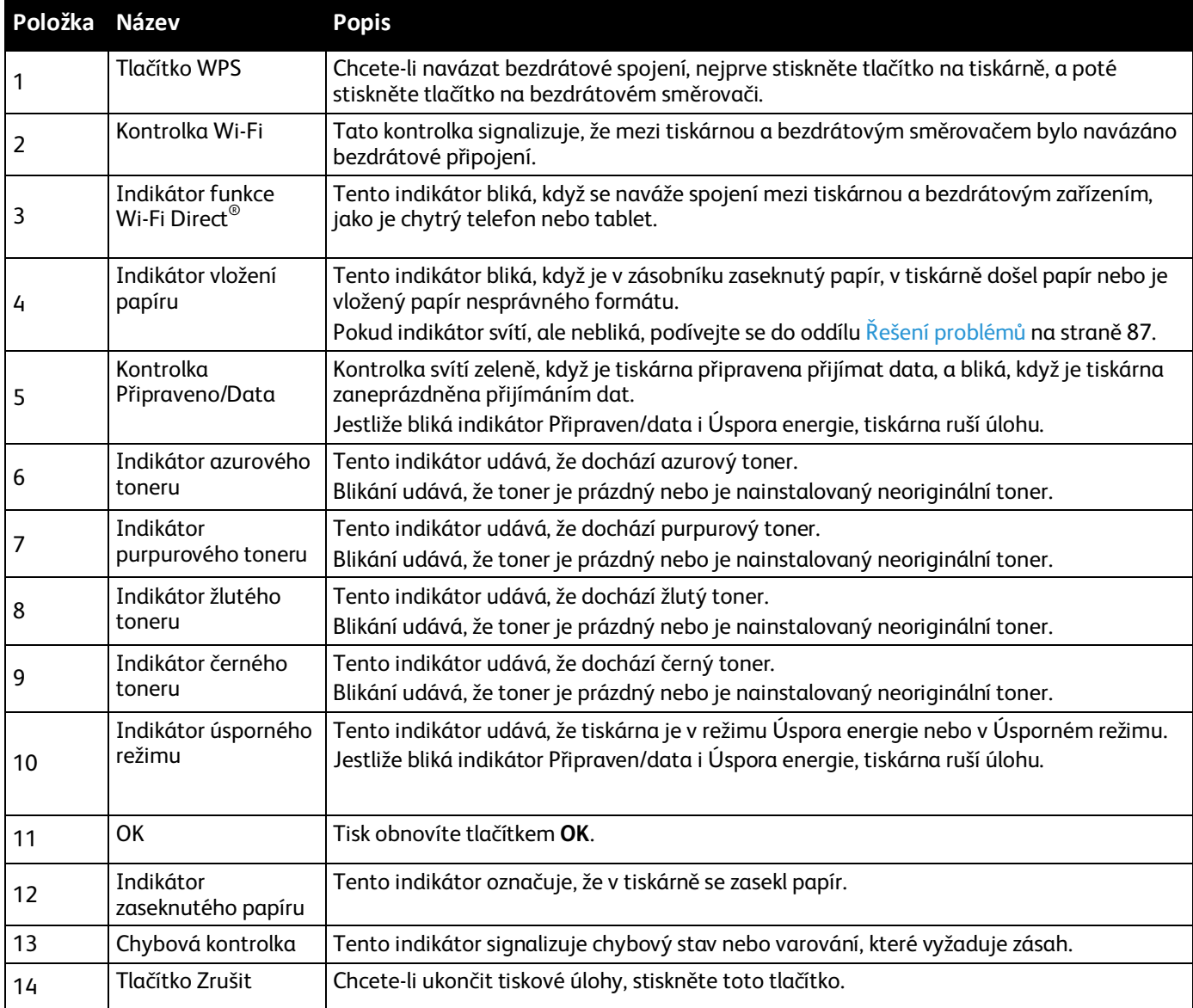

# <span id="page-19-0"></span>Informační strany

Tiskárna je vybavena sadou informačních stran, kterou je možné vytisknout. Tyto strany zahrnují informace o konfiguraci, nastavení panelu, historii chyb a další.

## Tisk informačních stran tiskárny z ovládacího panelu

Chcete-li vytisknout informační strany, stiskněte a podržte asi na čtyři sekundy tlačítko **OK** na ovládacím panelu, dokud se tiskárna neaktivuje.

## Tisk informačních stran tiskárny z počítače

Pomocí programu Kancelářský tisk Xerox® dodávaném na instalačním disku CD můžete vytisknout následující informace:

- konfigurační stránka
- Nastavení panelu
- Historie úloh
- Historie chyb
- ukázková stránka

Tisk informačních stran:

Poznámka: Následující postup platí pro Windows 7.

- 1. Klikněte na položky **Start** > **Všechny programy** > **Xerox Kancelářský tisk** > **Phaser 6020** > **Nástroj pro nastavení tiskárny**.
- 2. Klikněte na kartu **Printer Settings Report** (Sestava Nastavení tiskárny).
- 3. Klikněte na položku **Informační strany**.
- 4. Vyberte stránku, kterou chcete vytisknout.

# <span id="page-20-0"></span>Režim úspory energie

Můžete nastavit dobu, kterou tiskárna stráví nečinná v režimu připravenosti, než přejde do režimu snížené spotřeby.

K dispozici jsou dvě úrovně režimu úspory energie.

- **Režim 1 (úspora energie)**: Tiskárna přejde z režimu Připraven do úspory energie, čímž sníží spotřebu energie v klidovém režimu.
- **Režim 2 (úsporný režim)**: Tiskárna přejde z režimu úspory energie do úsporného režimu, čímž sníží spotřebu energie ještě více.

## Změna režimu úspory energie pomocí systému Windows

Chcete-li změnit nastavení režimu úspory energie:

- 1. Spusťte Nástroj pro nastavení tiskárny a klikněte na kartu **Údržba tiskárny**.
- 2. Pro Režim 1 a Režim 2 vyberte počet minut.

## Ukončení úsporného režimu

Tiskárna ukončí úsporný režim automaticky, když přijme data z připojeného zařízení.

Chcete-li ukončit úsporný režim ručně, stiskněte na ovládacím panelu tlačítko **Power Saver** (Úsporný režim).

# <span id="page-21-0"></span>Funkce pro správu

## <span id="page-21-1"></span>Zjištění adresy IP tiskárny

Adresu IP vaší tiskárny najdete v sestavě konfigurace.

## CentreWare Internet Services

CentreWare Internet Services je software pro správu a provádění konfigurace, nainstalovaný na zabudovaném webovém serveru v tiskárně. Tento software umožňuje konfigurovat a spravovat tiskárnu z webového prohlížeče.

Požadavky služeb CentreWare Internet Services:

- Připojení tiskárny k síti pomocí protokolu TCP/IP v prostředí systému Windows, Macintosh, UNIX nebo Linux
- V tiskárně musí být povoleny protokoly TCP/IP a HTTP.
- Počítač s nainstalovaným webovým prohlížečem připojený k síti.

#### **Přístup ke službám CentreWare Internet Services**

V počítači spusťte webový prohlížeč, do adresního pole zadejte adresu IP tiskárny a poté stiskněte klávesu **Enter** nebo **Return**.

#### **Přihlášení ke službě CentreWare Internet Services**

Pokud je zapnutý režim správce, karty Jobs (Úlohy), Address Book (Adresář), Properties (Vlastnosti) a Support (Podpora) jsou zamčené, dokud nezadáte uživatelské jméno a heslo správce.

Přihlášení ke službě CentreWare Internet Services jako správce:

1. V počítači spusťte webový prohlížeč, do adresního pole zadejte adresu IP tiskárny a poté stiskněte klávesu **Enter** nebo **Return**.

Poznámka: Pokud neznáte adresu IP tiskárny, postupujte podle pokynů v oddílu Zjištění adresy IP tiskárny na stran[ě 22.](#page-21-1)

- 2. Klikněte na kartu **Úlohy**, **Adresář**, **Vlastnosti** nebo **Podpora**.
- 3. Zadejte uživatelské jméno správce.
- 4. Zadejte heslo a poté klikněte na tlačítko **Přihlásit**.

# <span id="page-22-0"></span>Další informace

Další informace o tiskárně můžete získat z následujících zdrojů:

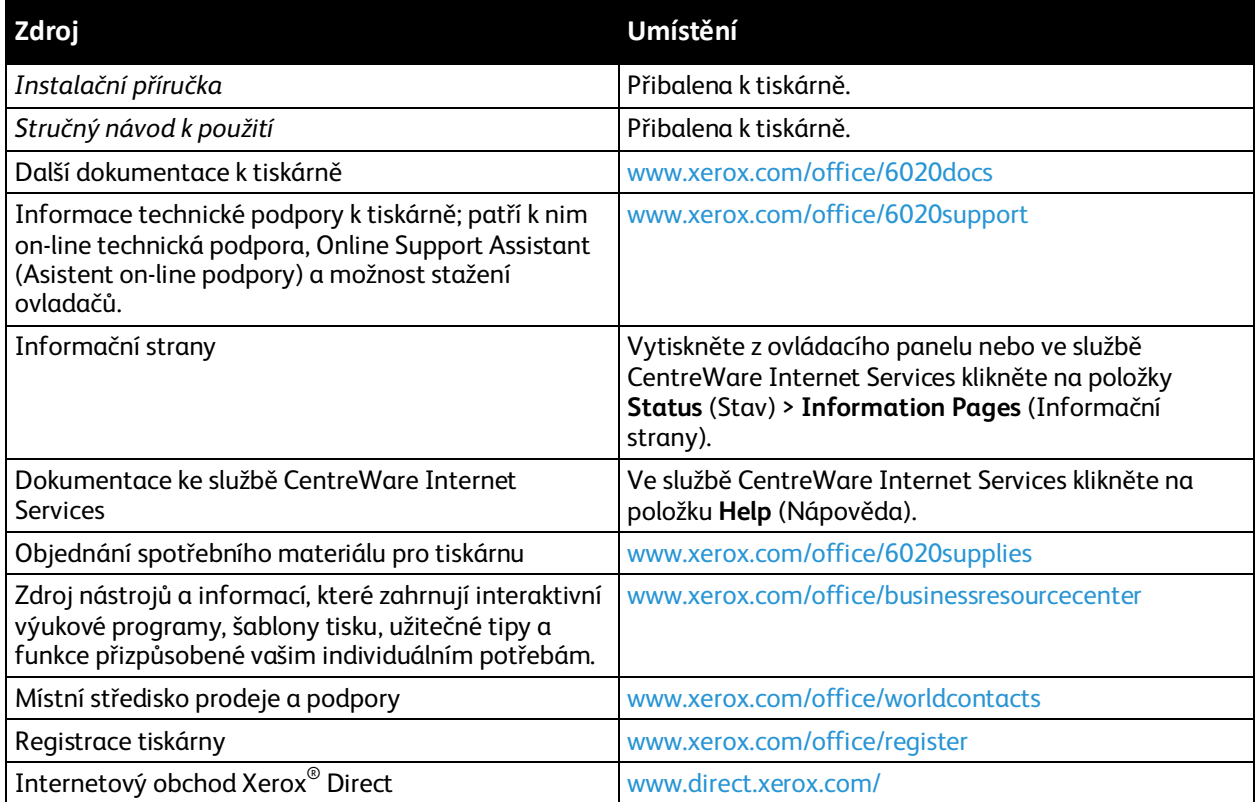

# Instalace a nastavení 3

#### Obsah kapitoly:

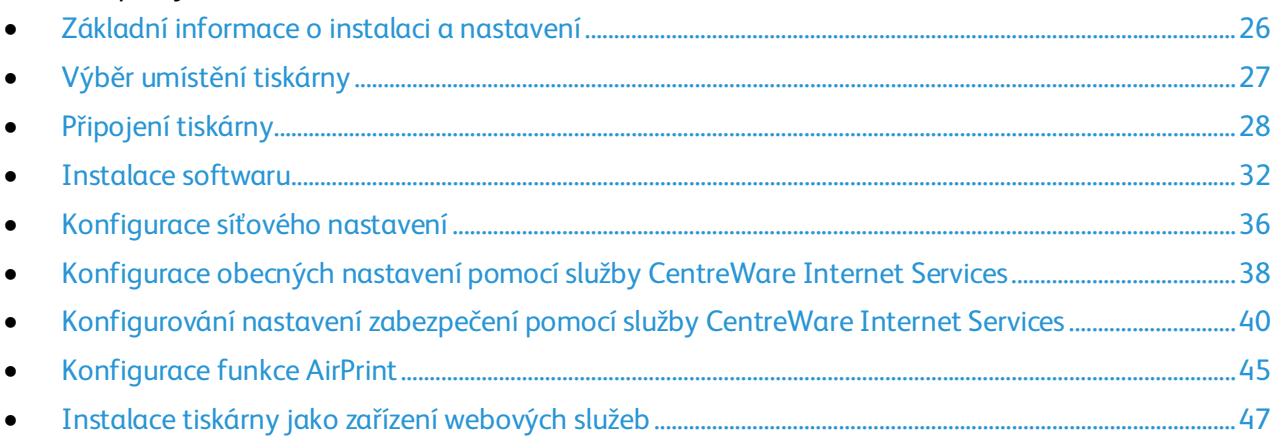

Viz také:

*Instalační příručka* přibalená k tiskárně

Online Support Assistant (Asistent on-line podpory)[: www.xerox.com/office/6020support](http://www.office.xerox.com/cgi-bin/printer.pl?APP=udpdfs&Page=Color&Model=Phaser+6020&PgName=tech&Language=Czech)

# <span id="page-25-0"></span>Základní informace o instalaci a nastavení

Před tiskem musí být počítač a tiskárna připojeny do elektrické zásuvky, zapnuty a připojeny k aktivní síti. Nakonfigurujte počáteční nastavení tiskárny a potom nainstalujte do počítače software tiskového ovladače a nástroje.

K tiskárně se můžete připojit přímo z počítače pomocí kabelu USB nebo prostřednictvím bezdrátového připojení.

Poznámka: Pokud nemáte *Software and Documentation disc (Disk se softwarem a dokumentací)* k dispozici, stáhněte si nejnovější ovladače na adres[e www.xerox.com/office/6020drivers.](http://www.office.xerox.com/cgi-bin/printer.pl?APP=udpdfs&Page=color&Model=Phaser+6020&PgName=driver&Language=Czech)

Viz také:

Výběr umístění tiskárny na stran[ě 27](#page-26-0) Výběr způsobu připojení na stran[ě 28](#page-27-1) Připojení tiskárny na straně [28](#page-27-0) Konfigurace síťového nastavení na stran[ě 36](#page-35-0) Instalace softwaru na stran[ě 32](#page-31-0)

# <span id="page-26-0"></span>Výběr umístění tiskárny

1. Vyberte bezprašné místo s teplotou od 10 do 32°C a relativní vlhkostí v rozsahu 15–85%.

Poznámka: Prudké teplotní výkyvy mohou ovlivnit kvalitu tisku. Při rychlém vyhřátí studené místnosti může dojít uvnitř tiskárny ke kondenzaci, která bude přímo narušovat přenos obrazu.

2. Tiskárnu umístěte na rovnou nevibrující plochu, dostatečně pevnou, aby unesla hmotnost tiskárny. Tiskárna musí být ve vodorovné poloze a všechny čtyři nožičky musí být v těsném kontaktu s povrchem. Hmotnost vaší konfigurace tiskárny naleznete v části Fyzické specifikace na stran[ě 107.](#page-106-0)

Po umístění můžete tiskárnu připojit k napájení a k počítači nebo síti.

Viz také: Požadavky na celkový prostor na stran[ě 107](#page-106-1) Požadavky na volný prostor na stran[ě 107](#page-106-2)

# <span id="page-27-0"></span>Připojení tiskárny

#### Obsahu oddílu:

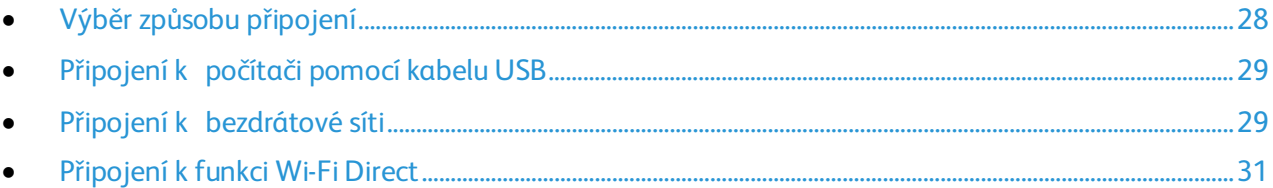

## <span id="page-27-1"></span>Výběr způsobu připojení

K tiskárně se můžete připojit přímo z počítače pomocí kabelu USB nebo funkce Wi-Fi Direct nebo prostřednictvím bezdrátové sítě přes WPS. Připojení prostřednictvím portu USB je přímé připojení a jeho nastavení je nejjednodušší. Bezdrátové připojení se používá pro práci v síti. Používáte-li síťové připojení, měli byste vědět, jak je váš počítač připojen k síti. Podrobnosti najdete v části Adresy TCP/IP a IP na stran[ě 36.](#page-35-1)

Poznámka: Požadavky na hardware a kabelové propojení se u těchto různých způsobů připojení liší. Směrovače, síťové rozbočovače, síťové přepínače a modemy nejsou součástí tiskárny a je třeba je zakoupit samostatně.

- **Bezdrátová síť**: Pokud váš počítač obsahuje bezdrátový směrovač nebo přístupový bod, můžete tiskárnu připojit k síti pomocí bezdrátového připojení. Bezdrátové připojení k síti nabízí stejný přístup a služby jako pevné připojení. Bezdrátové připojení je obvykle rychlejší než připojení přes kabel USB a umožňuje přímý přístup k nastavení tiskárny prostřednictvím služeb CentreWare Internet Services.
- **USB**: Jestliže připojujete tiskárnu k jednomu počítači a nepoužíváte síť, můžete použít připojení USB.

Poznámka: Připojení přes USB neposkytuje přístup ke službám CentreWare Internet Services.

• **Wi-Fi Direct**: K tiskárně se můžete připojit z mobilního zařízení s bezdrátovým připojením pomocí funkce Wi-Fi Direct. Společnost Xerox doporučuje, aby k tiskárně pomocí funkce Wi-Fi Direct přistupoval vždy pouze jeden uživatel.

## <span id="page-28-0"></span>Připojení k počítači pomocí kabelu USB

Abyste mohli používat jednotku USB, musíte mít operační systém Windows XP SP1 nebo novější, Windows Server 2003 nebo novější nebo operační systém Macintosh OS X verze 10.5 nebo novější.

Poznámka: Kabel USB je dodáván s tiskárnou.

Připojení tiskárny k počítači kabelem USB:

- 1. Přesvědčte se, že je tiskárna vypnutá.
- 2. Zapojte konec B standardního kabelu A/B USB 2.0 do portu USB na tiskárně.
- 3. Připojte k tiskárně napájecí kabel, připojte tento kabel k elektrické zásuvce a poté tiskárnu zapněte.
- 4. Konec A kabelu USB zapojte do portu USB na počítači.
- 5. Pokud se zobrazí Průvodce nově rozpoznaným hardwarem systému Windows, zrušte jej.
- 6. Vložte disk *Software and Documentation disc (Disk se softwarem a dokumentací)* do příslušné jednotky počítače. Jestliže se automaticky nespustí instalační program, přejděte na příslušnou jednotku a

poklepejte na soubor instalačního programu **Setup.exe**.

- 7. Klikněte na položku **Setup Printer and Install Software** (Nastavit tiskárnu a nainstalovat software).
- 8. U licenční smlouvy vyberte položku **Souhlasím** a poté klikněte na tlačítko **Další**.
- 9. Klikněte na položku **USB**.
- 10. Chcete-li připojit tiskárnu a nainstalovat tiskový ovladač a software, vyberte položku **Personal Installation** (Osobní instalace) a klikněte na tlačítko **Next** (Další).

#### <span id="page-28-1"></span>Připojení k bezdrátové síti

Pro připojení k bezdrátové síti použijte instalační disk dodávaný s tiskárnou.

Poznámky:

- Pro připojení můžete použít metodu 3 kliknutí pouze jednou při prvním pokusu o instalaci.
- Sítě WPA2 Enterprise nejsou podporovány.
- Metodu připojení pomocí 3 kliknutí podporují pouze systémy Windows 7 a novější.

#### **Připojení metodou 3 kliknutí**

1. Vložte disk *Software and Documentation disc (Disk se softwarem a dokumentací)* do příslušné jednotky počítače.

Jestliže se automaticky nespustí instalační program, přejděte na příslušnou jednotku a poklepejte na soubor instalačního programu **Setup.exe**.

- 2. Klikněte na položku **Setup Printer and Install Software** (Nastavit tiskárnu a nainstalovat software).
- 3. U licenční smlouvy vyberte položku **Souhlasím** a poté klikněte na tlačítko **Další**.
- 4. Na obrazovce Select a Connection Method (Výběr způsobu připojení) klikněte na tlačítko **Wireless** (Bezdrátové). Pokud je navázáno bezdrátové připojení, objeví se obrazovka Xerox Printer Found (Nalezena tiskárna Xerox).
- 5. Připojte se k bezdrátové síti pomocí tlačítka **Next** (Další) nebo **Connect to a different wireless network** (Připojit se k jiné bezdrátové síti).
- 6. Dokončete instalaci kliknutím na tlačítko **Dokončit**.

Poznámka: Pokud spojení navázáno není, vyberte položku **Search for Networks** (Hledat sítě) nebo **WPS**. Podrobnosti najdete v části Hledání sítí na straně [30](#page-29-0) nebo Připojení přes WPS na stran[ě 30.](#page-29-1)

#### <span id="page-29-1"></span>**Připojení pomocí chráněného nastavení Wi-Fi (WPS)**

- 1. Vložte disk *Software and Documentation disc (Disk se softwarem a dokumentací)* do příslušné jednotky počítače. Jestliže se automaticky nespustí instalační program, přejděte na příslušnou jednotku a poklepejte na soubor instalačního programu **Setup.exe**.
- 2. Klikněte na položku **Setup Printer and Install Software** (Nastavit tiskárnu a nainstalovat software).
- 3. U licenční smlouvy vyberte položku **Souhlasím** a poté klikněte na tlačítko **Další**.
- 4. Na obrazovce Select a Connection Method (Výběr způsobu připojení) klikněte na tlačítko **Wireless** (Bezdrátové).
- 5. Klikněte na tlačítko **WPS**.
- 6. Na výzvu stiskněte a podržte na dvě sekundy tlačítko WPS na tiskárně.
- 7. Až stisknete tlačítko WPS na tiskárně, počkejte dvě minuty a pak stiskněte a podržte na dvě sekundy tlačítko WPS na svém bezdrátovém směrovači.
- 8. Až stisknete obě tlačítka, klikněte na tlačítko **Next** (Další).
- 9. V seznamu tiskáren vyberte svou tiskárnu.

Poznámka: Můžete svou tiskárnu pojmenovat a určit, že bude sdílená v síti nebo nastavená jako vaše výchozí tiskárna.

- 10. V okně Software a dokumentace zrušte zaškrtnutí možností, které nechcete instalovat.
- 11. Klepněte na tlačítko **Další**.
- <span id="page-29-0"></span>12. Dokončete instalaci kliknutím na tlačítko **Dokončit**.

#### **Připojení pomocí hledání sítí**

- 1. Vložte disk *Software and Documentation disc (Disk se softwarem a dokumentací)* do příslušné jednotky počítače. Jestliže se automaticky nespustí instalační program, přejděte na příslušnou jednotku a poklepejte na soubor instalačního programu **Setup.exe**.
- 2. Klikněte na položku **Setup Printer and Install Software** (Nastavit tiskárnu a nainstalovat software).
- 3. U licenční smlouvy vyberte položku **Souhlasím** a poté klikněte na tlačítko **Další**.
- 4. Na obrazovce Select a Connection Method (Výběr způsobu připojení) klikněte na tlačítko **Wireless** (Bezdrátové).
- 5. Na obrazovce Select a Wireless Setup Method (Výběr způsobu nastavení bezdrátového připojení) klikněte na tlačítko **Search for Networks** (Hledat sítě).
- 6. Zkontrolujte, zda je řádně připojený kabel USB.
- 7. Vyberte síť a klikněte na tlačítko **Next** (Další).
- 8. Zadejte přístupový kód pro svou bezdrátovou síť a klikněte na tlačítko **Next** (Další).
- 9. Na obrazovce Configure Printer (Konfigurace tiskárny) klikněte na tlačítko **Next** (Další) nebo na tlačítko **Advanced** (Rozšířené), pokud chcete nastavit IP ručně.
- 10. Na výzvu odpojte kabel USB od tiskárny a klikněte na tlačítko **Next** (Další).
- 11. V seznamu tiskáren vyberte svou tiskárnu.

Poznámka: Můžete svou tiskárnu pojmenovat a určit, že bude sdílená v síti nebo nastavená jako vaše výchozí tiskárna.

- 12. Vyberte položku **Install printer driver** (Nainstalovat tiskový ovladač) a poté klikněte na tlačítko **Next** (Další).
- 13. V okně Software a dokumentace zrušte zaškrtnutí možností, které nechcete instalovat.
- 14. Klepněte na tlačítko **Další**.
- <span id="page-30-0"></span>15. Dokončete instalaci kliknutím na tlačítko **Dokončit**.

#### Připojení k funkci Wi-Fi Direct

K tiskárně se můžete připojit prostřednictvím mobilního zařízení s bezdrátovým připojením, jako je tablet, počítač nebo chytrý telefon, pomocí Wi-Fi Direct.

Poznámka: Funkce Wi-Fi Direct je ve výchozím nastavení vypnuta.

#### **Připojení pomocí funkce Wi-Fi Direct z počítače**

Než bude možné použít funkci Wi-Fi Direct, zkontrolujte, zda je tiskárna připojená k počítači přes USB nebo bezdrátovou síť. Viz Připojení tiskárny na straně [28.](#page-27-0)

Připojení tiskárny pomocí funkce Wi-Fi Direct z počítače:

- 1. Spusťte Nástroj pro nastavení tiskárny a klikněte na kartu **Údržba tiskárny**.
- 2. Klikněte na položku **Wireless Setup** (Nastavení bezdrátového připojení).
- 3. U možnosti Wi-Fi Direct Setup (Nastavení funkce Wi-Fi Direct) stiskněte tlačítko **Enable** (Zapnout).
- 4. Vyberte mobilní zařízení, které chcete připojit.
- 5. Na svém mobilním zařízení přijměte výzvu k připojení.

#### **Připojení pomocí funkce Wi-Fi Direct z mobilního zařízení**

Chcete-li se připojit pomocí funkce Wi-Fi Direct, postupujte podle návodu k použití dodávaného s mobilním zařízením.

# <span id="page-31-0"></span>Instalace softwaru

#### Obsahu oddílu:

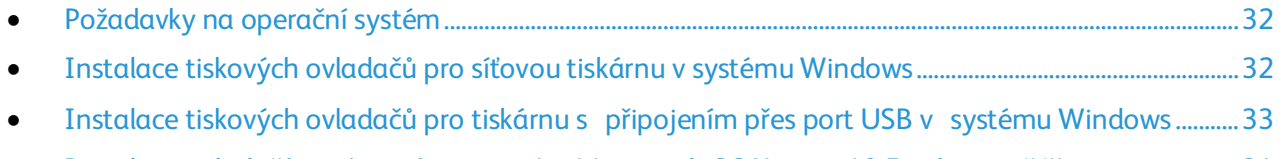

• [Instalace ovladačů a nástrojů pro systém Macintosh OS X verze 10.5 nebo novější](#page-33-0) .............................[.34](#page-33-0)

Před instalací softwarových ovladačů se přesvědčte, zda je tiskárna připojena do elektrické zásuvky, zapnuta a připojena k aktivní síti a zda má platnou adresu IP. Adresa IP se obvykle zobrazuje v pravém horním rohu ovládacího panelu. Pokud adresu IP nemůžete najít, postupujte podle pokynů

v části Zjištění adresy IP tiskárny na straně [22.](#page-21-1)

Pokud nemáte k dispozici disk *Software and Documentation disc (Disk se softwarem a dokumentací)*, stáhněte si nejnovější ovladače na adres[e www.xerox.com/office/6020drivers.](http://www.office.xerox.com/cgi-bin/printer.pl?APP=udpdfs&Page=color&Model=Phaser+6020&PgName=driver&Language=Czech)

## <span id="page-31-1"></span>Požadavky na operační systém

- Windows XP SP1 nebo novější nebo Windows Server 2003 nebo novější
- Macintosh OS X verze 10.4 nebo novější

## <span id="page-31-2"></span>Instalace tiskových ovladačů pro síťovou tiskárnu v systému Windows

- 1. Vložte disk *Software and Documentation disc (Disk se softwarem a dokumentací)* do příslušné jednotky počítače. Jestliže se automaticky nespustí instalační program, přejděte na příslušnou jednotku a poklepejte na soubor instalačního programu **Setup.exe**.
- 2. Klikněte na možnost **Install Software** (Instalovat software).
- 3. U licenční smlouvy vyberte položku **Souhlasím** a poté klikněte na tlačítko **Další**.
- 4. Vyberte položku **Network Installation** (Instalace sítě) a klikněte na tlačítko **Next** (Další).
- 5. Vyberte tiskárnu v seznamu nalezených tiskáren a klikněte na možnost **Další**.

Poznámky:

- Pokud instalujete ovladače pro síťovou tiskárnu a vaše tiskárna není v seznamu uvedena, klepněte na tlačítko **Adresa IP nebo název DNS**. Do pole Adresa IP nebo název DNS zadejte adresu IP tiskárny a vyhledejte tiskárnu klepnutím na tlačítko **Najít**. Pokud neznáte adresu IP tiskárny, postupujte podle pokynů v části Zjištění adresy IP tiskárny na straně [22.](#page-21-1)
- Aby bylo možné tiskárnu nepřetržitě používat, i když se změní adresa IP přiřazená serverem DHCP, můžete použít instalační program nebo služby CentreWare Internet Services.
- 6. V seznamu tiskáren vyberte svou tiskárnu.

Poznámka: Můžete svou tiskárnu pojmenovat a určit, že bude sdílená v síti nebo nastavená jako vaše výchozí tiskárna.

- 7. Klepněte na tlačítko **Další**.
- 8. V okně Software a dokumentace zrušte zaškrtnutí možností, které nechcete instalovat.
- 9. Klepněte na tlačítko **Další**.
- 10. Dokončete instalaci kliknutím na tlačítko **Dokončit**.
- 32 Xerox®Tiskárna Phaser®6020 Uživatelská příručka

## <span id="page-32-0"></span>Instalace tiskových ovladačů pro tiskárnu s připojením přes port USB v systému Windows

- 1. Vložte disk *Software and Documentation disc (Disk se softwarem a dokumentací)* do příslušné jednotky počítače. Jestliže se automaticky nespustí instalační program, přejděte na příslušnou jednotku a poklepejte na soubor instalačního programu **Setup.exe**.
- 2. Klikněte na možnost **Install Software** (Instalovat software).
- 3. U licenční smlouvy vyberte položku **Souhlasím** a poté klikněte na tlačítko **Další**.
- 4. Chcete-li nainstalovat podpůrný software pro tiskárnu, vyberte položku **Software** a klikněte na tlačítko **Next** (Další).
- 5. V okně Software a dokumentace zrušte zaškrtnutí možností, které nechcete instalovat.
- 6. Klepněte na tlačítko **Další**.
- 7. Dokončete instalaci kliknutím na tlačítko **Dokončit**.

## <span id="page-33-0"></span>Instalace ovladačů a nástrojů pro systém Macintosh OS X verze 10.5 nebo novější

#### Obsahu oddílu:

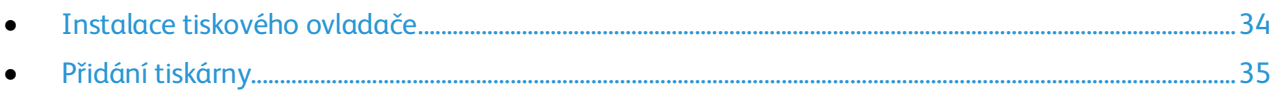

Abyste mohli využívat všech funkcí tiskárny, je třeba:

- 1. nainstalovat tiskový ovladač,
- 2. přidat tiskárnu.

Poznámka: Před instalací tiskového ovladače zkontrolujte, zda je tiskárna připojená do elektrické zásuvky, zapnutá a připojený k aktivní síti nebo prostřednictvím USB.

#### <span id="page-33-1"></span>**Instalace tiskového ovladače**

1. Vložte disk *Software and Documentation disc (Disk se softwarem a dokumentací)* do příslušné jednotky počítače.

Poznámka: Pokud nemáte *Software and Documentation disc (Disk se softwarem a dokumentací)* k dispozici, stáhněte si nejnovější ovladače na adres[e www.xerox.com/office/6020drivers.](http://www.office.xerox.com/cgi-bin/printer.pl?APP=udpdfs&Page=color&Model=Phaser+6020&PgName=driver&Language=Czech)

- 2. Klikněte dvakrát na položku **Phaser 6020Installer** (Instalační program Phaser 6020).
- 3. V okně instalačního programu Introduction (Úvod) klepněte na tlačítko **Continue** (Pokračovat).
- 4. U licenční smlouvy vyberte položku **Souhlasím** a poté klikněte na tlačítko **Další**.
- 5. Vyberte cílový disk a klikněte na tlačítko **Continue** (Pokračovat).
- 6. Chcete-li změnit umístění instalace ovladače, klikněte na tlačítko **Change Install Location** (Změnit umístění instalace).
- 7. Klikněte na tlačítko **Install** (Nainstalovat).
- 8. Po zobrazení výzvy zadejte heslo a klepněte na tlačítko **OK**.
- 9. Klepněte na možnost **Continue Installation** (Pokračovat v instalaci).
- 10. Po dokončení instalace tiskového ovladače kliknutím na tlačítko **Restart** dokončete instalaci a restartujte počítač.

#### <span id="page-34-0"></span>**Přidání tiskárny**

Jestliže používáte síť, nastavte tiskárnu s protokolem Bonjour (Rendezvous) nebo použijte připojení LPD/LPR pomocí adresy IP tiskárny. Není-li tiskárna připojena k síti, vytvořte připojení USB na ploše.

Přidání tiskárny s protokolem Bonjour:

- 1. Ze složky Aplikace nebo z doku otevřete položku **System Preferences** (Předvolby systému).
- 2. Klepněte na položku **Print & Fax** (Tisk a fax). V levé části okna se zobrazí seznam tiskáren.
- 3. Pod seznamem tiskáren klepněte na tlačítko plus (**+**).
- 4. Klepněte na ikonu **Default** (Výchozí) v horní části okna.
- 5. V seznamu vyberte svou tiskárnu a klepněte na tlačítko **Add** (Přidat).

Poznámka: Pokud tiskárna nebyla rozpoznána, zkontrolujte, zda je zapnutá a zda je správně připojen ethernetový kabel nebo kabel USB.

Přidání tiskárny zadáním adresy IP:

- 1. Ze složky Aplikace nebo z doku otevřete položku **System Preferences** (Předvolby systému).
- 2. Klepněte na položku **Print & Fax** (Tisk a fax).
	- V levé části okna se zobrazí seznam tiskáren.
- 3. Pod seznamem tiskáren klepněte na tlačítko plus (**+**).
- 4. Klepněte na položku **IP**.
- 5. V rozbalovací nabídce Protocol (Protokol) zvolte požadovaný protokol.
- 6. Do pole Address (Adresa) zadejte adresu IP tiskárny.
- 7. Do pole Name (Název) zadejte název tiskárny.
- 8. V rozbalovacím seznamu Print Using (Tisknout pomocí) vyberte možnost **Select a driver to use** (Vybrat ovladač, který se má použít).
- 9. V seznamu vyberte tiskový ovladač pro váš model tiskárny.
- 10. Klikněte na tlačítko **Add** (Přidat).

Viz také:

Online Support Assistant (Asistent on-line podpory)[: www.xerox.com/office/6020support](http://www.office.xerox.com/cgi-bin/printer.pl?APP=udpdfs&Page=Color&Model=Phaser+6020&PgName=tech&Language=Czech)

# <span id="page-35-0"></span>Konfigurace síťového nastavení

#### Obsahu oddílu:

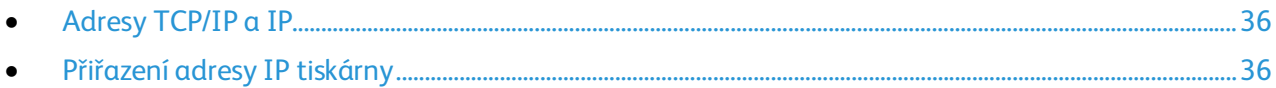

## <span id="page-35-1"></span>Adresy TCP/IP a IP

Počítače a tiskárny používají ke komunikaci prostřednictvím sítě protokoly TCP/IP. Počítače Macintosh používají ke komunikaci se síťovou tiskárnou protokol TCP/IP nebo Bonjour. U systémů Macintosh OS X je upřednostňován protokol TCP/IP.

Při použití protokolů TCP/IP musí mít každá tiskárna a počítač jedinečnou adresu IP. Mnohé sítě stejně jako kabelové směrovače a směrovače DSL obsahují server DHCP Server DHCP automaticky přiřadí adresy IP všem počítačům a tiskárnám v síti, které jsou nakonfigurovány pro používání protokolu DHCP.

Jestliže jste připojení k Internetu pomocí kabelu nebo DSL, vyžádejte si od svého poskytovatele služeb informace o použití adres IP.

## <span id="page-35-2"></span>Přiřazení adresy IP tiskárny

Ve výchozím nastavení získává tiskárna adresu IP ze serveru DHCP pomocí sítě TCP/IP. Síťové adresy přiřazené protokolem DHCP jsou dočasné. Jakmile platnost adresy vyprší, může síť přiřadit novou.

K přiřazení statické adresy IP tiskárně můžete použít metodu bezdrátového připojení na instalačním disku. Jakmile je adresa IP přidělena, můžete ji změnit pomocí služeb CentreWare Internet Services nebo pomocí Nástroje pro nastavení tiskárny.

#### Poznámky:

- Adresu IP vaší tiskárny najdete v sestavě konfigurace.
- Aby bylo možné tiskárnu nepřetržitě používat, i když se změní adresa IP přiřazená serverem DHCP, můžete použít instalační program nebo služby CentreWare Internet Services.
### **Změna adresy IP prostřednictvím služeb CentreWare Internet Services**

Změna adresy IP tiskárny prostřednictvím služeb CentreWare Internet Services:

1. V počítači spusťte webový prohlížeč, do adresního pole zadejte adresu IP tiskárny a poté stiskněte klávesu **Enter** nebo **Return**.

Poznámka: Pokud neznáte adresu IP tiskárny, postupujte podle pokynů v oddílu Zjištění adresy IP tiskárny na stran[ě 22.](#page-21-0)

2. Klepněte na odkaz **Properties** (Vlastnosti).

V nabídce vlastností přejděte na odkaz Protocols (Protokoly) a rozbalte ho (pokud již není rozbalen).

- 3. Klepněte na položku **TCP/IP**.
- 4. V oddílu IPv4 na této stránce proveďte požadované změny. Chcete-li například změnit způsob, jakým tiskárna získává adresu IP, v poli Get IP Address (Získat adresu IP) vyberte z rozbalovací nabídky požadovaný způsob.
- 5. Když změníte informace o adrese, přejděte do spodní části stránky a klepněte na tlačítko **Save Changes** (Uložit změny).

### **Změna adresy IP pomocí instalačního programu přes USB**

- 1. Na instalačním disku klikněte na položku **Setup Printer and Install Software** (Nastavit tiskárnu a nainstalovat software).
- 2. U licenční smlouvy vyberte položku **Souhlasím** a poté klikněte na tlačítko **Další**.
- 3. Na obrazovce Select a Connection Method (Výběr způsobu připojení) klikněte na tlačítko **Wireless** (Bezdrátové).
- 4. Na obrazovce Select a Wireless Setup Method (Výběr způsobu nastavení bezdrátového připojení) klikněte na tlačítko **Search for Networks** (Hledat sítě).
- 5. Zkontrolujte, zda je řádně připojený kabel USB.
- 6. Vyberte síť a klikněte na tlačítko **Next** (Další).
- 7. Zadejte přístupový kód pro svou bezdrátovou síť a klikněte na tlačítko **Next** (Další).
- 8. Na obrazovce Configure Printer (Konfigurace tiskárny) klikněte na tlačítko **Advanced** (Rozšířené).
- 9. Na obrazovce IP Address Settings (Nastavení adresy IP) upravte nastavení podle potřeby a klikněte na tlačítko **Next** (Další).
- 10. Na výzvu odpojte kabel USB od tiskárny a klikněte na tlačítko **Next** (Další).
- 11. V seznamu tiskáren vyberte svou tiskárnu.
- 12. V okně Software a dokumentace zrušte zaškrtnutí možností, které nechcete instalovat.
- 13. Klepněte na tlačítko **Další**.
- 14. Dokončete instalaci kliknutím na tlačítko **Dokončit**.

## Konfigurace obecných nastavení pomocí služby CentreWare Internet Services

### Obsahu oddílu:

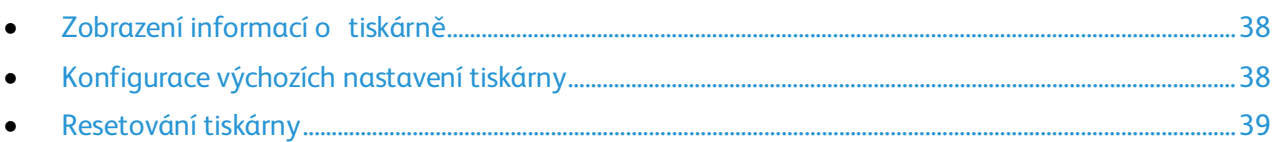

Konfiguraci obecných nastavení tiskárny můžete provést z počítače pomocí webového prohlížeče a služeb CentreWare Internet Services.

Poznámka: Připojení přes USB neposkytuje přístup ke službám CentreWare Internet Services.

### <span id="page-37-0"></span>Zobrazení informací o tiskárně

- 1. V počítači spusťte webový prohlížeč, do adresního pole zadejte adresu IP tiskárny a poté stiskněte klávesu **Enter** nebo **Return**.
- 2. Ve službě CentreWare Internet Services klikněte na položku **Properties** (Vlastnosti).
- 3. V podokně Properties (Vlastnosti) rozbalte nabídku kliknutím na symbol plus (**+**) vedle složky General (Obecné).
- 4. V části Version Information (Informace o verzi) se nachází číslo modelu tiskárny, výrobní číslo a číslo verze firmwaru pro operační systémy.
- 5. V části Jazyk pro popis stránky se nacházejí čísla verzí jazyků pro popis stránky nainstalovaných v tiskárně.

### <span id="page-37-1"></span>Konfigurace výchozích nastavení tiskárny

Na stránce Printer Defaults (Výchozí nastavení tiskárny) se zobrazují informace o modelu tiskárny a kód produktu nebo výrobní číslo. Také je zde možné doplnit název a umístění tiskárny a jméno a e-mailovou adresu kontaktní osoby.

- 1. V počítači spusťte webový prohlížeč, do adresního pole zadejte adresu IP tiskárny a poté stiskněte klávesu **Enter** nebo **Return**.
- 2. Ve službě CentreWare Internet Services klikněte na položku **Properties** (Vlastnosti).
- 3. V podokně Properties (Vlastnosti) rozbalte nabídku kliknutím na symbol plus (**+**) vedle složky General (Obecné).
- 4. Klepněte na položku **Printer Defaults** (Výchozí nastavení tiskárny).
- 5. Do polí zadejte podle potřeby popisné informace.
- 6. Klikněte na tlačítko **Save Changes** (Uložit změny).

### <span id="page-38-0"></span>Resetování tiskárny

Restartování tiskárny pomocí resetování softwaru je rychlejší a nevyplýtvá se při něm tolik spotřebního materiálu jako při jejím vypnutí a zapnutí. Restartování tiskárny může trvat až pět minut, během nichž není služba CentreWare Internet Services k dispozici.

- 1. V počítači spusťte webový prohlížeč, do adresního pole zadejte adresu IP tiskárny a poté stiskněte klávesu **Enter** nebo **Return**.
- 2. Ve službě CentreWare Internet Services klikněte na položku **Properties** (Vlastnosti).
- 3. V podokně Properties (Vlastnosti) rozbalte nabídku kliknutím na symbol plus (**+**) vedle složky General (Obecné).
- 4. V nabídce General (Obecné nastavení) klikněte na položku **Resets** (Resety).
- 5. Chcete-li resetovat síťovou paměť a restartovat tiskárnu, klikněte v části Reset network memory and restart the printer (Resetovat síťovou paměť a restartovat tiskárnu) na položku **Start Printer** (Spustit tiskárnu).
- 6. Chcete-li restartovat tiskárnu bez obnovení jakéhokoli výchozího nastavení, klikněte na položku **Start Printer** (Spustit tiskárnu) vedle položky Restart the printer (Restartovat tiskárnu).

## Konfigurování nastavení zabezpečení pomocí služby CentreWare Internet Services

### Obsahu oddílu:

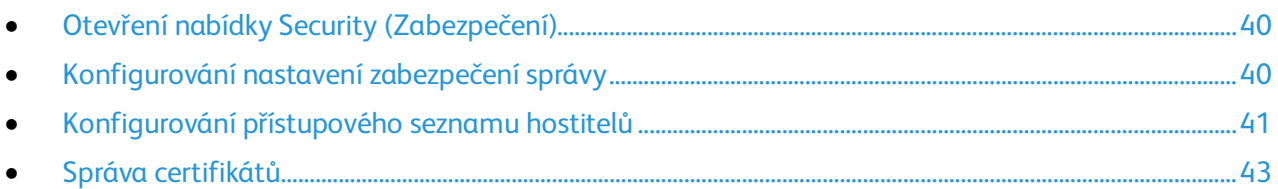

Nastavení zabezpečení použijte k nakonfigurování nastavení správy, ověřování, přístupu a oprávnění uživatelů a přístupu ke službám.

Poznámka: Podrobnosti najdete v Nápovědě služeb CentreWare Internet Services.

### <span id="page-39-0"></span>Otevření nabídky Security (Zabezpečení)

- 1. V počítači spusťte webový prohlížeč, do adresního pole zadejte adresu IP tiskárny a poté stiskněte klávesu **Enter** nebo **Return**.
- 2. Ve službě CentreWare Internet Services klikněte na položku **Properties** (Vlastnosti).
- 3. V podokně Properties (Vlastnosti) rozbalte nabídku kliknutím na symbol plus (**+**) vedle složky Security (Zabezpečení).

### <span id="page-39-1"></span>Konfigurování nastavení zabezpečení správy

- 1. V počítači spusťte webový prohlížeč, do adresního pole zadejte adresu IP tiskárny a poté stiskněte klávesu **Enter** nebo **Return**.
- 2. Ve službě CentreWare Internet Services klikněte na položku **Properties** (Vlastnosti).
- 3. V podokně Properties (Vlastnosti) rozbalte nabídku kliknutím na symbol plus (**+**) vedle složky Security (Zabezpečení).
- 4. Klikněte na položku **Administrator Security Settings** (Nastavení zabezpečení správce).
- 5. Zapněte oprávnění správce výběrem položky **Enable Administrator Mode** (Zapnout režim správce).
- 6. Zadejte uživatelské jméno a heslo a potom zadejte heslo znovu.
- 7. Pokud chcete zadat výchozí uživatelské jméno a heslo, ponechejte tato pole volná a klikněte na tlačítko **OK**.
- 8. Do pole Access denial by the authentication failure of the Administrator (Odepření přístupu při chybě ověření správce) zadejte počet pokusů o přihlášení, které lze provést, než bude uživatel zablokován.
- 9. Klikněte na tlačítko **Save Changes** (Uložit změny).

### <span id="page-40-0"></span>Konfigurování přístupového seznamu hostitelů

Přístupový seznam hostitelů řídí přístup k tiskárně prostřednictvím portu LPR nebo portu 9100. Můžete zadat až pět kombinací adresy IP a masky a pak pro každou adresu IP vybrat zamítnutí, akceptování nebo vypnutí filtrování. Můžete zadat konkrétní adresu IP a masku adresy nebo rozsah adres IP a masek adres. Když ponecháte adresu IP a masku adresy prázdné, může tiskárnu využívat kdokoliv.

Můžete se rozhodnout, že povolíte tisk pouze z jedné konkrétní adresy IP. V následující tabulce je uveden příklad.

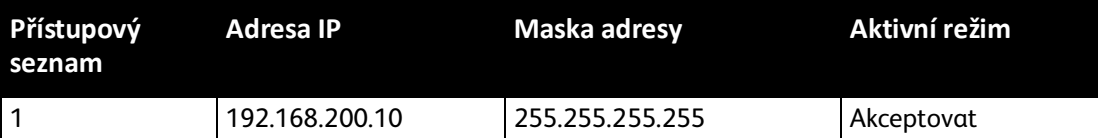

Můžete zamítnout jednu konkrétní adresu IP, ale povolit tisk z libovolné jiné adresy. V následující tabulce je uveden příklad.

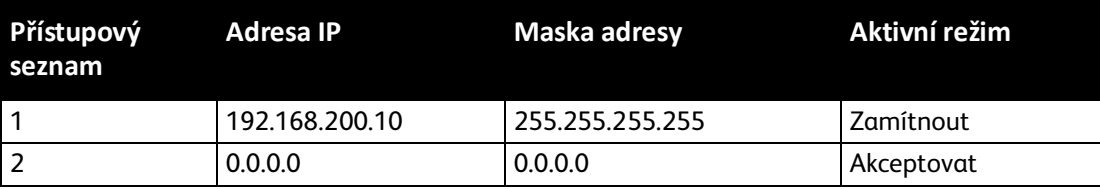

První řádek přístupového seznamu má nejvyšší prioritu. Když konfigurujete seznam s více řádky, zadejte nejprve nejmenší rozsah. Na první řádek zadejte nejkonkrétnější nastavení a na poslední řádek nejobecnější nastavení.

Přístupový seznam hostitelů můžete nastavit tak, aby byl přijímán či odmítán tisk z určité sítě nebo masky sítě. Můžete také akceptovat tisk z jedné adresy IP v rámci zamítnuté masky sítě. V následující tabulce je uveden příklad.

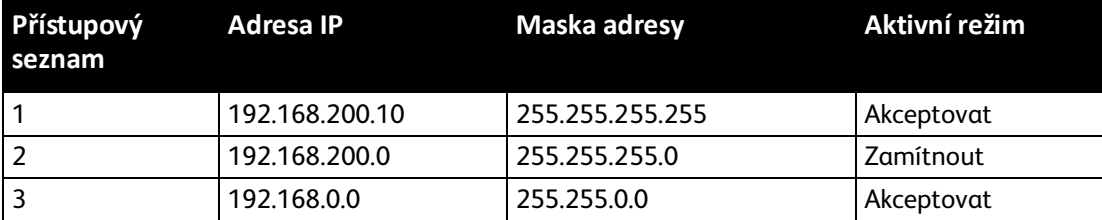

Konfigurování přístupového seznamu hostitelů:

- 1. V počítači spusťte webový prohlížeč, do adresního pole zadejte adresu IP tiskárny a poté stiskněte klávesu **Enter** nebo **Return**.
- 2. Ve službě CentreWare Internet Services klikněte na položku **Properties** (Vlastnosti).
- 3. V podokně Properties (Vlastnosti) rozbalte nabídku kliknutím na symbol plus (**+**) vedle složky Security (Zabezpečení).
- 4. Klikněte na položku **Host Access List** (Přístupový seznam hostitelů).
- 5. Do pole IP Address (Adresa IP) zadejte adresu IP hostitele ve formátu X.X.X.X, kde X je číslo od 0 do 255. Příklad: 192.168.200.10.
- 6. Do pole Address Mask (Maska adresy) zadejte síťovou masku hostitele ve formátu X.X.X.X, kde X je číslo od 0 do 255. Příklad: 255.255.255.255.
- 7. Vyberte jednu možnost pro akci, kterou hostitel provede s adresou IP v aktivním režimu.
	- − **Vypnuto**: Pomocí tohoto nastavení můžete určit, že jeden řádek přístupového seznamu bude neaktivní. Toto nastavení umožňuje zadat určitou adresu IP nebo rozsah adres dříve, než zapnete režim Accept (Přijmout) nebo Reject (Zamítnout).
	- − **Akceptovat**: Pomocí tohoto nastavení lze povolit zadané adrese IP nebo rozsahu adres přístup k tiskárně.
	- − **Zamítnout**: Pomocí tohoto nastavení lze odmítnout zadané adrese IP nebo rozsahu adres přístup k tiskárně.
- 8. Klikněte na tlačítko **Save Changes** (Uložit změny).

### <span id="page-42-0"></span>Správa certifikátů

### Obsahu oddílu:

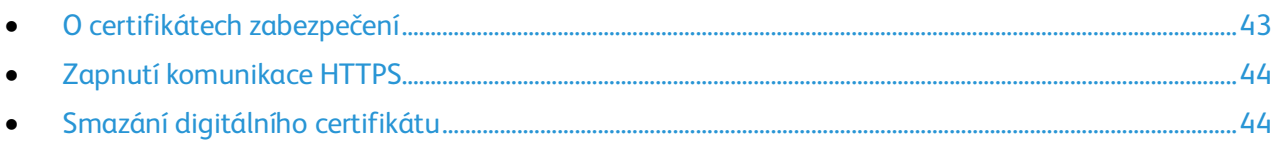

### <span id="page-42-1"></span>**O certifikátech zabezpečení**

Digitální certifikát je soubor, který obsahuje data sloužící k ověření totožnosti klienta nebo serveru v síťové transakci. Certifikát také obsahuje veřejný klíč sloužící k vytváření a ověřování digitálních podpisů. Jedno zařízení prokáže svou totožnost druhému zařízení předložením certifikátu, kterému toto druhé zařízení důvěřuje. Zařízení také může předložit certifikát podepsaný důvěryhodnou třetí stranou a digitální podpis prokazující jeho vlastnictví tohoto certifikátu.

Digitální certifikát obsahuje následující údaje:

- Informace o vlastníkovi certifikátu
- Sériové číslo certifikátu a datum vypršení platnosti
- Veřejný klíč
- Účel, který definuje, jak lze certifikát a veřejný klíč používat

Tato tiskárna podporuje dva typy certifikátů.

- **Certifikát zařízení**: Tento certifikát obsahuje soukromý klíč a má stanovený účel, což tiskárně umožňuje použít certifikát k prokázání identity.
- **Důvěryhodný certifikát**: Certifikát podepsaný svým držitelem je certifikát ze zařízení, které ověřuje svou identitu vůči veškerým zařízením, která se k němu připojí.

Poznámka: Tato tiskárna nepodporuje certifikáty certifikační autority (CA).

Aby mohla tiskárna komunikovat s dalšími zařízeními prostřednictvím zabezpečeného důvěryhodného připojení, musí být v obou zařízeních nainstalovány určité certifikáty.

### <span id="page-43-0"></span>**Zapnutí komunikace HTTPS**

- 1. V počítači spusťte webový prohlížeč, do adresního pole zadejte adresu IP tiskárny a poté stiskněte klávesu **Enter** nebo **Return**.
- 2. Klepněte na možnost **Vlastnosti**.
- 3. Zvolte položku **Security** > **SSL/TLS Communication** (Zabezpečení > Komunikace SSL/TLS).
- 4. Pokud chcete tiskárnu nastavit tak, aby vytvářela digitálně podepsaný certifikát, klikněte na položku **Create New Certificate** (Vytvořit nový certifikát).
- 5. Vyberte typ podpisu DKIM: V poli Public Key Method (Metoda veřejného klíče) vyberte možnost **RSA/SHA-256** nebo **RSA/SHA-1**.
- 6. Vyberte velikost klíče: Pro položku Public Key Size (Velikost veřejného klíče) vyberte počet bitů.
- 7. Do pole Issuer (Vystavitel) zadejte název organizace, která certifikát vystavila.
- 8. K nastavení počtu dnů platnosti certifikátu zadejte číslo do pole Validity (Platnost).
- 9. Upravte podle potřeby parametry nového digitálního certifikátu a pak klikněte na položku **Generate Certificate** (Vygenerovat certifikát).
- 10. Nové nastavení se projeví až po restartování tiskárny.

Poznámka: Po vygenerování podepsaného certifikátu se v nabídce Security (Zabezpečení) objeví položka Certificate Management (Správa certifikátů).

- 11. Do adresního pole zadejte adresu IP tiskárny a stiskněte klávesu **Enter** nebo **Zpět**.
- 12. Chcete-li zobrazit stránku SSL, zvolte položku **Properties** > **Security** > **SSL/TLS Communication** (Vlastnosti > Zabezpečení > Komunikace SSL/TLS).
- <span id="page-43-1"></span>13. Ověřte, že je vybrána možnost **Enabled SSL** (Zapnutý protokol SSL).

### **Smazání digitálního certifikátu**

- 1. V počítači spusťte webový prohlížeč, do adresního pole zadejte adresu IP tiskárny a poté stiskněte klávesu **Enter** nebo **Return**.
- 2. Klepněte na možnost **Vlastnosti**.
- 3. V navigačním panelu klikněte na položku **Security** > **SSL/TLS Server Communication** (Zabezpečení > Komunikace se serverem SSL/TLS) a poté na položku **Delete All Certificates** (Odstranit všechny certifikáty).
- 4. Potvrďte kliknutím na tlačítko **Delete** (Odstranit).

# <span id="page-44-0"></span>Konfigurace funkce AirPrint

Pomocí funkce AirPrint lze tisknout přímo z kabelového nebo bezdrátového zařízení bez použití tiskového ovladače. AirPrint představuje softwarovou funkci umožňující tisk z mobilních zařízení se systémem Apple iOS a zařízení se systémem Mac OS bez nutnosti používat ovladač. Tiskárny podporující funkci AirPrint vám umožní tisknout přímo z počítače Mac nebo zařízení iPhone, iPad nebo iPod touch.

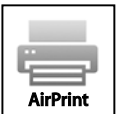

#### Poznámky:

- Funkci AirPrint nepodporují všechny aplikace.
- Bezdrátová zařízení se musí nacházet ve stejné bezdrátové síti jako tiskárna.
- Aby mohla funkce AirPrint správně pracovat, je třeba povolit oba protokoly IPP i Bonjour (mDNS).
- Zařízení, ze kterého se úlohy AirPrint odesílají, se musí nacházet ve stejné podsíti jako tiskárna. Pokud chcete umožnit zařízení tisknout z různých podsítí, nastavte svoji síť tak, aby v podsítích podporovala vícesměrové vysílání DNS.
- Zařízení se systémem Mac OS musí využívat systém Mac OS 10.7 nebo novější.
- Tiskárny s podporou funkce AirPrint podporují zařízení iPad (všechny modely), iPhone (3GS a novější) a iPod touch (3. generace nebo novější) s nejnovější verzí systému iOS.
- 1. V počítači spusťte webový prohlížeč, do adresního pole zadejte adresu IP tiskárny a poté stiskněte klávesu **Enter** nebo **Return**.

Poznámka: Pokud neznáte adresu IP tiskárny, postupujte podle pokynů v oddílu Zjištění adresy IP tiskárny na straně [22.](#page-21-0)

- 2. Klepněte na možnost **Vlastnosti**.
- 3. V nabídce vlastností přejděte na odkaz Protocols (Protokoly) a rozbalte ho (pokud již není rozbalen).
- 4. V části Protocols (Protokoly) klikněte na možnost **AirPrint**.
- 5. Pokud chcete funkci AirPrint povolit, klikněte u položky Enable AirPrint (Aktivace funkce AirPrint) na možnost **Turn On AirPrint** (Zapnout funkci AirPrint).

Poznámka: Podle výchozího nastavení se po aktivaci obou funkcí IPP a Bonjour (mDNS) aktivuje také funkce AirPrint. Po aktivaci funkce AirPrint již nelze položku Turn On AirPrint (Zapnout funkci AirPrint) vybrat. Budete-li chtít funkci AirPrint vypnout, zakažte libovolný z protokolů IPP nebo Bonjour (mDNS).

- − Pokud budete chtít změnit název tiskárny, zadejte do pole Name (Název) nový název.
- − Umístění tiskárny můžete zadat do pole (Location) Umístění.
- − Fyzické umístění nebo adresu tiskárny můžete zadat do pole Geo-Location (Zeměpisné umístění), kde zadejte zeměpisnou výšku a délku ve tvaru desetinného čísla. Souřadnice umístění zadejte např. ve tvaru 45.325026, -122.766831.
- 6. Klikněte na tlačítko **Save Changes** (Uložit změny).
- 7. Jakmile se zobrazí výzva, klikněte na tlačítko **Restart** nebo akci zrušte kliknutím na tlačítko **Back** (Zpět).

Po kliknutí na tlačítko Restart potrvá několik minut, než se tiskárna restartuje a použije nové nastavení.

### Instalace tiskárny jako zařízení webových služeb

Rozhraní WSD (Web Services on Devices) umožňuje klientovi zjišťování a přístup ke vzdálenému zařízení a jeho přidruženým službám po síti. Rozhraní WSD podporuje zjišťování, ovládání a používání zařízení.

Instalace tiskárny WSD pomocí Průvodce přidáním tiskárny:

- 1. Na počítači otevřete Průvodce přidáním tiskárny.
	- − U systému Windows Vista klepněte na možnost **Start** > **Ovládací panel** > **Hardware a zvuk** > **Tiskárny**.
	- − U systémů Windows Server 2003 a novějších klepněte na možnost **Start** > **Nastavení** > **Tiskárny**.
	- − U systému Windows 7 klepněte na možnost **Start** > **Zařízení a tiskárny**.
	- − V systému Windows 8 klikněte na možnost **Ovládací panely** > **Zařízení a tiskárny**.
- 2. Kliknutím na tlačítko **Přidat tiskárnu** spusťte Průvodce přidáním tiskárny.
- 3. V seznamu dostupných zařízení vyberte zařízení, které chcete použít, a klikněte na tlačítko **Další**.
- 4. Pokud se požadovaná tiskárna neobjeví v seznamu, klikněte na tlačítko **Požadovaná tiskárna není v seznamu**.
	- a. Vyberte možnost **Přidat tiskárnu pomocí TCP/IP adresy nebo hostitelského názvu** a klikněte na tlačítko **Další**.
	- b. V poli Typ zařízení vyberte možnost **Zařízení webových služeb**.
	- c. Do pole Hostitelský název či IP adresa zadejte adresu IP tiskárny a klikněte na tlačítko **Další**.
- 5. Dokončete všechny kroky podle průvodce a stiskněte tlačítko **Dokončit**.

# Papír a média

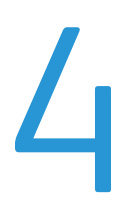

### Obsah kapitoly:

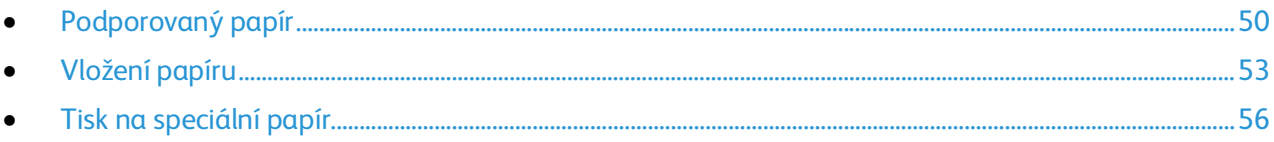

# <span id="page-49-0"></span>Podporovaný papír

### Obsahu oddílu:

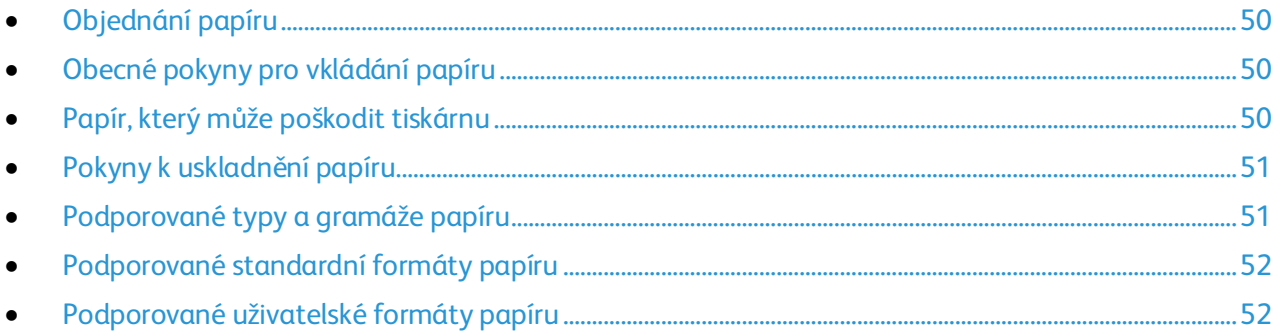

Vaše tiskárna umožňuje používat různé typy papíru a dalších médií. Abyste zajistili maximální kvalitu tisku a zamezili zaseknutí papíru, dodržujte pokyny uvedené v této části.

Nejlepších výsledků dosáhnete při použití papíru a médií Xerox doporučených pro vaši tiskárnu.

### <span id="page-49-1"></span>Objednání papíru

Budete-li chtít objednat papír nebo jiná média, obraťte se na místního prodejce nebo navštivte webovou stránku [www.xerox.com/office/6020supplies.](http://www.office.xerox.com/cgi-bin/printer.pl?APP=udpdfs&Page=color&Model=Phaser+6020&PgName=order&Language=Czech)

### <span id="page-49-2"></span>Obecné pokyny pro vkládání papíru

- Nepřeplňujte zásobníky papíru.Nevkládejte papír nad rysku maximálního naplnění v zásobníku.
- Nastavte vodítka papíru podle použitého formátu papíru.
- Než fólie vložíte do zásobníku, promněte je mezi prsty.
- Pokud se v tiskárně papír zasekává příliš často, použijte papír nebo jiná schválená média z nového balení.
- Netiskněte na archy štítků, ze kterých již byly sejmuty štítky.
- <span id="page-49-3"></span>• Používejte pouze papírové obálky. Na obálky tiskněte pouze jednostranně.

### Papír, který může poškodit tiskárnu

Některé typy papíru a jiných médií mohou zapříčinit špatnou kvalitu výstupu, častější zasekávání papíru nebo poškození tiskárny. Nepoužívejte tato média:

- Hrubý nebo porézní papír
- Papír do inkoustových tiskáren
- Lesklý nebo křídový papír nevhodný pro laserové tiskárny
- Papír, který již byl použit ke kopírování
- Papír s přehyby nebo pomačkaný papír
- Papír s výřezy nebo perforací
- Sešívaný papír
- Obálky s okénky, kovovými svorkami, postranními spoji nebo lepidlem s krycí páskou
- 50 Xerox®Tiskárna Phaser®6020 Uživatelská příručka
- Obálky s vycpávkou
- Plastová média

**UPOZORNĚNÍ:** Záruka společnosti Xerox, servisní smlouva ani záruka Total Satisfaction Guarantee (Záruka celkové spokojenosti) společnosti Xerox se nevztahuje na škody způsobené použitím nepodporovaného papíru nebo speciálních médií. Záruka Total Satisfaction Guarantee (Záruka celkové spokojenosti) společnosti Xerox je poskytována ve Spojených státech amerických a Kanadě. Mimo tyto oblasti se může rozsah záruky lišit. Další informace vám sdělí místní zástupce společnosti.

### <span id="page-50-0"></span>Pokyny k uskladnění papíru

Skladujte papír a další média správným způsobem, abyste zajistili optimální kvalitu tisku.

- Papír uskladněte na tmavém, chladném a relativně suchém místě. Většina papírů je náchylná k poškození ultrafialovým a viditelným světlem. Pro papír je obzvlášť škodlivé ultrafialové světlo vyzařované sluncem a zářivkami.
- Omezte dlouhodobé vystavení papíru silnému světlu.
- Udržujte stálou teplotu a relativní vlhkost.
- Vyhýbejte se skladování papíru na půdách, v kuchyních, garážích nebo sklepech. V těchto prostorách bývá vyšší vlhkost.
- Papír skladujte vodorovně na paletách, v krabicích, na policích nebo ve skříních.
- Do míst určených k uskladnění nebo manipulaci s papírem nenoste potraviny ani nápoje.
- Neotvírejte zatavené balíky papíru, dokud nebudete vkládat papír do tiskárny. Ponechte uskladněný papír v originálním obalu. Obal papíru chrání papír před ztrátou vlhkosti nebo jejím zvýšením.
- Některá speciální média jsou zabalena v plastových vacích, které lze znovu zalepit. Tato média skladujte ve vaku, dokud je nebudete chtít použít. Nepoužitá média ponechte ve vaku a vak znovu zalepte.

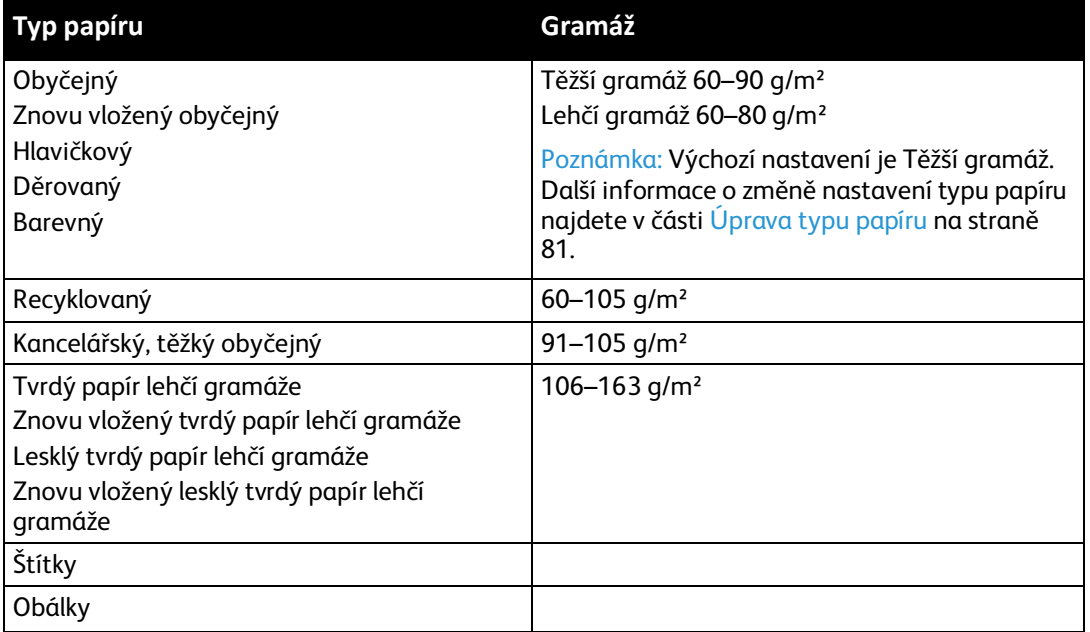

### <span id="page-50-1"></span>Podporované typy a gramáže papíru

### <span id="page-51-0"></span>Podporované standardní formáty papíru

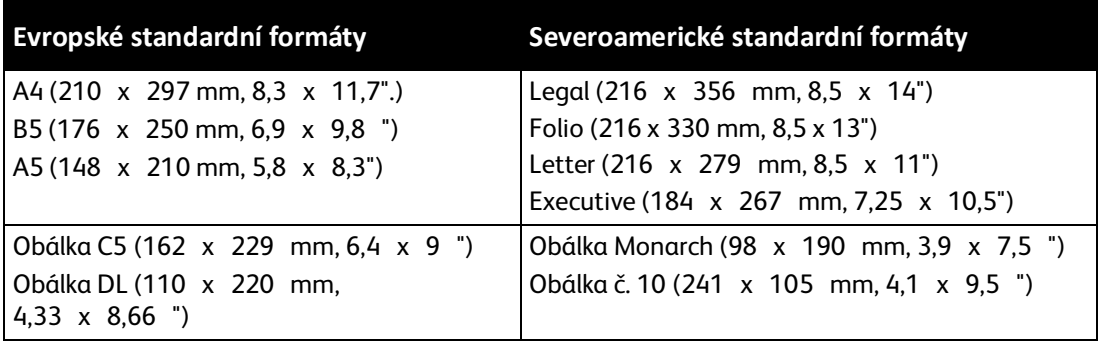

### <span id="page-51-1"></span>Podporované uživatelské formáty papíru

V tiskárně můžete použít papír uživatelského formátu s následujícími rozměry:

- Šířka: 76,2–215,9 mm (3–8,5")
- Délka: 127–355,6 mm (5–14")

# <span id="page-52-0"></span>Vložení papíru

Hlavní zásobník může obsahovat až 150 stránek papíru.

### Poznámka:

- Aby nedošlo k zaseknutí papíru, nevyjímejte kryt, pokud probíhá tisk.
- Používejte pouze média pro laserový tisk.
- 1. Otevřete přední dvířka.

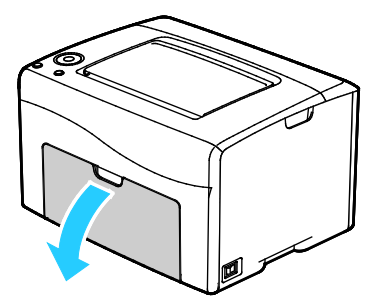

2. Vytáhněte jezdec dopředu až na doraz.

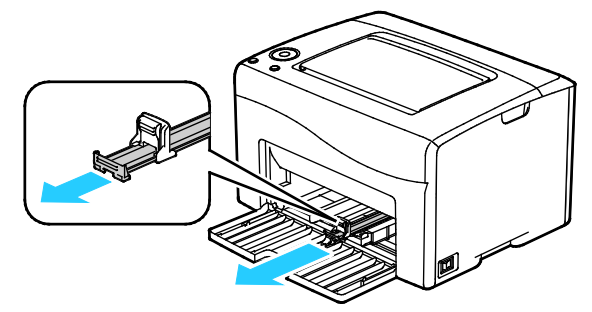

3. Vytáhněte vodítko délky dopředu až na doraz.

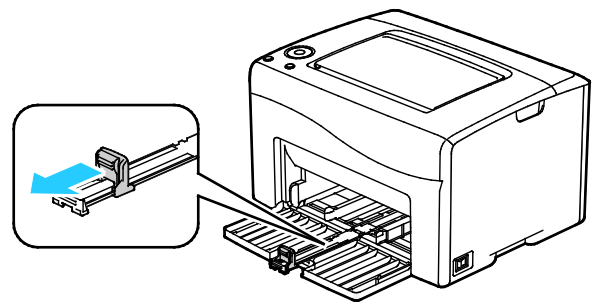

4. Posuňte vodítka šířky k okrajům zásobníku.

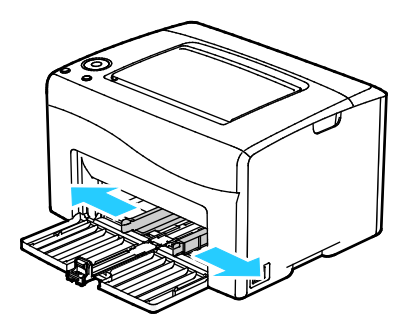

5. Prohněte listy dopředu a dozadu a promněte je a potom na rovném povrchu zarovnejte okraje. Oddělí se tak slepené listy a sníží se možnost zaseknutí.

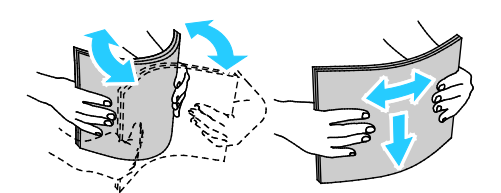

6. Vložte papír do zásobníku horním okrajem směrem do tiskárny a tiskovou stranou nahoru.

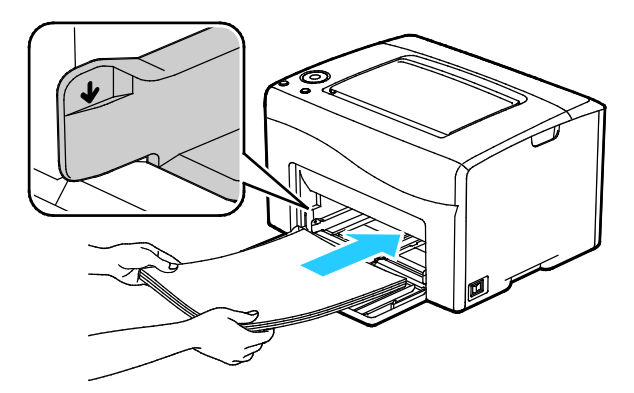

7. Upravte vodítka šířky tak, aby se dotýkala okrajů papíru.

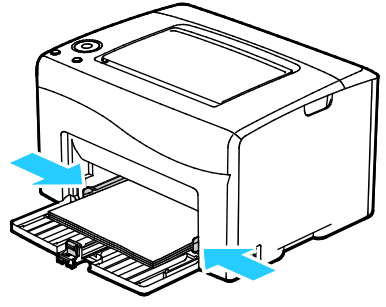

8. Zasuňte vodítka délky a jezdec až na doraz.

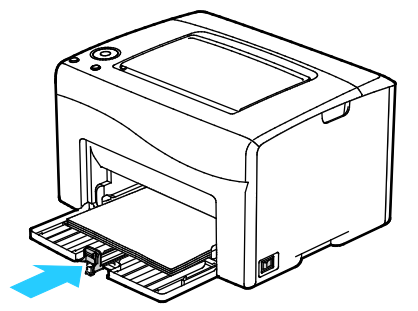

Poznámka: V závislosti na formátu papíru nejprve posuňte jezdec směrem k tiskárně až na doraz. Stiskněte vodítko délky a zasuňte jej dovnitř, až se dotkne okraje papíru.

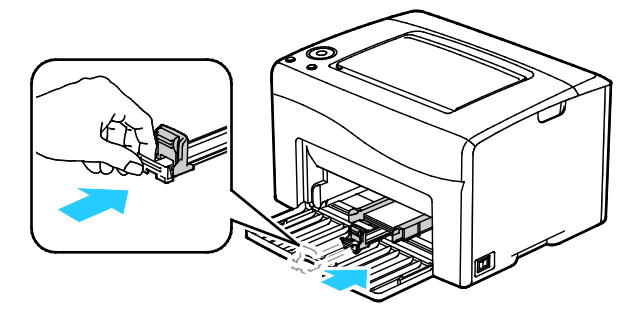

54 Xerox®Tiskárna Phaser®6020 Uživatelská příručka

9. Položte kryt na hlavní zásobník a zarovnejte výstupky se značkami.

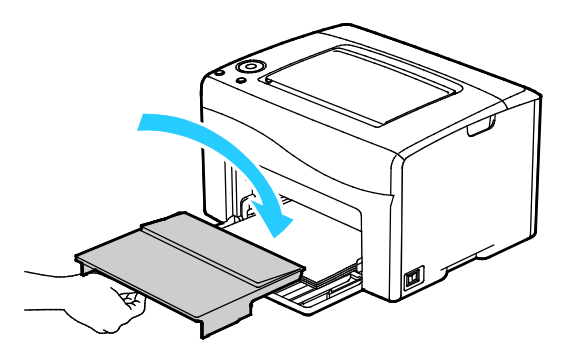

10. Pokud vložený papír není obyčejný, nastavte v tiskovém ovladači správný typ a formát papíru. Další informace najdete v části Používání uživatelských formátů papíru na stran[ě 66.](#page-65-0)

Poznámka: Pokud tisknete na uživatelský formát papíru, nadefinujte před tiskem uživatelský formát ve vlastnostech tiskárny.

# <span id="page-55-0"></span>Tisk na speciální papír

### Obsahu oddílu:

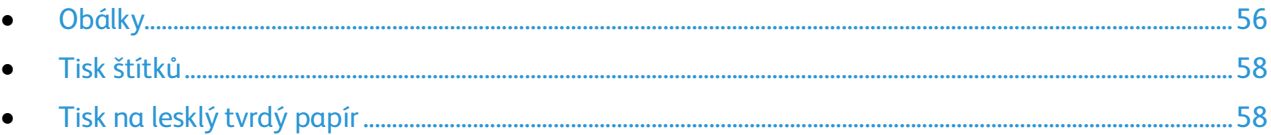

Budete-li chtít objednat papír nebo jiná média, obraťte se na místního prodejce nebo navštivte webovou stránku [www.xerox.com/office/6020supplies.](http://www.office.xerox.com/cgi-bin/printer.pl?APP=udpdfs&Page=color&Model=Phaser+6020&PgName=order&Language=Czech)

### <span id="page-55-1"></span>Obálky

Na obálky je možné tisknout pouze z hlavního zásobníku.

### **Pokyny k tisku na obálky**

- Kvalita tisku závisí na kvalitě a provedení obálek. Pokud nedosáhnete požadovaných výsledků, zkuste použít obálky od jiného výrobce.
- Udržujte stálou teplotu a relativní vlhkost.
- Nepoužité obálky skladujte v původním obalu, abyste zabránili navlhnutí a přílišnému vysušení obálek, které mohou ovlivnit kvalitu tisku a způsobit zvrásnění. Nadměrná vlhkost může zapříčinit zalepení obálek během tisku nebo před ním.
- Před vložením do zásobníku položte na obálky těžkou knihu, abyste z nich vytlačili vzduchové bubliny.
- V softwarovém tiskovém ovladači vyberte jako typ papíru možnost Envelope (Obálka).
- Nepoužívejte obálky s vycpávkou. Používejte obálky s plochým povrchem.
- Nepoužívejte obálky s lepidlem aktivovaným teplem.
- Nepoužívejte obálky s chlopněmi, které se zalepují stisknutím.
- Používejte pouze papírové obálky.
- Nepoužívejte obálky s okénky a s kovovými svorkami.

### **Vkládání obálek**

Do hlavního zásobníku můžete současně vložit až pět obálek.

Postup pro vkládání obálek

- 1. Roztáhněte vodítka šířky.
- 2. Vložte obálky do hlavního zásobníku jedním z následujících způsobů:
	- − Obálky č. 10, DL nebo Monarch vkládejte stranou pro tisk nahoru, se zavřenými chlopněmi směrem dolů a s chlopněmi směrem dopředu.

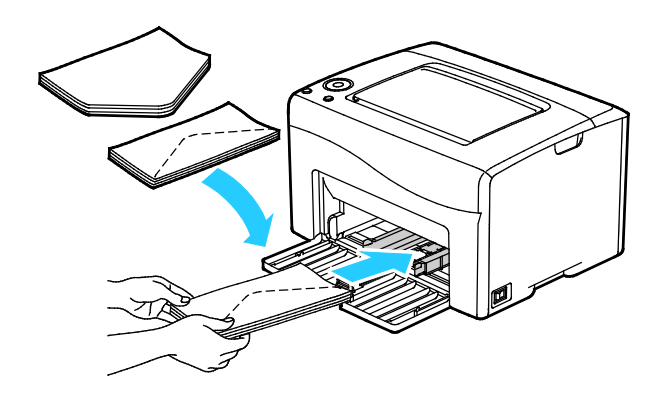

− Obálky C5 vkládejte tiskovou stranou nahoru, s otevřenými chlopněmi orientovanými směrem ven z tiskárny.

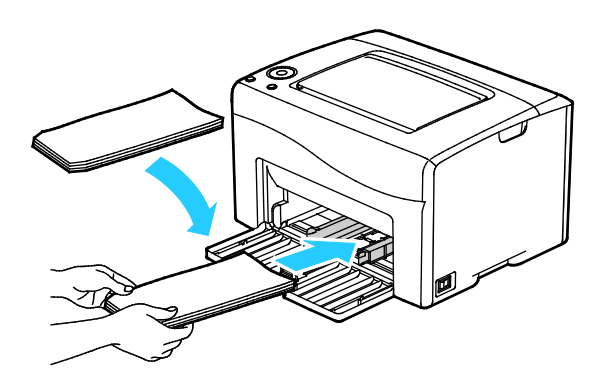

#### Poznámka:

- Abyste zabránili mačkání obálek č. 10, DL, C5 nebo Monarch, vložte je tiskovou stranou nahoru a s otevřenými chlopněmi orientovanými směrem ven z tiskárny.
- Pokud vkládáte obálky v orientaci pro podávání delší stranou, zadejte v tiskovém ovladači orientaci na šířku.

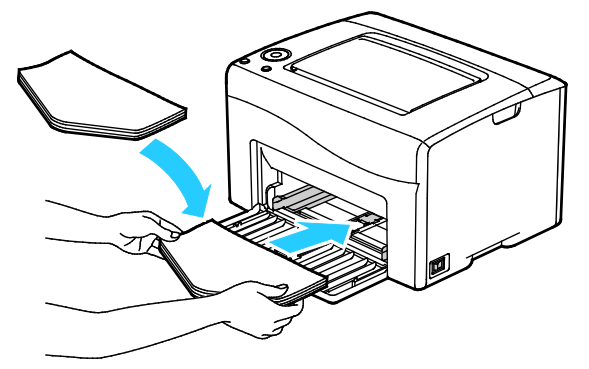

3. Upravte vodítka papíru tak, aby se lehce opírala o hrany obálek.

### <span id="page-57-0"></span>Tisk štítků

Prověřte, zda jsou štítky v hlavním zásobníku lícem nahoru.

### **Pokyny k tisku na štítky**

- Používejte štítky určené pro laserový tisk.
- Nepoužívejte vinylové štítky.
- Nepoužívejte v tiskárně listy se štítky více než jednou.
- Nepoužívejte štítky s navlhčovacím lepidlem.
- Tiskněte pouze na jednu stranu listu se štítky. Používejte pouze úplné listy se štítky.
- Nepoužité štítky skladujte nezprohýbaně v originálním balení. Listy se štítky ponechte v originálním obalu, dokud je nebudete chtít použít. Nepoužité listy se štítky vraťte do originálního obalu a znovu ho zalepte.
- Štítky neskladujte v extrémním suchu nebo vlhku, ani v extrémním horku nebo chladu. Jejich uložení v extrémních podmínkách může zapříčinit problémy s kvalitou tisku nebo způsobit jejich zaseknutí v tiskárně.
- Obnovujte často zásoby. Při dlouhém skladování v extrémních podmínkách se štítky mohou zvlnit a mohou se zasekávat v tiskárně.
- V softwarovém tiskovém ovladači vyberte jako typ papíru možnost Štítky.
- Před vložením štítků vyjměte ze zásobníku veškerý jiný papír.

**UPOZORNĚNÍ:** Nepoužívejte listy s chybějícími štítky, zkroucenými štítky nebo štítky, které se  $\mathbb{A}$ odlepují od podkladu. Mohlo by dojít k poškození tiskárny.

### <span id="page-57-1"></span>Tisk na lesklý tvrdý papír

Můžete tisknout na lesklý tvrdý papír lehčí gramáže, který má gramáž 163 g/m² nebo méně.

- Neotvírejte zatavené balíky lesklého tvrdého papíru, dokud nebudete vkládat papír do tiskárny.
- Lesklý tvrdý papír ponechte v originálním obalu. Balíky nechte v přepravních krabicích, dokud je nebudete chtít použít.
- Před vložením lesklého tvrdého papíru vyjměte ze zásobníku všechen papír.
- Vložte pouze takové množství lesklého tvrdého papíru, které chcete použít. Po skončení tisku neponechávejte lesklý tvrdý papír v zásobníku. Nepoužitý lesklý tvrdý papír vraťte do originálního obalu a zalepte ho.
- Obnovujte často zásoby. Při dlouhém skladování v extrémních podmínkách se lesklý tvrdý papír může zvlnit a může se zasekávat v tiskárně.
- V softwaru tiskového ovladače vyberte požadovaný typ lesklého tvrdého papíru nebo vyberte zásobník, do kterého je vložen požadovaný papír.

Tisk na lesklý tvrdý papír optimalizujete pomocí jedné nebo více z následujících možností:

- Upravte nastavení typu papíru. Podrobnosti najdete v části Úprava typu papíru na stran[ě 81.](#page-80-0)
- Nastavte přenosový válec. Podrobnosti najdete v části Nastavení přenosového válce na straně [82.](#page-81-0)
- Nastavte fixační jednotku. Podrobnosti najdete v části Nastavení fixační jednotky na straně [82.](#page-81-1)

# Tisk

# 5

### Obsah kapitoly:

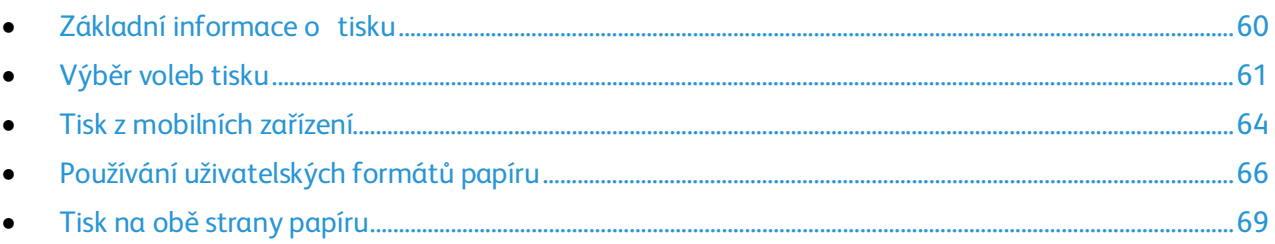

## <span id="page-59-0"></span>Základní informace o tisku

Před tiskem musí být počítač a tiskárna připojeny do elektrické zásuvky, zapnuty a připojeny k aktivní síti.Zkontrolujte, jestli je v počítači nainstalovaný správný softwarový tiskový ovladač. Podrobnosti najdete v oddílu Instalace softwaru na stran[ě 32.](#page-31-0)

- 1. Vyberte příslušný papír.
- 2. Vložte papír do hlavního zásobníku.
- 3. Otevřete nastavení tisku v softwarové aplikaci. Většina aplikací v systému Windows k tomu používá klávesovou zkratku **CTRL+P**. V systému Macintosh použijte klávesovou zkratku **CMD+P**.
- 4. Zvolte tiskárnu.
- 5. V nastavení tisku určete formát a typ papíru.
	- − Chcete-li otevřít nastavení tiskového ovladače v systému Windows, vyberte možnost **Vlastnosti** nebo **Předvolby**.
	- − V počítačích Macintosh vyberte možnost **Funkce Xerox**®.

Poznámka: Název tlačítka se může lišit podle jednotlivých aplikací.

- 6. Upravte nastavení tiskového ovladače podle potřeby a potom klikněte na tlačítko **OK**.
- 7. Kliknutím na tlačítko **Print** (Tisk) odešlete úlohu na tiskárnu.

# <span id="page-60-0"></span>Výběr voleb tisku

### Obsahu oddílu:

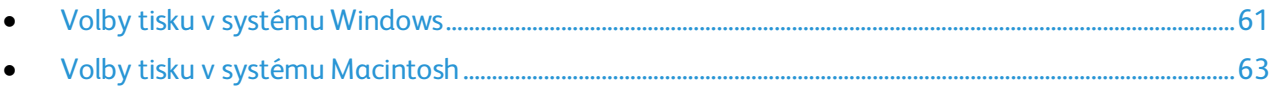

### <span id="page-60-1"></span>Volby tisku v systému Windows

### **Nastavení výchozích voleb tisku v systému Windows**

Pokud tisknete z jakékoliv softwarové aplikace, používá tiskárna nastavení tiskové úlohy stanovená v okně Printing Preferences (Předvolby tisku). Můžete nastavit volby tisku, které využíváte nejčastěji, a uložit je, abyste je nemuseli měnit pokaždé, když tisknete.

Pokud chcete například u většiny úloh tisknout na obě strany papíru, zadejte v okně Printing Preferences (Předvolby tisku) 2stranný tisk.

Výběr výchozích voleb tisku:

- 1. Přejděte do seznamu tiskáren počítače:
	- − U systému Windows Vista klepněte na možnost **Start** > **Ovládací panel** > **Hardware a zvuk** > **Tiskárny**.
	- − U systémů Windows Server 2003 a novějších klepněte na možnost **Start** > **Nastavení** > **Tiskárny**.
	- − U systému Windows 7 klepněte na možnost **Start** > **Zařízení a tiskárny**.
	- − V systému Windows 8 klikněte na možnost **Ovládací panely** > **Zařízení a tiskárny**.

Poznámka: Pokud na ploše nemáte ikonu ovládacích panelů, klikněte na plochu pravým tlačítkem a poté vyberte možnosti **Přizpůsobit** > **Hlavní ovládací panel** > **Zařízení a tiskárny**.

- 2. V seznamu klikně te pravým tlačítkem na ikonu své tiskárny a klikněte na možnost **Předvolby tisku**.
- 3. V okně Předvolby tisku klikněte na některou kartu, vyberte požadované volby a uložte je kliknutím na tlačítko **OK**.

Poznámka: Chcete-li se dozvědět více informací o možnostech tiskového ovladače pro systém Windows, klikněte v okně Předvolby tisku na tlačítko Nápověda (**?**).

### **Výběr možností tisku pro jednotlivou úlohu v systému Windows**

Jestliže budete chtít použít pro konkrétní úlohu speciální volby tisku, změňte před odesláním úlohy na tiskárnu nastavení tiskového ovladače v aplikaci.

Poznámka: Tiskový ovladač obsahuje přímou nápovědu s dalšími informacemi o výběru možností tisku. K nápovědě se dostanete z libovolného dialogového okna tiskového ovladače klepnutím na tlačítko **Nápověda**.

Výběr možností tisku:

- 1. Když máte v aplikaci otevřený požadovaný dokument či grafický soubor, otevřete dialogové okno **Tisk**. Ve většině aplikací klepněte na položky nabídky **Soubor** > **Tisk** nebo stiskněte klávesovou zkratku **CTRL+P**.
- 2. Vyberte tiskárnu a klepnutím na tlačítko **Vlastnosti** otevřete dialogové okno tiskového ovladače.
- 3. Na kartách ovladače proveďte požadované nastavení. Začněte na kartě Papír/výstup.
- 4. Klepněte na tlačítko **OK** v okně Vlastnosti a potom na tlačítko **OK** v okně Tisk.

### **Volba výchozích nastavení tisku pro sdílenou síťovou tiskárnu v systému Windows**

- 1. Přejděte do seznamu tiskáren počítače:
	- − V systému Windows XP SP3 klikněte na nabídku **Start** > **Nastavení** > **Tiskárny a faxy**.
	- − U systému Windows Vista klepněte na možnost **Start** > **Ovládací panel** > **Hardware a zvuk** > **Tiskárny**.
	- − U systémů Windows Server 2003 a novějších klepněte na možnost **Start** > **Nastavení** > **Tiskárny**.
	- − U systému Windows 7 klepněte na možnost **Start** > **Zařízení a tiskárny**.
	- − V systému Windows 8 klikněte na možnost **Ovládací panely** > **Zařízení a tiskárny**.

Poznámka: Pokud na ploše nemáte ikonu ovládacích panelů, klikněte na plochu pravým tlačítkem a poté vyberte možnosti **Přizpůsobit** > **Hlavní ovládací panel** > **Zařízení a tiskárny**.

- 2. Ve složce Tiskárny klepněte pravým tlačítkem myši na název tiskového ovladače a vyberte položku **Vlastnosti**.
- 3. V dialogovém okně Vlastnosti klepněte na kartu **Pokročilé**.
- 4. Na kartě Pokročilé klepněte na **Výchozí nastavení tisku**.
- 5. Na kartách ovladače proveďte výběr podle potřeby a poté klikněte na tlačítko **Použít**.
- 6. Vývěr uložíte klepnutím na tlačítko **OK**.

### **Uložení sady běžně používaných voleb tisku v systému Windows**

Můžete nadefinovat a uložit sadu voleb tisku, abyste je později mohli použít při tisku úloh.

Uložení sady voleb tisku:

- 1. Otevřete v aplikaci požadovaný dokument a klikněte na položky **File** > **Print** (Soubor > Tisk).
- 2. Chcete-li otevřít okno Předvolby tisku, vyberte tiskárnu a klikněte na možnost **Vlastnosti** nebo **Předvolby**.
- 3. V okně Vlastnosti tisku klikněte na jednotlivé karty a vyberte požadovaná nastavení.
- 4. V dolní části okna Vlastnosti tisku klikněte na položky **Uložená nastavení** > **Uložit jako**.
- 5. Chcete-li uložit sadu voleb do seznamu Uložené nastavení, zadejte název sady voleb tisku a klikněte na tlačítko **OK**.
- <span id="page-62-0"></span>6. Pokud chcete tisknout pomocí těchto voleb, vyberte jejich název ze seznamu.

### Volby tisku v systému Macintosh

### **Výběr voleb tisku v systému Macintosh**

Pokud chcete použít určité volby tisku, změňte před odesláním úlohy na tiskárnu nastavení.

- 1. Otevřete v aplikaci požadovaný dokument a klikněte na položky **File** > **Print** (Soubor > Tisk).
- 2. Zvolte tiskárnu.
- 3. V nabídce Copies & Pages (Kopie a stránky) vyberte položku **Xerox**® **Features** (Funkce Xerox®).
- 4. V rozevíracích seznamech vyberte požadované volby tisku.
- 5. Kliknutím na tlačítko **Print** (Tisk) odešlete úlohu na tiskárnu.

### **Uložení sady běžně používaných voleb tisku v systému Windows**

Můžete nadefinovat a uložit sadu voleb tisku, abyste je později mohli použít při tisku úloh.

Uložení sady voleb tisku:

- 1. Otevřete v aplikaci požadovaný dokument a klikněte na položky **File** > **Print** (Soubor > Tisk).
- 2. Chcete-li otevřít okno Předvolby tisku, vyberte tiskárnu a klikněte na možnost **Vlastnosti** nebo **Předvolby**.
- 3. V okně Vlastnosti tisku klikněte na jednotlivé karty a vyberte požadovaná nastavení.
- 4. Klikněte na tlačítko **Save** (Uložit).
- 5. Zadejte název pro sadu voleb tisku a klikněte na tlačítko **OK**.
- 6. Pokud chcete tisknout pomocí těchto voleb, vyberte jejich název ze seznamu.

# <span id="page-63-0"></span>Tisk z mobilních zařízení

### Obsahu oddílu:

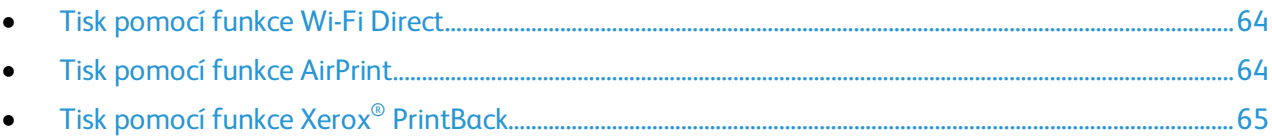

V závislosti na typu zařízení můžete tisknout z mobilního zařízení pomocí funkcí Wi-Fi Direct, AirPrint nebo Xerox® PrintBack.

### <span id="page-63-1"></span>Tisk pomocí funkce Wi-Fi Direct

K tiskárně se můžete připojit prostřednictvím mobilního zařízení s bezdrátovým připojením, jako je tablet, počítač nebo chytrý telefon, pomocí Wi-Fi Direct.

Další informace najdete v části Připojení přes Wi-Fi Direct na stran[ě 31.](#page-30-0)

Další informace o použití funkce Wi-Fi Direct najdete v dokumentaci dodávané s mobilním zařízením.

<span id="page-63-2"></span>Poznámka: Postup při tisku se liší v závislosti na použitém mobilním zařízení.

### Tisk pomocí funkce AirPrint

Pomocí funkce AirPrint můžete tisknout přímo ze zařízení iPhone, iPad a iPod touch nebo z počítače Macintosh. Informace o zapnutí funkce AirPrint na tiskárně najdete v části Konfigurace funkce AirPrint na straně [45.](#page-44-0) Pokud chcete použít funkci AirPrint, prověřte, zda je vaše mobilní zařízení připojeno k bezdrátové síti.

Tisk pomocí funkce AirPrint:

- 1. Otevřete e-mail, fotografii, webovou stránku nebo dokument, který chcete vytisknout.
- 2. Klikněte na ikonu Akce.
- 3. Klikněte na **Tisk**.
- 4. Vyberte tiskárnu a nastavte možnosti tiskárny.
- 5. Klikněte na **Tisk**.

### <span id="page-64-0"></span>Tisk pomocí funkce Xerox® PrintBack

Tato tiskárna podporuje tisk z mobilních zařízení s operačním systémem Android nebo iOS pomocí aplikace Xerox® PrintBack. Funkce PrintBack sestává z tří prvků.

- **Xerox**® **Aplikace PrintBack**: Aplikace je nainstalovaná na mobilním zařízení a posílá tiskové úlohy do zvolené on-linové služby.
- **On-linová služba**: Webová služba, např. Dropbox nebo poskytovatel e-mailu, předává úlohy z mobilního zařízení do počítače.
- **Xerox**® **Agent PrintBack**: Agent je nainstalovaný na počítači, načítá tiskové úlohy z on-linové služby a tiskne je na výchozí tiskárně.

Aby tisk mohl proběhnout, musejí být počítač a výchozí tiskárna zapnuté a připravené k tisku. Pokud jsou dokumenty odeslány, když nejsou počítač nebo tiskárna připraveny nebo připojeny, on-line služba dokumenty uloží. Jakmile se počítač zapne a znovu se připojí do sítě, budou dokumenty načteny a vytištěny.

Další informace o instalaci a nastavení funkce PrintBack a pokyny pro tisk pomocí funkce PrintBack najdete na stránce [www.xerox.com/downloadprintback.](http://www.xerox.com/downloadprintback)

# <span id="page-65-0"></span>Používání uživatelských formátů papíru

### Obsahu oddílu:

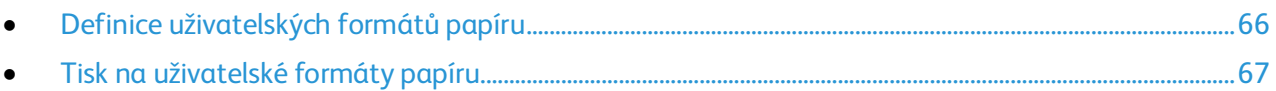

Tiskárna Xerox® Tiskárna Phaser® 6020 tiskne na uživatelské formáty papíru, jejichž rozměry jsou mezi minimálním a maximálním rozmezím velikosti podporovaném tiskárnou.

### <span id="page-65-1"></span>Definice uživatelských formátů papíru

Při tisku na uživatelské formáty papíru nadefinujte šířku a délku papíru v softwaru tiskového ovladače.

Poznámka: Při nastavování velikosti papíru se přesvědčte, že jste stanovili stejnou velikost, jakou má papír v zásobníku. Nastavení špatné velikosti povede k chybě tiskárny.

### **Zadání uživatelského formátu papíru v systému Windows**

V tiskovém ovladači systému Windows je možné uložit až 20 uživatelských formátů papíru. Každý uživatelský formát se ukládá pod jedinečným názvem a jeho rozměry se zachovají, dokud je nezměníte.

- 1. Přejděte do seznamu tiskáren počítače:
	- − U systému Windows Vista klepněte na možnost **Start** > **Ovládací panel** > **Hardware a zvuk** > **Tiskárny**.
	- − U systémů Windows Server 2003 a novějších klepněte na možnost **Start** > **Nastavení** > **Tiskárny**.
	- − U systému Windows 7 klepněte na možnost **Start** > **Zařízení a tiskárny**.
	- − V systému Windows 8 klikněte na možnost **Ovládací panely** > **Zařízení a tiskárny**.

Poznámka: Pokud na ploše nemáte ikonu ovládacích panelů, klikněte na plochu pravým tlačítkem a poté vyberte možnosti **Přizpůsobit** > **Hlavní ovládací panel** > **Zařízení a tiskárny**.

2. V okně Tiskárny a faxy vyberte tiskárnu, klikněte na tiskárnu pravým tlačítkem myši a vyberte **Vlastnosti**.

Poznámka:

- U systému WIndows 7 v okně Zařízení a tiskárny klepněte pravým tlačítkem na tiskárnu a uprostřed rozbalovacího seznamu vyberte možnost **Vlastnosti tiskárny**.
- U systému Windows 7 musíte mít pro volbu Uživatelských nastavení v tiskovém ovladači účet správce.
- 3. V dialogovém okně Vlastnosti klepněte na kartu **Konfigurace** a poté na možnost **Uživatelský formát papíru**.
- 4. V dialogovém okně Nastavení uživatelského formátu papíru vyberte měrné jednotky, které se použijí.

66 Xerox®Tiskárna Phaser®6020 Uživatelská příručka

- 5. V části Nastavení uživatelského formátu určete velikost krátkého a dlouhého okraje papíru.
- 6. Vyberte zaškrtávací pole **Pojmenovat formát papíru**, zadejte v dialogovém okně Název papíru jeho název a klepněte na tlačítko **OK**.
- 7. V dialogovém okně Vlastnosti klepněte na tlačítko **OK**. Uživatelský formát se zobrazí v seznamu Formát papíru v okně Vlastnosti tiskového ovladače.

### **Zadání uživatelského formátu papíru v systému Macintosh**

- 1. V aplikaci, ze které tisknete, vyberte možnost **Soubor** > **Nastavení stránky**.
- 2. Z rozbalovacího seznamu Formát pro vyberte tiskárnu.
- 3. V rozbalovacím seznamu Formát papíru vyberte možnost **Správa uživatelských formátů**.
- 4. V okně Uživatelské formáty papírů klepnutím na tlačítko plus (**+**) přidejte nový uživatelský formát.
- 5. U uživatelského formátu papíru zadejte šířku a výšku.
- 6. V rozbalovacím seznamu Netisknutelná oblast vyberte tiskárnu.
- 7. Poklepejte na možnost **Bez názvu** a zadejte název nového uživatelského formátu.
- 8. Klepnutím na tlačítko **OK** okno Uživatelské formáty papíru zavřete.
- 9. Klepnutím na tlačítko **OK** okno Nastavení stránky zavřete.

Uživatelský formát je k dispozici v rozbalovacím seznamu Formát papíru tiskového ovladače a v Nastavení stránky.

Poznámka: Uživatelský formát papíru se používá výběrem možnosti **Nastavení stránky** a výběrem uživatelského formátu, který jste vytvořili, z rozbalovacího seznamu Formát papíru.

### <span id="page-66-0"></span>Tisk na uživatelské formáty papíru

Poznámka: Před tiskem na uživatelský formát papíru použijte k definici uživatelského formátu funkci Uživatelské formáty papíru ve vlastnostech tiskárny. Podrobnosti najdete v části Definice uživatelských formátů papíru na stran[ě 66.](#page-65-1)

### **Tisk na uživatelský formát papíru pomocí systému Windows**

- 1. Vložte papír s uživatelským formátem do zásobníku.
- 2. V aplikaci klepněte na možnost **Soubor** > **Tisk** a vyberte tiskárnu.
- 3. V dialogovém okně Tisk klepněte na tlačítko **Vlastnosti**.
- 4. Na kartě Papír/výstup použijte k výběru požadovaného formátu papíru seznam **Formát papíru**.

Poznámka: Pokud tisknete na uživatelský formát papíru, nadefinujte před tiskem uživatelský formát ve vlastnostech tiskárny.

- 5. V rozbalovacím seznamu Typ papíru vyberte typ papíru.
- 6. Vyberte další požadované možnosti a klepněte na tlačítko **OK**.
- 7. Klepnutím na tlačítko **OK** v dialogovém okně Tisk spusťte tisk.

### **Tisk na uživatelský formát papíru pomocí systému Macintosh**

- 1. Vložte papír uživatelského formátu. Podrobnosti najdete v části Vkládání papíru na stran[ě 53.](#page-52-0)
- 2. V aplikaci klepněte na možnost **Vzhled stránky**.
- 3. V rozbalovacím seznamu Formát papíru vyberte uživatelský formát papíru.
- 4. Klikněte na tlačítko **OK**.
- 5. V aplikaci klepněte na tlačítko **Tisk**.
- 6. Klikněte na tlačítko **OK**.

# <span id="page-68-0"></span>Tisk na obě strany papíru

### Obsahu oddílu:

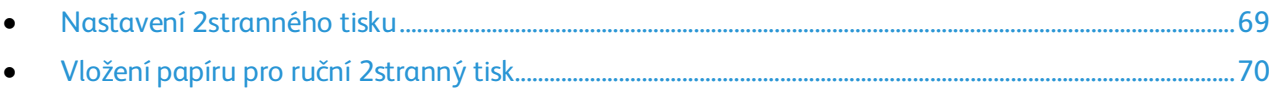

Xerox® Tiskárna Phaser® 6020 podporuje ruční 2stranný tisk. Můžete nastavit předvolby tisku tak, aby se všechny úlohy tiskly na obě strany papíru.

Pomocí funkce 2stranný tisk zadejte orientaci stránky tištěného výstupu.

Můžete zadat vzhled stránky pro 2stranný tisk, který určuje způsob obracení vytištěných stránek. Toto nastavení potlačí nastavení orientace stránky v aplikaci.

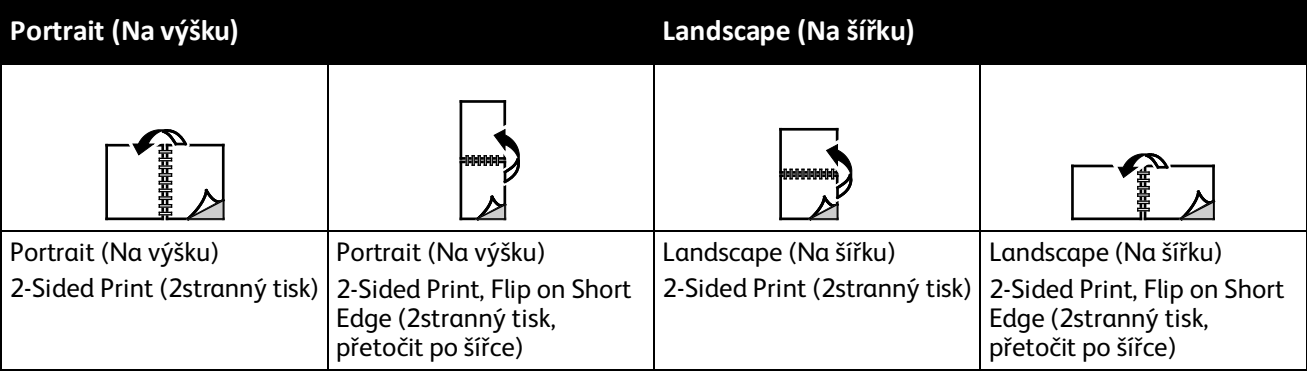

### <span id="page-68-1"></span>Nastavení 2stranného tisku

Nastavení ručního 2stranného tisku:

- 1. V nabídce Soubor vyberte příkaz **Tisk**.
- 2. Vyberte tiskárnu v seznamu Vybrat tiskárnu a potom klikněte na položku **Vlastnosti**.
- 3. V okně Duplex na kartě Papír/výstup vyberte možnost **Přetočit po délce** nebo **Přetočit po šířce**.
- 4. Vyberte formát a typ papíru podle použitého papíru.
- 5. Kliknutím na tlačítko **OK** zavřete dialogové okno Předvolby tisku.
- 6. Kliknutím na tlačítko **Tisk** spusťte tisk.

Poznámka: Při zahájení ručního 2stranného tisku se zobrazí okno Nastavení ručního oboustranného tisku. Toto okno nezavírejte, dokud 2stranný tisk nedokončíte. Jakmile okno zavřete, již jej nebude možné znovu otevřít.

### <span id="page-69-0"></span>Vložení papíru pro ruční 2stranný tisk

Při ručním 2stranném tisku jsou nejprve vytištěny zadní strany stránek v opačném pořadí. Pokud například tisknete šestistránkový dokument, je nejprve vytištěna strana 6, potom strana 4 a nakonec strana 2. Po vytištění sudých stránek znovu vložíte papír do tiskárny. Pak budou vytištěny liché stránky – nejprve strana 1, potom strana 3 a nakonec strana 5.

1. Vložte papír pro tisk sudých stránek.

Poznámka: Hlavičkový papír vložte do hlavního zásobníku potištěnou stranou dolů a horním okrajem směrem do tiskárny.

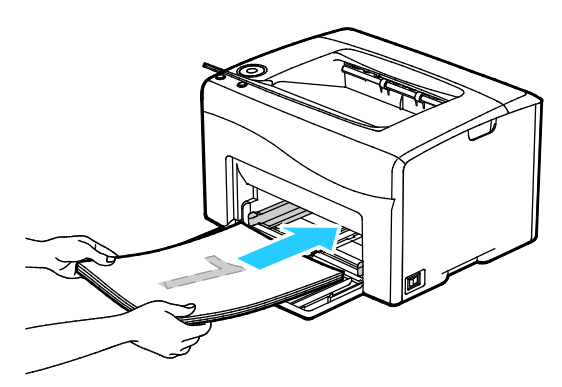

Po vytištění sudých stran bliká tlačítko OK.

2. Odeberte vytištěné stránky z výstupní přihrádky a vložte je znovu do hlavního zásobníku, aniž byste je otočili nebo převrátili. Nepotištěné strany stránek jsou orientovány nahoru.

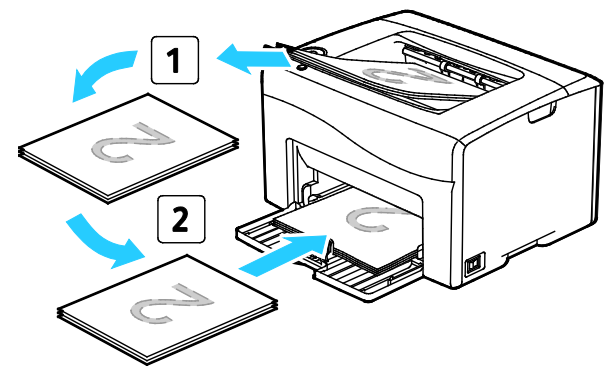

3. Stiskněte tlačítko **OK**.

Pak budou vytištěny liché stránky – nejprve strana 1, potom strana 3 a nakonec strana 5.

# Údržba

# 6

### Obsah kapitoly:

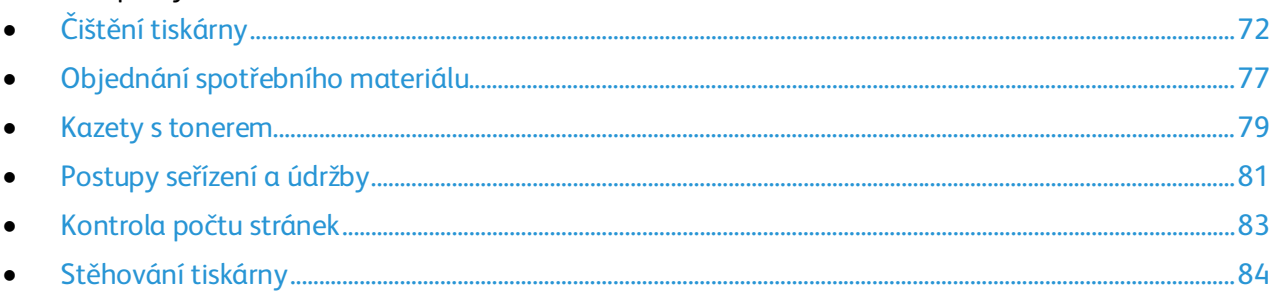

# <span id="page-71-0"></span>Čištění tiskárny

### Obsahu oddílu:

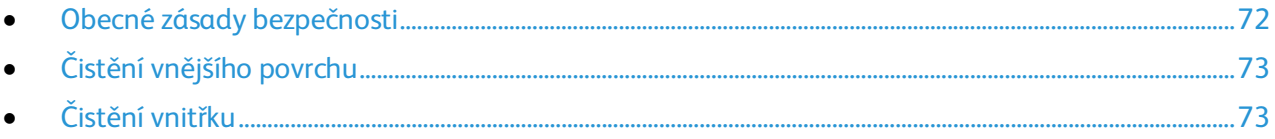

### <span id="page-71-1"></span>Obecné zásady bezpečnosti

**UPOZORNĚNÍ:** Při čištění tiskárny nepoužívejte organická ani silná chemická rozpouštědla ani  $\mathbb{A}$ aerosolové čističe. Nelijte tekutiny přímo do žádné části přístroje. Používejte pouze spotřební materiály a čisticí materiály předepsané v této dokumentaci.

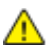

**VAROVÁNÍ:** Udržujte veškeré čisticí materiály mimo dosah dětí.

**VAROVÁNÍ:** Na povrch ani vnitřek tiskárny nepoužívejte čisticí prostředky ve spreji. Některé nádobky Æ. sprejů obsahují výbušné směsi a nejsou vhodné k použití v elektrických zařízeních. Použití čističů ve spreji zvyšuje nebezpečí výbuchu a požáru.

A. **VAROVÁNÍ:** Neodstraňujte kryty nebo zábrany připevněné pomocí šroubů. U žádných částí umístěných ta těmito kryty a zábranami nemůžete provádět údržbu ani opravy. Nepokoušejte se provádět údržbu, která není popsána v dokumentaci dodané s tiskárnou.

**VAROVÁNÍ:** Vnitřní části tiskárny mohou být horké. Buďte opatrní, jsou-li otevřená dvířka a kryty.  $\triangle$ 

- Na tiskárnu nic nepokládejte.
- Nikdy nenechávejte otevřené kryty a dvířka, zejména na dobře osvětlených místech. Světlo by mohlo poškodit zobrazovací jednotky.
- Během tisku neotevírejte kryty ani dvířka.
- Tiskárnu během provozu nenaklánějte.
- Nedotýkejte se elektrických kontaktů ani ozubených kol. Mohlo by tak dojít k poškození tiskárny a zhoršení kvality tisku.
- Před opětovným připojením tiskárny k síti se nejprve přesvědčte, že jste vrátili zpět na místo veškeré díly, které jste sejmuli při čištění.
#### Čistění vnějšího povrchu

Vnější povrch tiskárny čistěte jednou za měsíc.

- Zásobník papíru, výstupní přihrádku, ovládací panel a ostatní součásti otřete navlhčeným měkkým hadříkem.
- Po vyčištění je otřete suchým měkkým hadříkem.
- V případě odolných skvrn naneste na hadřík malé množství slabého roztoku saponátu a skvrny jemně setřete.

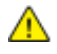

**UPOZORNĚNÍ:** Nestříkejte čisticí prostředek přímo na tiskárnu. Tekuté čisticí prostředky mohou proniknout škvírami do tiskárny a způsobit problémy. Nikdy nepoužívejte žádná čistidla kromě vody nebo slabého roztoku saponátu.

#### Čistění vnitřku

Po odstranění zaseknutého papíru nebo výměně kazety s tonerem si před zavřením krytů a dvířek důkladně prohlédněte vnitřek tiskárny.

- Odstraňte případné zbytky papíru nebo nečistoty. Podrobnosti najdete v oddílu Odstranění zaseknutého papíru na stran[ě 93.](#page-92-0)
- Odstraňte veškerý prach nebo skvrny suchým čistým hadříkem.

**VAROVÁNÍ:** Nikdy se nedotýkejte oblasti označené štítky, která se nachází v blízkosti topného válce ve fixační jednotce. Mohli byste se popálit. Pokud bude kolem topného válce ovinut list papíru, nepokoušejte se ho okamžitě vyjmout. Vypněte tiskárnu a počkejte 20 minut, než fixační jednotka vychladne. Po vychladnutí tiskárny se pokuste zaseknutý papír odstranit.

#### <span id="page-72-0"></span>**Čištění čoček LED**

- 1. Vypněte tiskárnu.
- 2. Otevřete postranní dvířka.

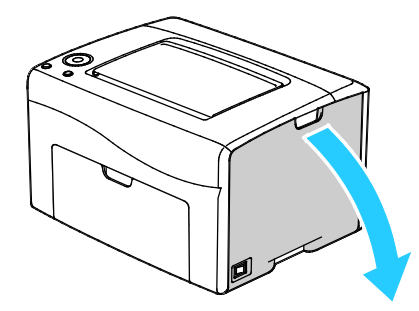

3. Stlačte upínací západku na kazetě s tonerem podle ilustrace.

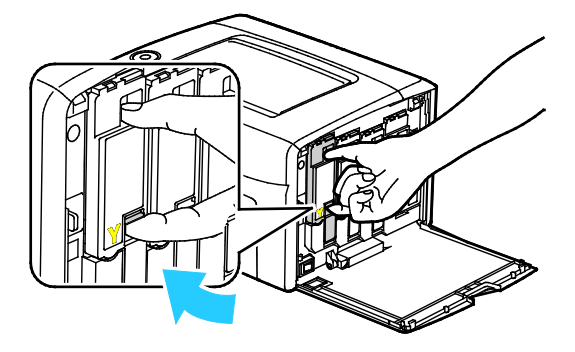

4. Vysuňte ven kazetu s tonerem. Kazetu s tonerem vytahujte pomalu, aby nedošlo k vylití toneru.

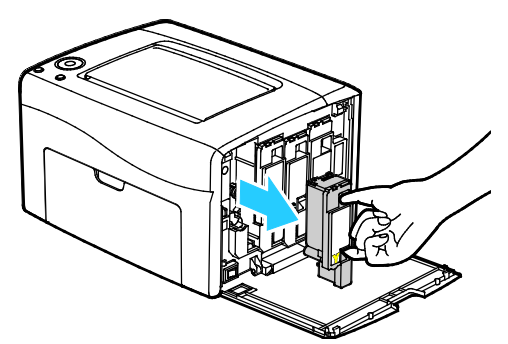

- 5. Zbývající kazety s tonerem vyjměte obdobným způsobem.
- 6. Vytáhněte čisticí tyčinku.

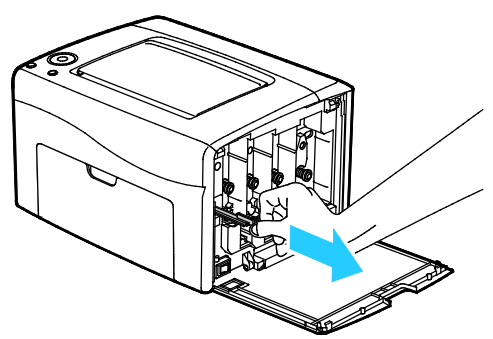

- 7. Toner a nečistoty z hrotu čisticí tyčinky utřete čistým hadříkem, který nepouští vlákna.
- 8. Vložte čisticí tyčinku do otvoru označeného šipkou uprostřed otvoru kazety s tonerem. Zatlačte čisticí tyčinku, dokud se nezastaví, a potom ji vytáhněte.

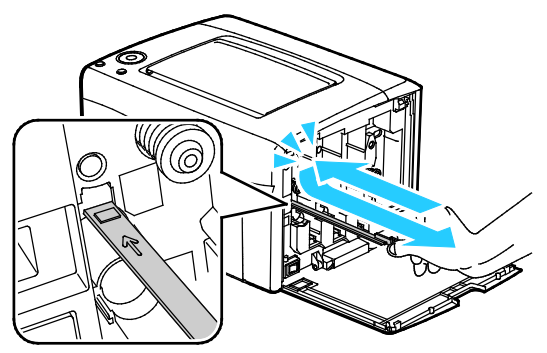

- 9. Opakujte postup u zbývajících tří otvorů.
- 10. Vraťte čisticí jednotku na místo.

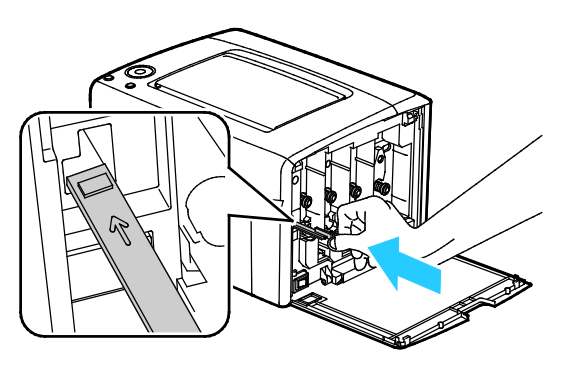

74 Xerox®Tiskárna Phaser®6020 Uživatelská příručka

11. Zarovnejte černou kazetu s tonerem se zadním otvorem toneru. Zatlačte pevně poblíž středu kazety, dokud nezaklapne na místo.

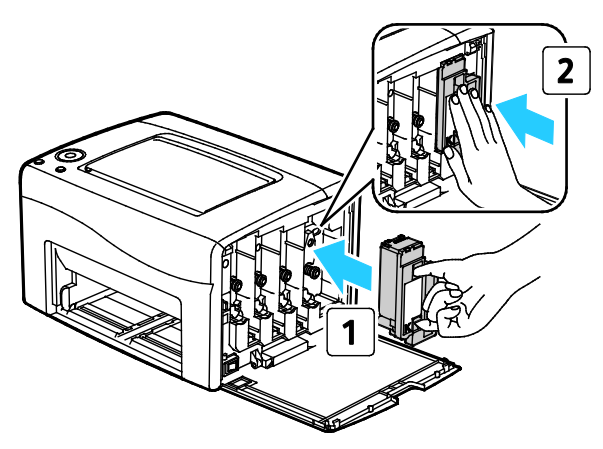

- 12. Zbývající tři kazety s tonerem vyměňte obdobným způsobem.
- 13. Zavřete postranní dvířka.

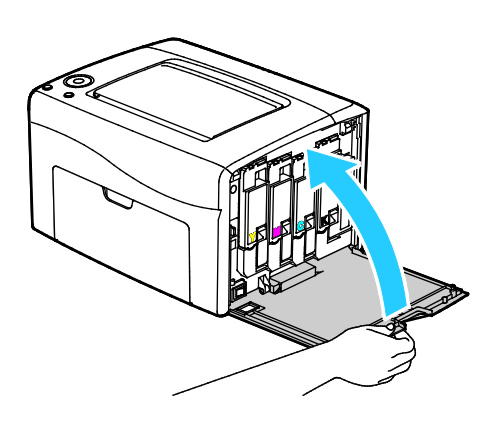

#### <span id="page-74-0"></span>**Čištění čidla sytosti toneru**

Snímač sytosti barevného toneru (CTD) vyčistěte, jakmile se na ovládacím panelu nebo v okně Stav tiskárny PrintingScout objeví výstraha snímače CTD.

Čištění čidel sytosti toneru:

- 1. Vypněte tiskárnu.
- 2. Stiskněte západku zadních dvířek a tahem otevřete dvířka.

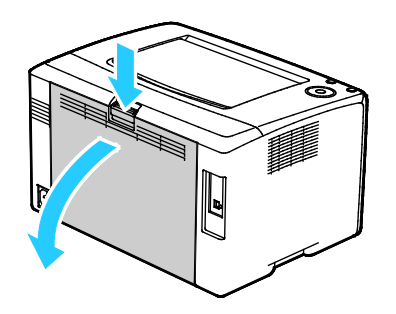

Údržba

3. K vyčištění snímače sytosti barevného toneru použijte suchý vatový tampon.

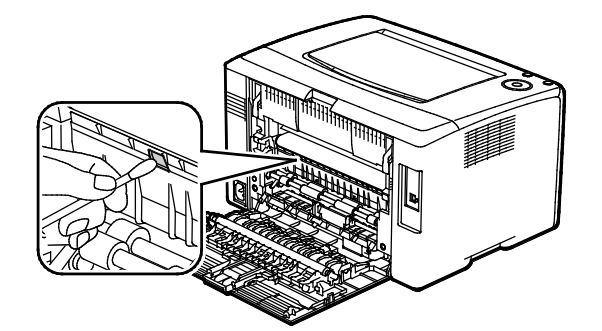

4. Zavřete zadní dvířka.

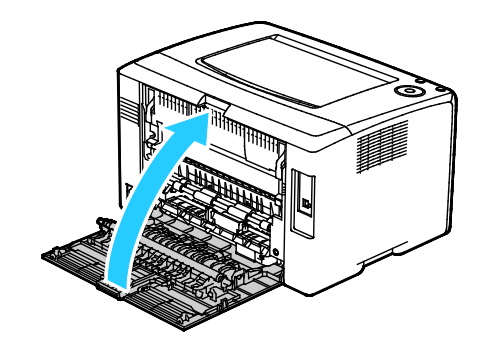

# <span id="page-76-2"></span>Objednání spotřebního materiálu

#### Obsahu oddílu:

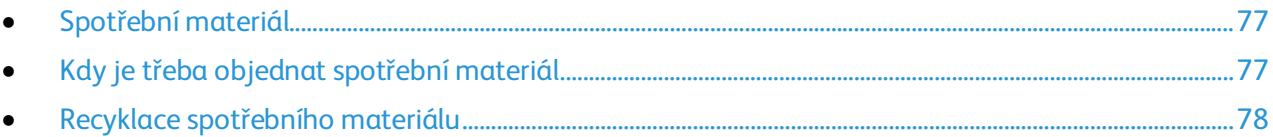

#### <span id="page-76-0"></span>Spotřební materiál

Spotřební položky jsou spotřební materiály tiskárny, které se spotřebovávají během činnosti tiskárny. Spotřebními položkami pro tuto tiskárnu jsou originální kazety s tonerem Xerox® v barvách azurová, purpurová, žlutá a černá.

#### Poznámky:

- Součástí každé položky spotřebního materiálu je návod k instalaci.
- Používejte pouze nové kazety. Pokud použijete použitou kazetu s tonerem, zobrazené informace o zbývajícím množství toneru mohou být nepřesné.
- Z důvodu zajištění kvality tisku je kazeta s tonerem navržena tak, aby v určitém okamžiku přestala fungovat.

**UPOZORNĚNÍ:** Použití jiného než originálního toneru Xerox® může ovlivnit kvalitu tisku a spolehlivost  $\mathbb{A}$ tiskárny. Toner Xerox® je jediný toner vyvinutý a vyrobený společností Xerox s přísnou kontrolou kvality, který je určen pro použití výslovně s touto tiskárnou.

#### <span id="page-76-1"></span>Kdy je třeba objednat spotřební materiál

Když se přiblíží čas výměny spotřebního materiálu, na ovládacím panelu se zobrazí varování. Přesvědčte se, že máte k dispozici náhradní materiál. Spotřební materiál je důležité objednat hned, když se poprvé objeví příslušné hlášení, abyste nemuseli přerušit tisk. Pokud je nutné vyměnit spotřební materiál, zobrazí se na ovládacím panelu chybové hlášení.

Spotřební materiál objednávejte u místního prodejce nebo na adrese [www.xerox.com/office/6020supplies.](http://www.office.xerox.com/cgi-bin/printer.pl?APP=udpdfs&Page=color&Model=Phaser+6020&PgName=order&Language=Czech)

⚠

**UPOZORNĚNÍ:** Nedoporučujeme používat jiný než originální spotřební materiál Xerox. Záruka, servisní smlouva ani záruka Total Satisfaction Guarantee (Záruka celkové spokojenosti), které poskytuje společnost Xerox, se nevztahují na škody, závady nebo snížení výkonu způsobené použitím neoriginálního spotřebního materiálu nebo použitím spotřebního materiálu společnosti Xerox, který není určen pro tuto tiskárnu. Záruka Total Satisfaction Guarantee (Záruka celkové spokojenosti) je poskytována ve Spojených státech amerických a v Kanadě. Mimo tyto oblasti se může rozsah záruky lišit. Podrobné informace vám sdělí zástupce společnosti Xerox.

#### <span id="page-77-0"></span>Recyklace spotřebního materiálu

Další informace o programu recyklace spotřebního materiálu Xerox® najdete na adrese: [www.xerox.com/gwa.](http://www.office.xerox.com/cgi-bin/printer.pl?APP=udpdfs&Page=color&Model=Phaser+6020&PgName=recyclesupplies&Language=Czech)

## <span id="page-78-3"></span>Kazety s tonerem

#### Obsahu oddílu:

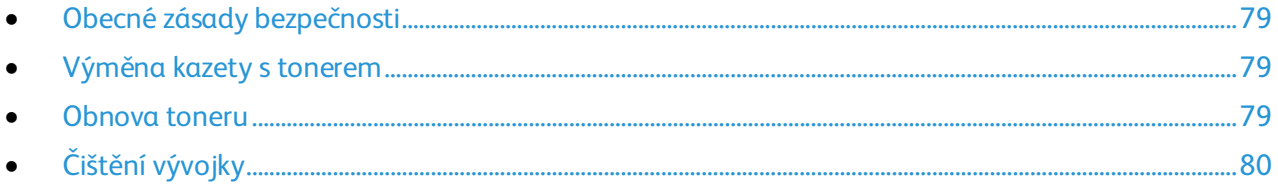

#### <span id="page-78-0"></span>Obecné zásady bezpečnosti

#### **VAROVÁNÍ:**

- Při výměně kazety s tonerem dejte pozor, abyste toner nevysypali. Dojde-li k vysypání toneru, zabraňte jeho kontaktu s oděvem, pokožkou, očima a ústy. Tonerový prášek nevdechujte.
- Kazety s tonerem skladujte mimo dosah dětí. Pokud dítě toner náhodně spolkne, přimějte je, aby toner vyplivlo, a vypláchněte mu ústa vodou. Ihned se poraďte s lékařem.

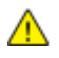

**VAROVÁNÍ:** Vysypaný toner setřete vlhkým hadříkem. Vysypaný toner nikdy nevysávejte vysavačem. Elektrické jiskry ve vysavači by mohly způsobit požár nebo výbuch. Jestliže vysypete velké množství toneru, obraťte se na místního zástupce společnosti Xerox.

**VAROVÁNÍ:** Nikdy nevhazujte tonerové kazety do otevřeného ohně. Zbývající toner v kazetě by se A. mohl vznítit a způsobit popáleniny nebo výbuch.

#### <span id="page-78-1"></span>Výměna kazety s tonerem

Když se rozsvítí nebo bliká indikátor toneru na ovládacím panelu, je třeba vyměnit kazetu s tonerem. Pokud indikátor svítí, znamená to, že toner dochází. Pokud indikátor bliká, je toner prázdný. Pomocí nástroje PrintingScout můžete zobrazit stav toneru v okně Printer Status (Stav tiskárny).

Používejte pouze nové kazety. Pokud použijete použitou kazetu s tonerem, zobrazené informace o zbývajícím množství toneru mohou být nepřesné.

Poznámka: Součástí každé kazety s tonerem je návod k instalaci.

#### <span id="page-78-2"></span>Obnova toneru

Funkce Obnovit toner překalibruje koncentraci toneru a napětí vývojky. Pokud tisknete dokumenty s vysokým nebo nízkým pokrytím, funkce Obnovit toner může optimalizovat kvalitu tisku.

Obnovení toneru:

- 1. Spusťte Nástroj pro nastavení tiskárny a klikněte na kartu **Diagnosis** (Diagnostika).
- 2. Klikněte na položku **Refresh Mode** (Režim obnovení).
- 3. Klikněte na kazetu s tonerem.

#### <span id="page-79-0"></span>Čištění vývojky

Funkce Vyčistit vývojku spustí motor vývojky a promíchá toner ve vývojce. Funkce Vyčistit vývojku se používá k oživení toneru po výměně kazety s tonerem nebo v případě, že se na vytištěných stránkách vyskytují tmavé šmouhy.

Čištění vývojky:

- 1. Spusťte Nástroj pro nastavení tiskárny a klikněte na kartu **Diagnosis** (Diagnostika).
- 2. Klikněte na možnost **Clean Developer** (Vyčistit vývojku).
- 3. Klikněte na tlačítko **Start**.

# Postupy seřízení a údržby

#### Obsahu oddílu:

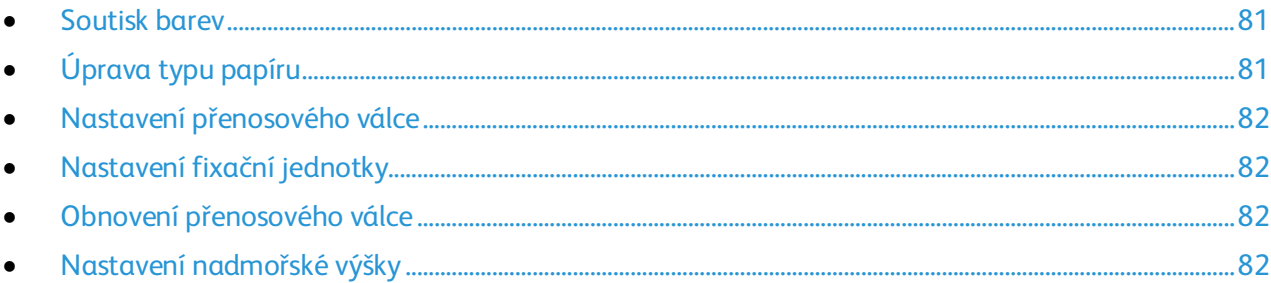

#### <span id="page-80-0"></span>Soutisk barev

Když je zapnuto automatické nastavení, tiskárna automaticky nastaví soutisk barev. Soutisk barev můžete nastavit také ručně kdykoli, když je tiskárna nečinná. Soutisk barev je třeba nastavit při každém přemístění tiskárny. Jestliže máte problémy s tiskem, nastavte soutisk barev.

Provedení úpravy soutisku barev:

- 1. Spusťte Nástroj pro nastavení tiskárny a klikněte na kartu **Údržba tiskárny**.
- 2. Vyberte položku **Color Registration Adjustment** (Úprava soutisku barev).
- 3. Chcete-li funkci zapnout, zrušte zaškrtnutí políčka.

Pokud chcete provést automatickou korekci, klikněte na tlačítko **Start**.

#### <span id="page-80-1"></span>Úprava typu papíru

Ke kompenzaci tloušťky papíru v rámci typu papíru použijte možnost Upravit typ papíru. Pokud je vytištěný obraz příliš světlý, použijte pro používaný typ papíru těžší nastavení. Pokud je vytištěný obraz skvrnitý, snižte pro použitý typ papíru nastavení.

Úprava typu papíru:

- 1. Spusťte Nástroj pro nastavení tiskárny a klikněte na kartu **Údržba tiskárny**.
- 2. Klikněte na možnost **Adjust Paper Type** (Upravit typ papíru).
- 3. Pro obyčejný papír nebo štítky změňte typ papíru.
- 4. Klikněte na tlačítko **Apply New Settings** (Použít nové nastavení).

#### <span id="page-81-0"></span>Nastavení přenosového válce

Pomocí funkce Upravit přenosový válec můžete zadat napětí přenosového válce pro tisk na vybraný typ papíru. Pokud je vytištěný obraz příliš světlý, zvyšte kompenzační hodnotu pro použitý typ papíru. Pokud je vytištěný obraz skvrnitý, snižte kompenzační hodnotu pro použitý typ papíru.

Nastavení přenosového válce:

- 1. Spusťte Nástroj pro nastavení tiskárny a klikněte na kartu **Printer Maintenance** (Údržba tiskárny).
- 2. Klikněte na možnost **Adjust BTR** (Nastavit přenosový válec).
- 3. Změňte kompenzační hodnotu pro použitý typ papíru.
- <span id="page-81-1"></span>4. Klikněte na tlačítko **Apply New Settings** (Použít nové nastavení).

#### Nastavení fixační jednotky

Funkci Adjust Fuser (Nastavit fixační jednotku) použijte k zajištění optimální kvality tisku na celou řadu typů papíru. Pokud toner na výtisku špiní nebo jej lze setřít, zvyšte kompenzační hodnotu pro použitý typ papíru. Pokud je toner puchýřovitý nebo skvrnitý, snižte kompenzační hodnotu pro použitý typ papíru.

Nastavení fixační jednotky:

- 1. Spusťte Nástroj pro nastavení tiskárny a klikněte na kartu **Údržba tiskárny**.
- 2. Klikněte na možnost **Adjusting Fuser Unit** (Nastavení fixační jednotky).
- 3. Vyberte kompenzační hodnotu pro požadovaný typ papíru.
- <span id="page-81-2"></span>4. Klikněte na tlačítko **Apply New Settings** (Použít nové nastavení).

#### Obnovení přenosového válce

Postup Obnova přenosového válce se používá k omezení kroucení papíru a zlepšení zbavování papíru elektrického náboje.

Obnovení přenosového válce:

- 1. Spusťte Nástroj pro nastavení tiskárny a klikněte na kartu **Údržba tiskárny**.
- 2. Klikněte na položku **BTR Refresh Mode** (Režim obnovení přenosového válce).
- 3. Chcete-li funkci zapnout, zaškrtněte příslušné políčko.
- <span id="page-81-3"></span>4. Klikněte na tlačítko **Apply New Settings** (Použít nové nastavení).

#### Nastavení nadmořské výšky

Možnost Nastavit nadmořskou výšku použijte k úpravě nadmořské výšky podle místa, kde je tiskárna nainstalována. Nesprávné nastavení nadmořské výšky může způsobit problémy s kvalitou tisku.

Nastavení nadmořské výšky:

- 1. Spusťte Nástroj pro nastavení tiskárny a klikněte na kartu **Printer Maintenance** (Údržba tiskárny).
- 2. Klikněte na možnost **Adjust Altitude** (Nastavit nadmořskou výšku).
- 3. Vyberte rozsah nadmořských výšek odpovídající místu, kde je tiskárna nainstalována.
- 4. Klikněte na tlačítko **Apply New Settings** (Použít nové nastavení).
- 82 Xerox<sup>®</sup>Tiskárna Phaser<sup>®</sup> 6020 Uživatelská příručka

# Kontrola počtu stránek

Na stránce Konfigurace můžete zkontrolovat celkový počet vytištěných stránek. V části Tištěné množství je uvedený celkový počet stran vytištěných na jednotlivé formáty papíru.

Tisk konfigurační strany:

- 1. Spusťte Nástroj pro nastavení tiskárny.
- 2. Klikněte na kartu **Printer Settings Report** (Sestava Nastavení tiskárny).
- 3. Klikněte na položku **Informační strany**.
- 4. Klikněte na možnost **Configuration Page** (Konfigurační strana).

# Stěhování tiskárny

Při stěhování tiskárny postupujte podle následujících pokynů:

1. Vypněte tiskárnu a vzadu odpojte napájecí kabel i ostatní kabely.

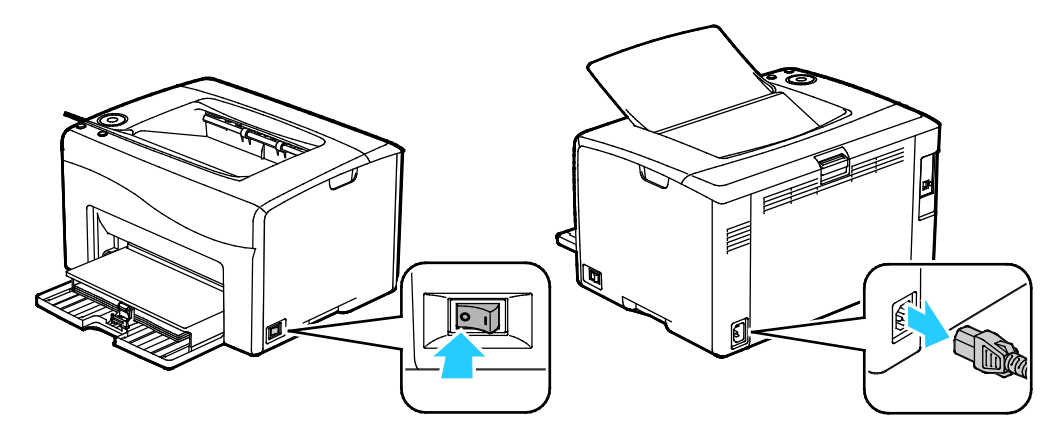

- **VAROVÁNÍ:** Nikdy se nedotýkejte síťové zástrčky mokrýma rukama, aby nedošlo k zasažení A elektrickým proudem. Při odpojování napájecího kabelu musíte uchopit zástrčku, ne kabel. Tažením za kabel může dojít k jeho poškození, což může vést k požáru nebo zasažení elektrickým proudem.
- 2. Vyjměte z výstupní přihrádky veškerý papír či jiné médium.

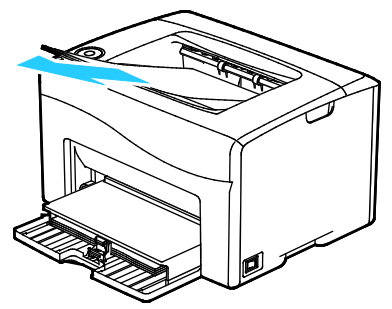

3. Vyjměte ze zásobníku papír. Papír skladujte v obalu a chraňte ho před vlhkostí a nečistotami.

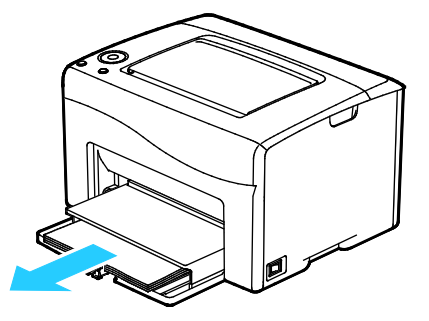

4. Zvedněte kryt a zasuňte ji do tiskárny.

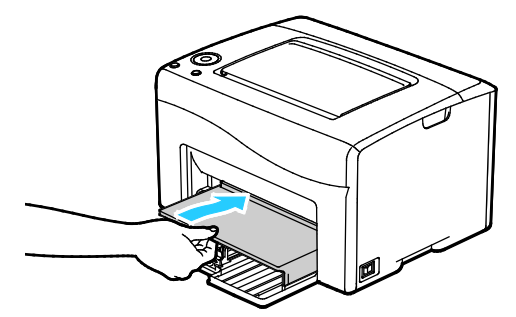

5. Zasuňte vodítka délky a jezdec až na doraz.

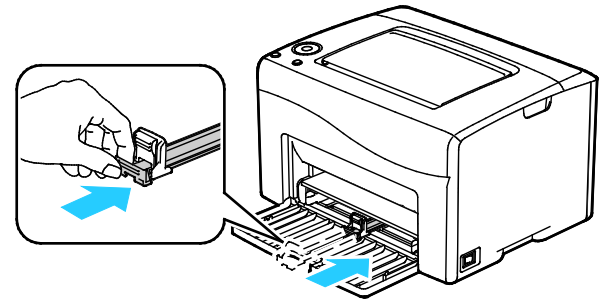

6. Zavřete přední dvířka.

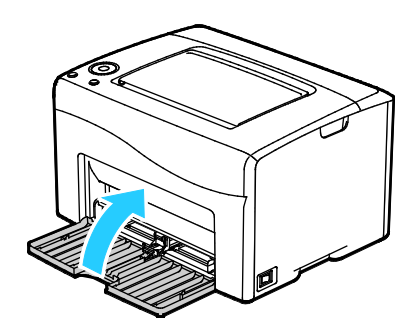

7. Zvedněte a přeneste tiskárnu podle následujícího obrázku.

Poznámka: Hmotnost vaší konfigurace tiskárny naleznete v části Fyzické specifikace na straně [107.](#page-106-0)

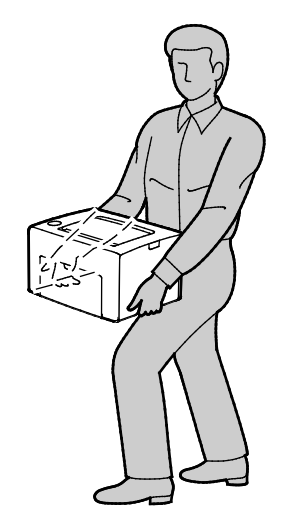

#### **UPOZORNĚNÍ:**

- Pokud tiskárnu před odesláním řádně nezabalíte, může dojít k poškození, na které se nevztahuje záruka společnosti Xerox®, servisní smlouva ani záruka Total Satisfaction Guarantee (Záruka celkové spokojenosti). Záruka společnosti Xerox®, servisní smlouva ani záruka Total Satisfaction Guarantee (Záruka celkové spokojenosti) se nevztahuje na škody způsobené nevhodným přesunováním tiskárny.
- Tiskárnu při stěhování nenaklánějte o více než 10 stupňů dopředu, dozadu, doprava nebo doleva: Pokud tiskárnu nakloníte o více než 10 stupňů, může se vysypat toner.

Po přestěhování tiskárny:

- 1. Opět namontujte všechny odstraněné části.
- 2. K tiskárně opět připojte napájecí a ostatní kabely.
- 3. Tiskárnu zapojte a zapněte.

# Řešení problémů

# 7

#### Obsah kapitoly:

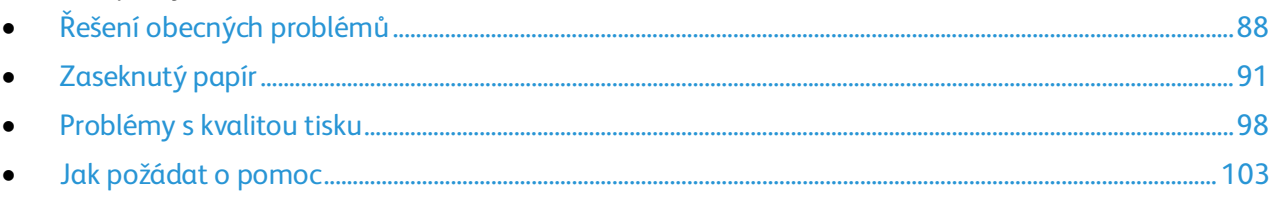

# <span id="page-87-0"></span>Řešení obecných problémů

#### Obsahu oddílu:

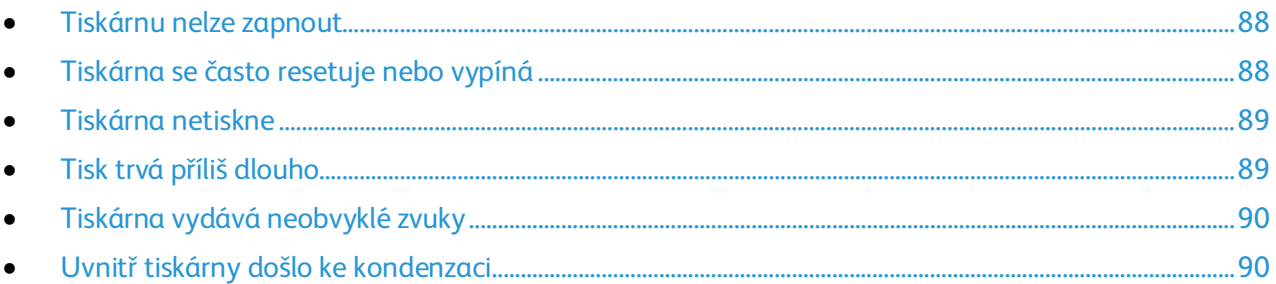

Tento oddíl obsahuje postupy, které vám pomohou vyhledat a vyřešit problémy. Některé problémy lze vyřešit pouhým opětovným spuštěním tiskárny.

#### <span id="page-87-1"></span>Tiskárnu nelze zapnout

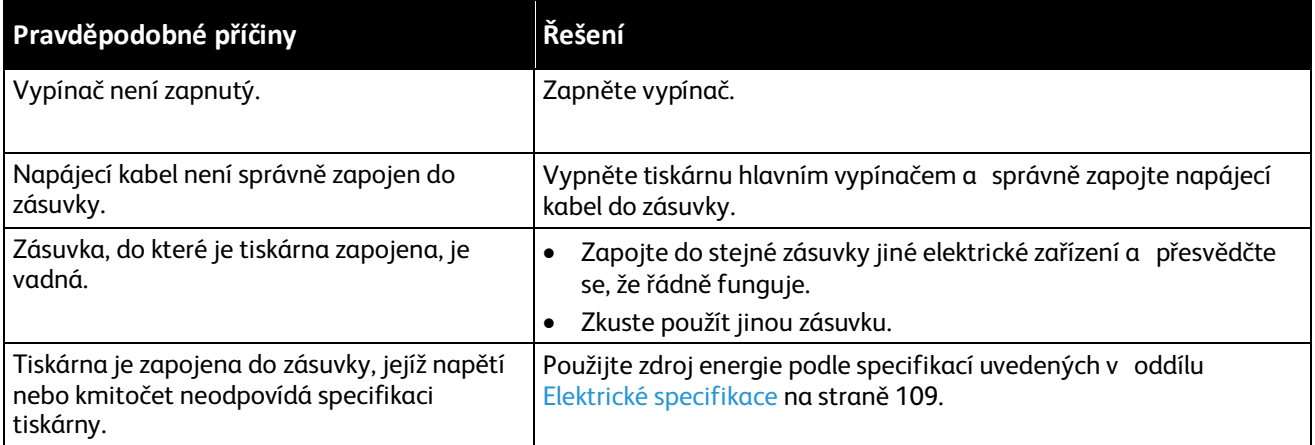

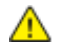

**UPOZORNĚNÍ:** Zapojte třídrátový kabel se zemnicím hrotem přímo do uzemněné zásuvky se střídavým proudem.

#### <span id="page-87-2"></span>Tiskárna se často resetuje nebo vypíná

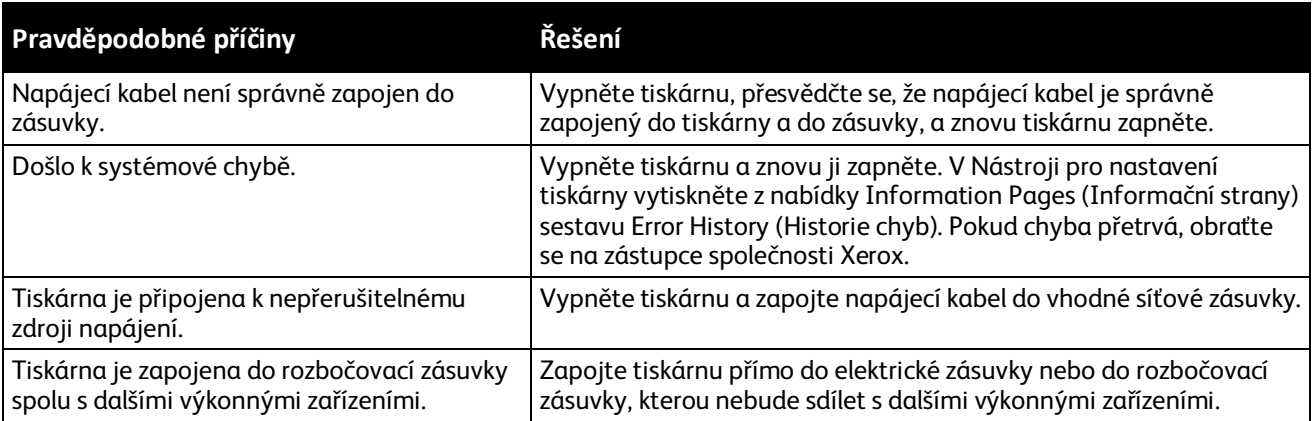

#### <span id="page-88-0"></span>Tiskárna netiskne

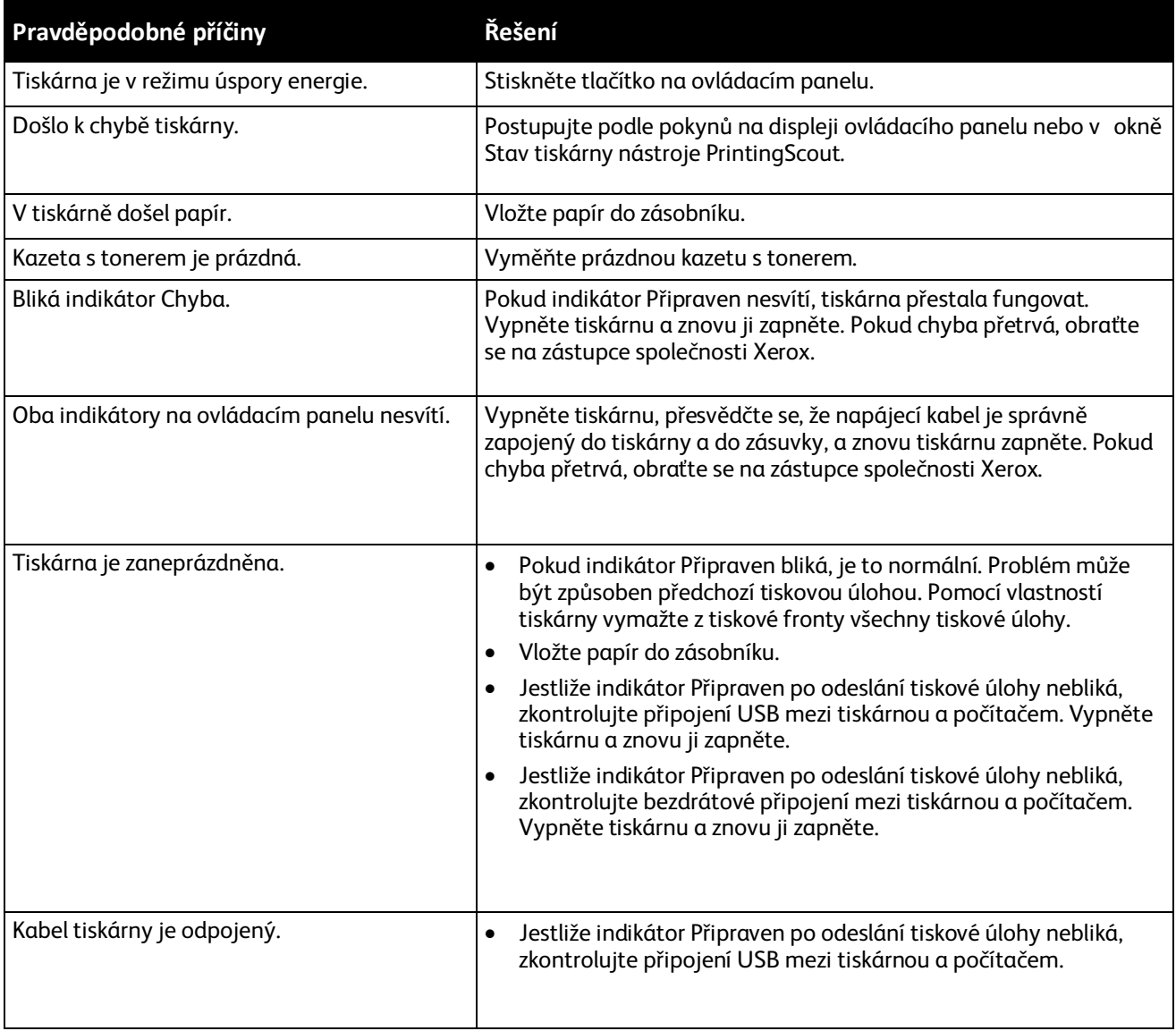

#### <span id="page-88-1"></span>Tisk trvá příliš dlouho

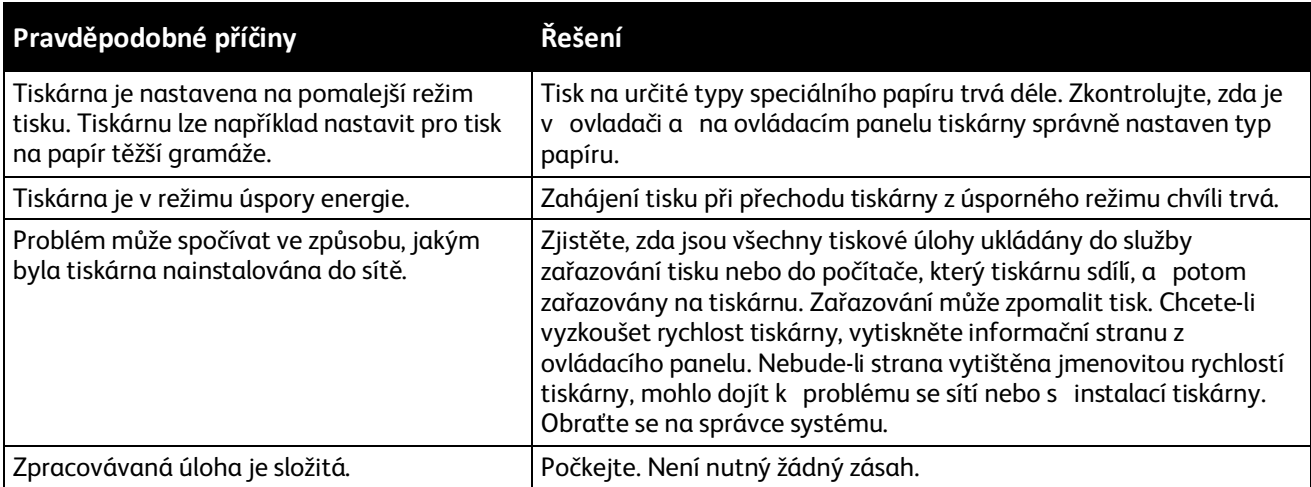

#### <span id="page-89-0"></span>Tiskárna vydává neobvyklé zvuky

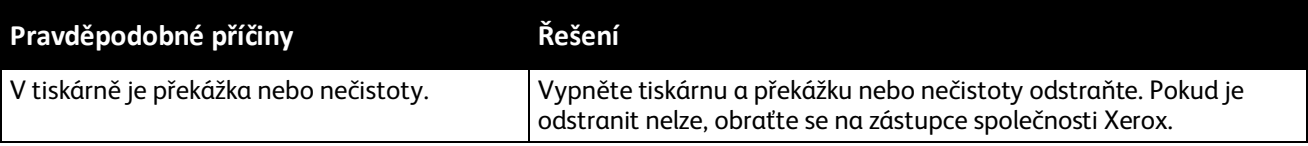

#### <span id="page-89-1"></span>Uvnitř tiskárny došlo ke kondenzaci

Pokud je vlhkost vyšší než 85% nebo se studená tiskárna nachází v teplé místnosti, může se uvnitř tiskárny srážet vlhkost. Ke kondenzaci v tiskárně může dojít, pokud se tiskárna nachází ve studené místnosti a místnost je rychle vytopena.

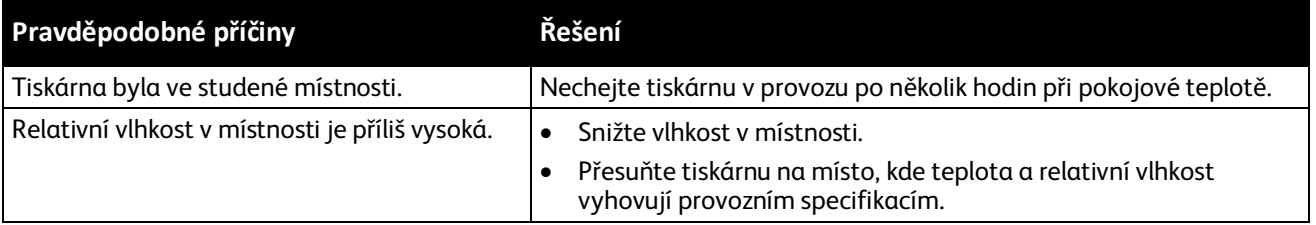

# <span id="page-90-0"></span>Zaseknutý papír

#### Obsahu oddílu:

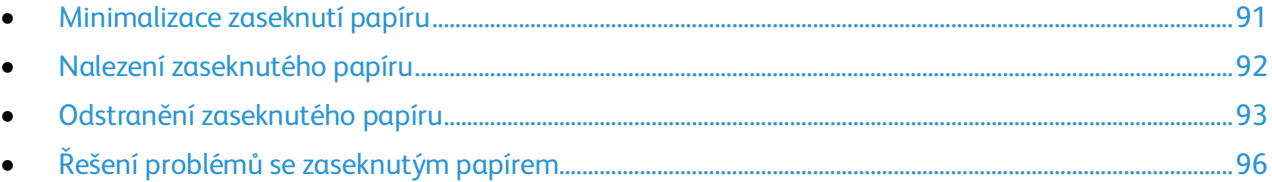

#### <span id="page-90-1"></span>Minimalizace zaseknutí papíru

Tiskárna je navržena tak, aby v ní při použití papíru podporovaného společností Xerox docházelo k minimálnímu zasekávání papíru. Jiné typy papíru mohou způsobit zaseknutí papíru. Pokud se podporovaný papír často zasekává v jednom místě, vyčistěte toto místo na dráze papíru.

Zaseknutí papíru může být způsobeno následujícími příčinami:

- Výběr nesprávného typu papíru v tiskovém ovladači
- Použití poškozeného papíru
- Použití nepodporovaného papíru
- Nesprávné vložení papíru
- Přeplnění zásobníku
- Nesprávné nastavení vodítek papíru

Většině případů zaseknutí papíru lze předejít při dodržení jednoduchých pravidel:

- Používejte pouze podporovaný papír. Podrobnosti najdete v oddílu Podporovaný papír na stran[ě 50.](#page-49-0)
- Používejte správné postupy pro manipulaci s papírem a vkládání papíru.
- Vždy používejte čistý, nepoškozený papír.
- Nepoužívejte stočený, potrhaný, navlhlý, pomačkaný nebo přeložený papír.
- Před vložením do zásobníku papír promněte, aby se oddělily jednotlivé listy.
- Sledujte rysku v zásobníku papíru a nikdy do zásobníku nevkládejte papír nad rysku.
- Po vložení papíru upravte ve všech zásobnících vodítka dokumentů. Nesprávně nastavená vodítka mohou zapříčinit špatnou kvalitu tisku, chybné podávání, šikmý tisk a poškození tiskárny.
- Po vložení papíru do zásobníků vyberte na ovládacím panelu správný typ a formát papíru.
- Při tisku vyberte v tiskovém ovladači správný typ a formát papíru.
- Skladujte papír na suchém místě.
- Používejte pouze papír a fólie Xerox určené pro tuto tiskárnu.

Čeho se vyvarovat:

- Papíru s polyesterovou povrchovou úpravou, který je speciálně určen pro inkoustové tiskárny.
- Přeloženému, pomačkanému nebo příliš zkroucenému papíru.
- Současnému vložení více typů, formátů nebo gramáží papíru do zásobníku.
- Přeplnění zásobníků.
- Přeplnění výstupní přihrádky.

<span id="page-91-0"></span>Podrobný seznam podporovaného papíru najdete na adrese [www.xerox.com/paper.](http://www.xerox.com/printer-supplies/recommended-paper/enus.html)

#### Nalezení zaseknutého papíru

**VAROVÁNÍ:** Nikdy se nedotýkejte oblasti označené štítky, která se nachází v blízkosti topného válce ⚠ ve fixační jednotce. Mohli byste se popálit. Pokud bude kolem topného válce ovinut list papíru, nepokoušejte se ho okamžitě vyjmout. Vypněte tiskárnu a počkejte 20 minut, než fixační jednotka vychladne. Po vychladnutí tiskárny se pokuste zaseknutý papír odstranit. Pokud chyba přetrvá, obraťte se na zástupce společnosti Xerox.

**UPOZORNĚNÍ:** Nepokoušejte se odstranit zaseknutý papír pomocí nástrojů nebo nářadí. Mohlo by dojít k trvalému poškození tiskárny.

Na následujícím obrázku vidíte, kde se může zaseknout papír na dráze papíru a v kterých částech tiskárny lze odstranit zaseknutý papír.

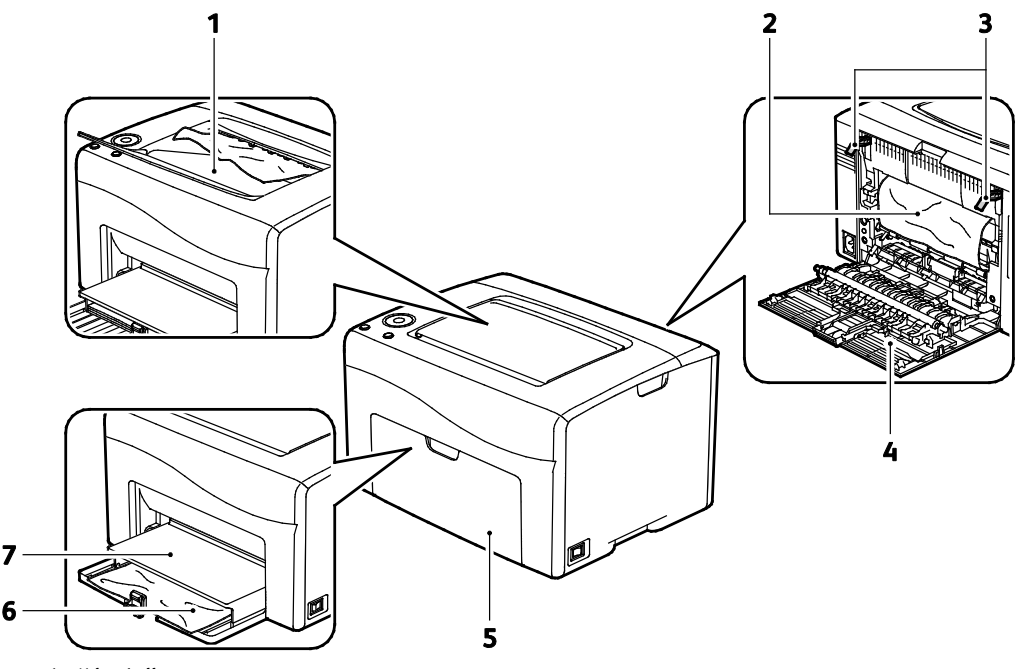

- 1. Výstupní přihrádka
- 2. Přenosový pás
- 3. Uvolňovací páčky
- 4. Zadní dvířka
- 5. Přední dvířka
- 6. Hlavní zásobník
- 7. Kryt
- 92 Xerox®Tiskárna Phaser®6020 Uživatelská příručka

#### <span id="page-92-0"></span>Odstranění zaseknutého papíru

#### Obsahu oddílu:

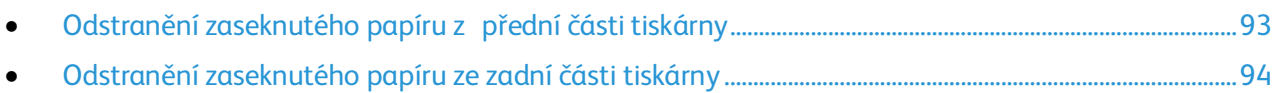

Abyste usnadnili odstraňování zaseknutého papíru, můžete aktivovat režim obnovení po zaseknutí papíru. Režim obnovení po zaseknutí papíru na krátkou dobu spustí tiskárnu, aby se papír posunul dál do výstupní přihrádky.

Spuštění režimu obnovení po zaseknutí papíru:

- 1. Stiskněte tlačítko **Zrušit** a podržte ho na tři sekundy.
- <span id="page-92-1"></span>2. Jakmile se motor tiskárny zastaví, vypněte tiskárnu a odstraňte zaseknutý papír.

#### **Odstranění zaseknutého papíru z přední části tiskárny**

1. Sejměte kryt.

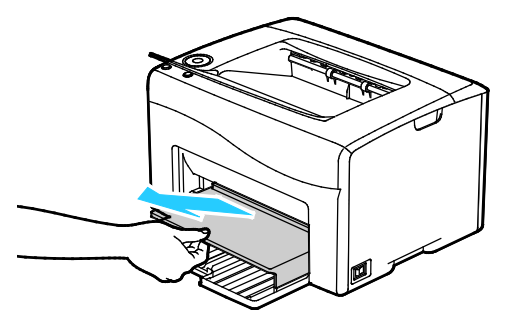

2. Odstraňte papír zaseknutý v přední části tiskárny.

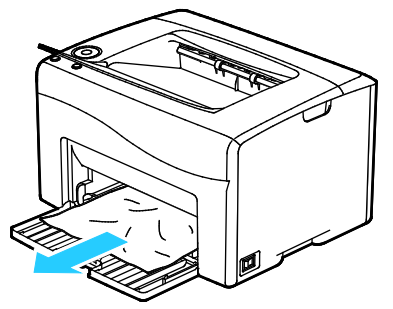

3. Položte ruční podavač na hlavní zásobník a zarovnejte výstupky se značkami.

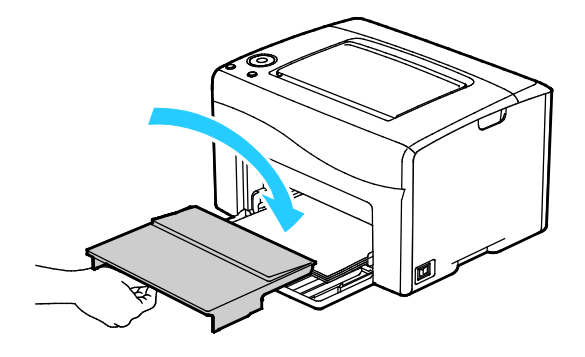

- 4. Postupujte podle pokynů v okně Stav tiskárny nástroje PrintingScout.
- 5. Stiskněte tlačítko **OK**.
- 6. Aby se vyřešila chyba zobrazená na ovládacím panelu, musíte odstranit veškerý papír z dráhy papíru.

#### <span id="page-93-0"></span>**Odstranění zaseknutého papíru ze zadní části tiskárny**

1. Stiskněte západku zadních dvířek a tahem otevřete dvířka.

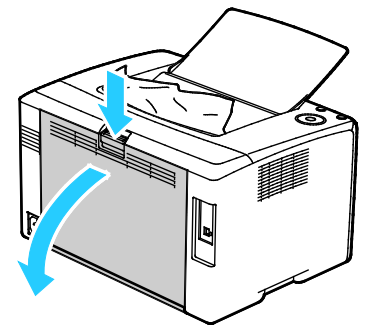

2. Zvedněte páčky podle obrázku.

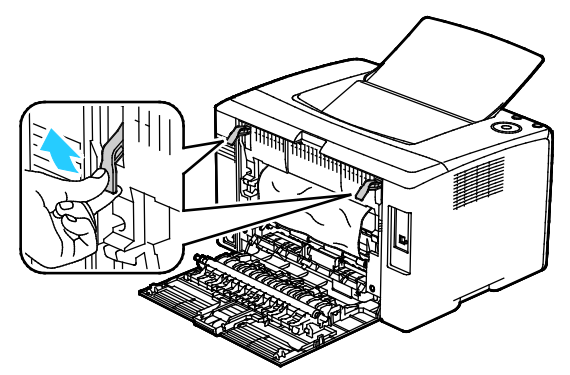

3. Odstraňte papír zaseknutý v zadní části tiskárny.

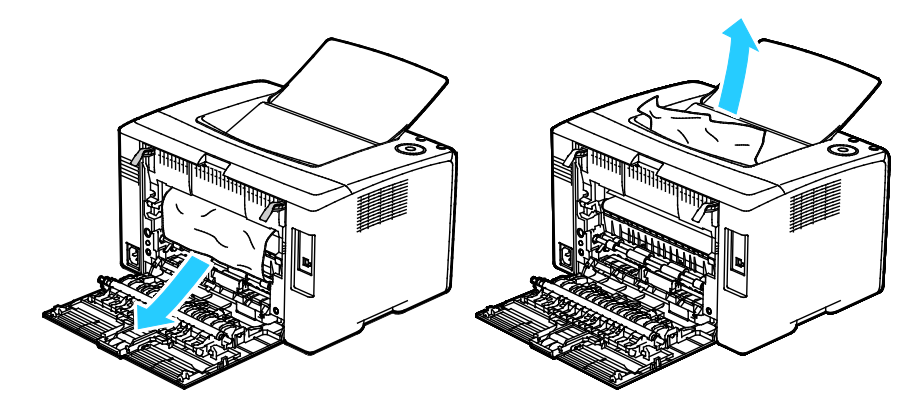

4. Sklopte páčky do původní polohy.

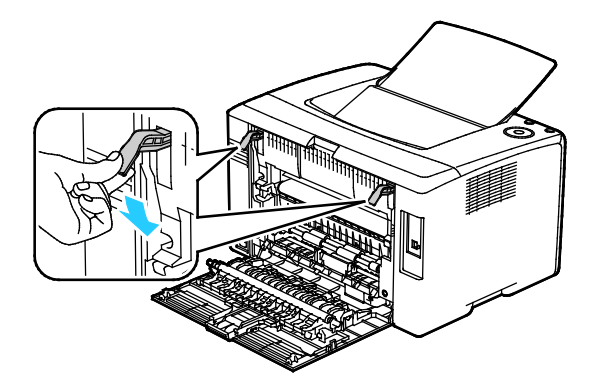

5. Zavřete zadní dvířka.

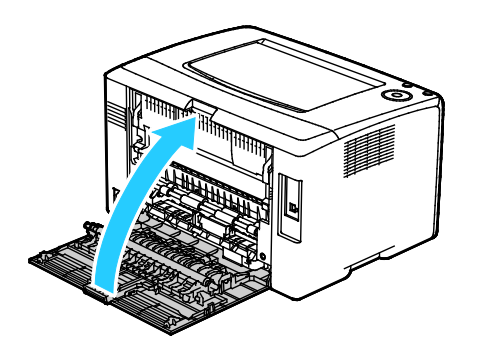

- 6. Postupujte podle pokynů v okně Stav tiskárny nástroje PrintingScout.
- 7. Stiskněte tlačítko **OK**.
- 8. Aby se vyřešila chyba zobrazená na ovládacím panelu, musíte odstranit veškerý papír z dráhy papíru.

#### <span id="page-95-0"></span>Řešení problémů se zaseknutým papírem

#### Obsahu oddílu:

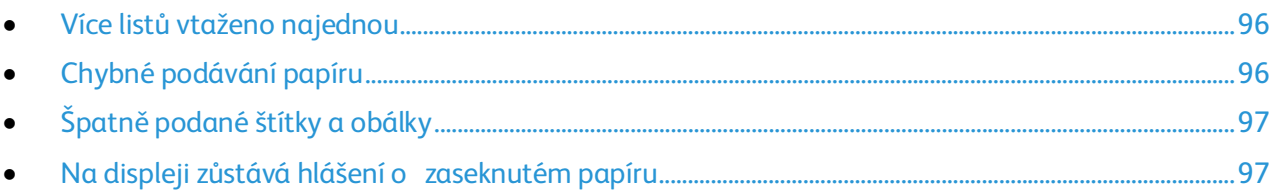

#### <span id="page-95-1"></span>**Více listů vtaženo najednou**

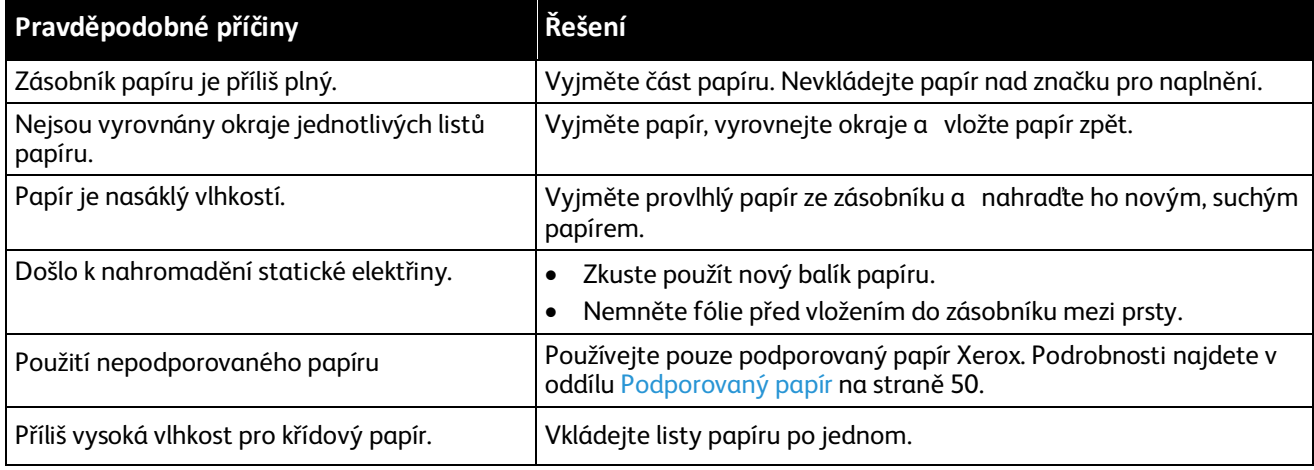

#### <span id="page-95-2"></span>**Chybné podávání papíru**

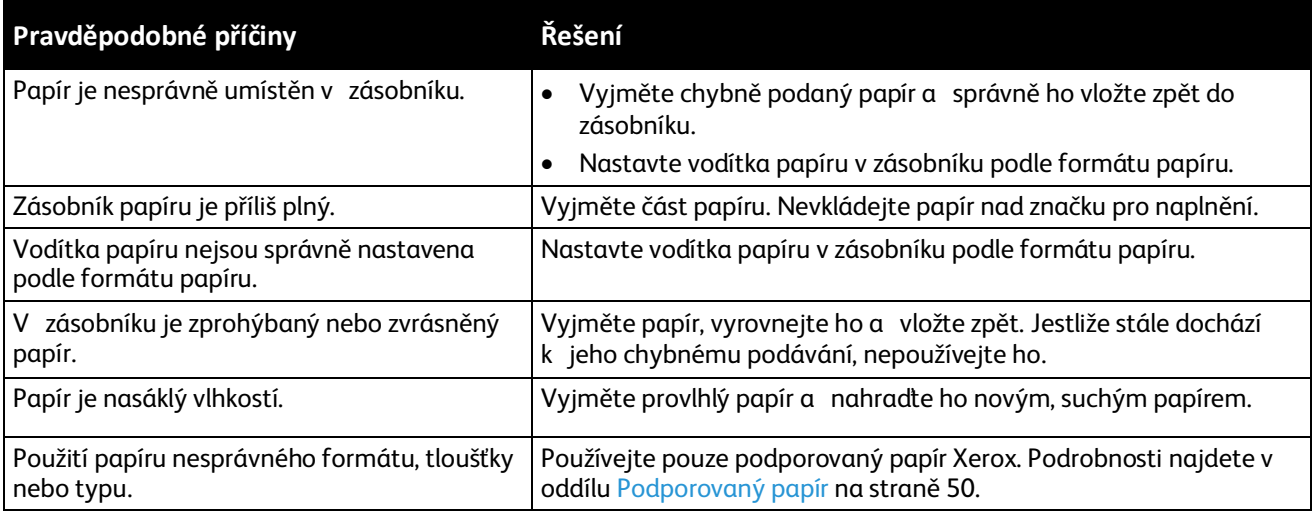

#### <span id="page-96-0"></span>**Špatně podané štítky a obálky**

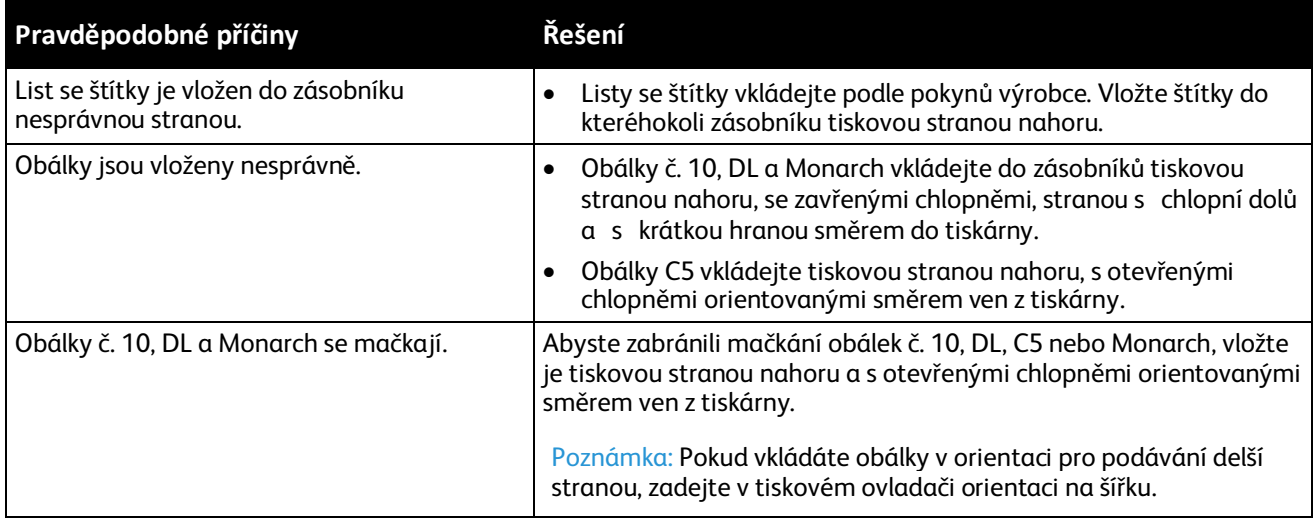

#### <span id="page-96-1"></span>**Na displeji zůstává hlášení o zaseknutém papíru**

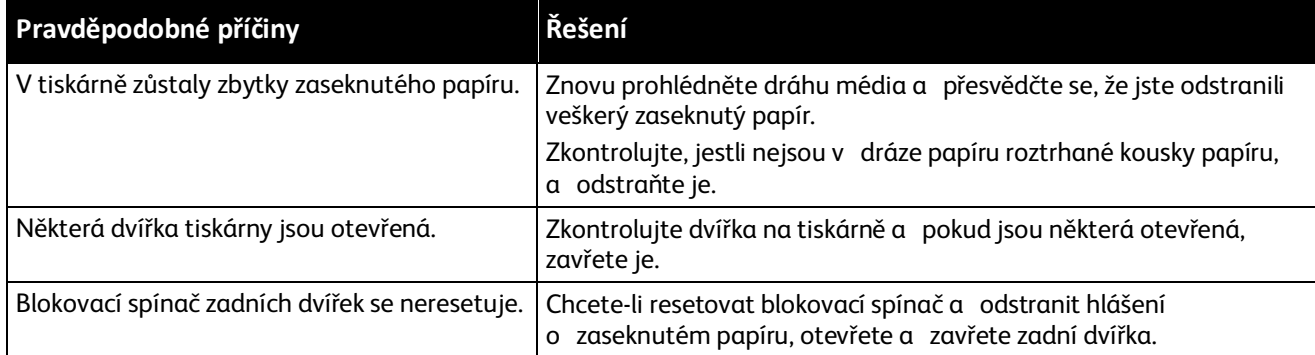

# <span id="page-97-0"></span>Problémy s kvalitou tisku

#### Obsahu oddílu:

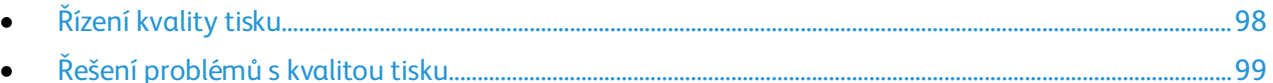

Tiskárna je navržena tak, aby trvale vytvářela výtisky vysoké kvality. Zjistíte-li problémy s kvalitou tisku, použijte informace v tomto oddílu k jejich odstranění. Další informace najdete na adrese [www.xerox.com/office/6020support.](http://www.office.xerox.com/cgi-bin/printer.pl?APP=udpdfs&Page=Color&Model=Phaser+6020&PgName=tech&Language=Czech)

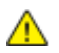

**UPOZORNĚNÍ:** Záruka společnosti Xerox, servisní smlouva ani záruka Total Satisfaction Guarantee (Záruka celkové spokojenosti) společnosti Xerox se nevztahuje na škody způsobené použitím nepodporovaného papíru nebo speciálních médií. Záruka Total Satisfaction Guarantee (Záruka celkové spokojenosti) společnosti Xerox je poskytována ve Spojených státech amerických a Kanadě. Mimo tyto oblasti se může rozsah záruky lišit. Další informace vám sdělí místní zástupce společnosti.

#### Poznámky:

- Aby byla zajištěna trvalá kvalita tisku, jsou kazety s tonerem a zobrazovací jednotky pro mnoho modelů zařízení navrženy tak, aby v určitém okamžiku přestaly fungovat.
- Obrazy ve stupních šedi vytištěné s nastavením složené černé barvy se započítávají do barevných stran, protože se při jejich tisku používá barevný spotřební materiál. Složená černá barva je výchozím nastavením většiny tiskáren.

#### <span id="page-97-1"></span>Řízení kvality tisku

Kvalitu výstupu z tiskárny může ovlivnit celá řada faktorů. Abyste zajistili trvalou optimální kvalitu tisku, používejte papír a toner určený pro vaši tiskárnu a správně nastavte typ papíru, režim kvality tisku a úpravy barev. Abyste udrželi optimální kvalitu tisku na tiskárně, postupujte podle pokynů v tomto oddílu.

Kvalitu výtisků ovlivňuje teplota a vlhkost. Zaručené rozmezí pro optimální kvalitu je 15–28°C (59 – 82°F) a relativní vlhkost 20–70%.

#### **Papír a média**

Vaše tiskárna umožňuje používat různé typy papíru a dalších médií. Když se budete řídit pokyny v tomto oddílu, dosáhnete nejvyšší kvality tisku a předejdete zaseknutí papíru:

- Používejte pouze podporovaný papír Xerox. Podrobnosti najdete v oddílu Podporovaný papír na stran[ě 50.](#page-49-0)
- Používejte pouze čistý, nepoškozený papír.

**UPOZORNĚNÍ:** Některé typy papíru a jiných médií mohou zapříčinit špatnou kvalitu výstupu, častější zasekávání papíru nebo poškození tiskárny. Nepoužívejte tato média:

- Hrubý nebo porézní papír
- Papír do inkoustových tiskáren
- Lesklý nebo křídový papír nevhodný pro laserové tiskárny
- Papír, který již byl použit ke kopírování
- Papír s přehyby nebo pomačkaný papír
- Papír s výřezy nebo perforací
- Sešívaný papír
- Obálky s okénky, kovovými svorkami, postranními spoji nebo lepidlem s krycí páskou
- Obálky s vycpávkou
- Plastová média
- Přesvědčte se, že typ papíru vybraný v tiskovém ovladači odpovídá typu papíru, na který tisknete.
- Je-li papír stejného formátu vložen do více než jednoho zásobníku, přesvědčte se, že je v tiskovém ovladači vybraný správný zásobník.
- Skladujte papír a další média správným způsobem, abyste zajistili optimální kvalitu tisku. Podrobnosti najdete v oddílu Pokyny k uskladnění papíru na stran[ě 51.](#page-50-0)

#### <span id="page-98-0"></span>Řešení problémů s kvalitou tisku

Jestliže je kvalita tisku špatná, v následující tabulce vyhledejte co možná nejpřesnější příznak a pokuste se problém odstranit. Můžete rovněž vytisknout ukázkovou stranu a přesněji tak určit problém s kvalitou tisku. Podrobnosti najdete v části Informační strany na straně [20.](#page-19-0)

Pokud se po provedení příslušné nápravné akce kvalita tisku nezlepší, obraťte se na zástupce společnosti Xerox.

#### Poznámky:

- Pro zvýšení kvality tisku byly kazety s tonerem mnoha modelů zařízení vyvinuty tak, aby přestaly fungovat při předem určeném stavu.
- Obrazy ve stupních šedi vytištěné s nastavením složené černé barvy se započítávají do barevných stran, protože se při jejich tisku používá barevný spotřební materiál. Složená černá barva je výchozím nastavením většiny tiskáren.

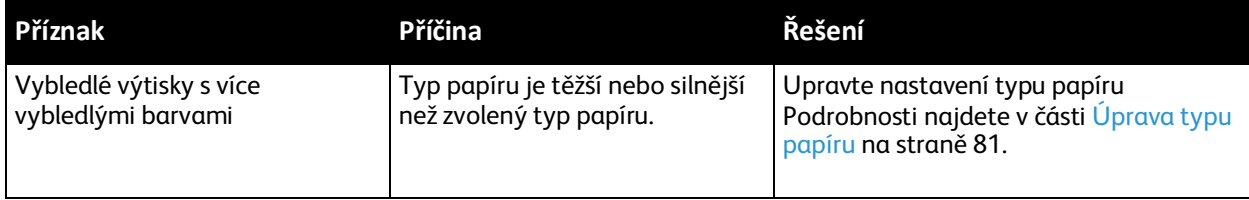

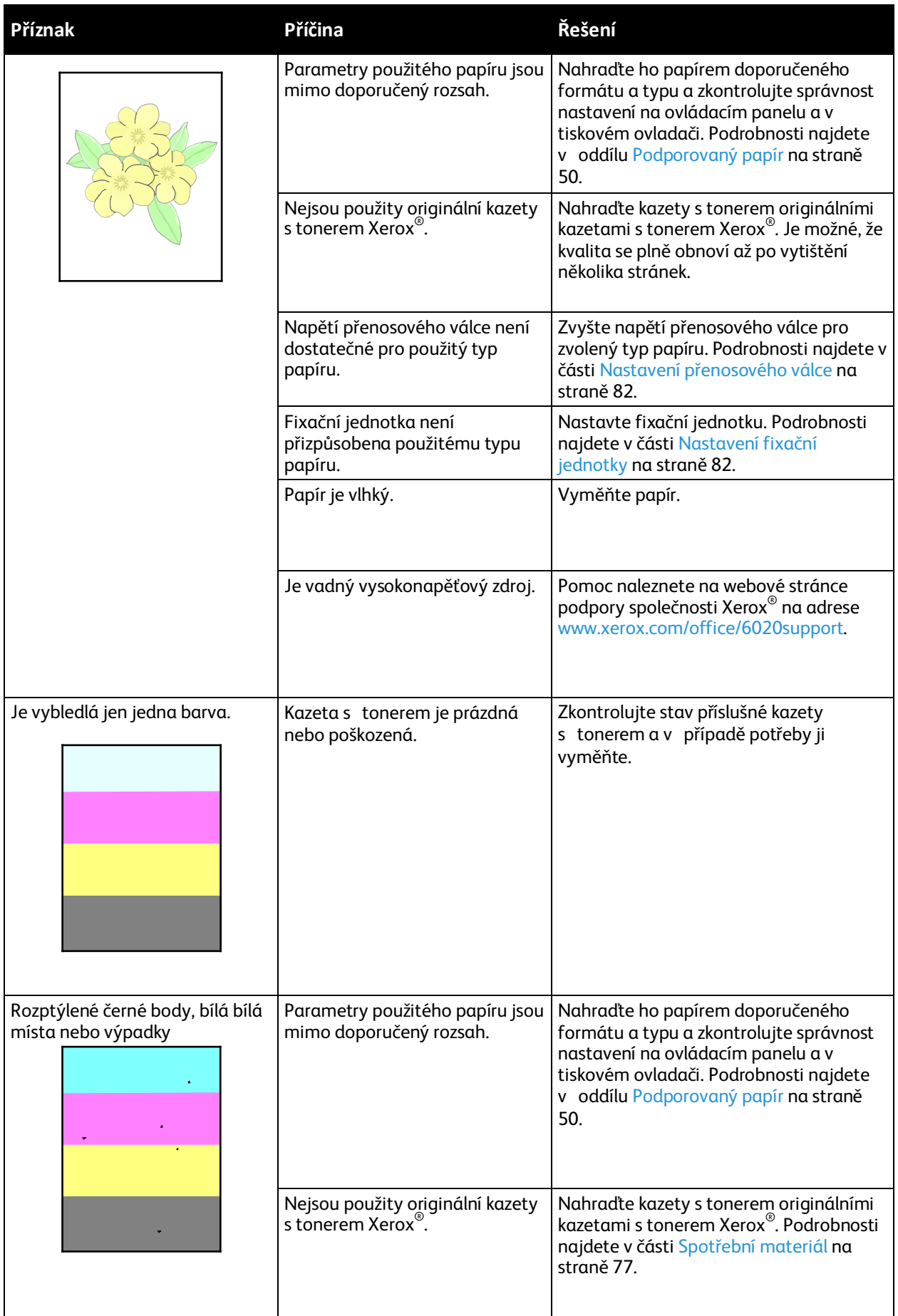

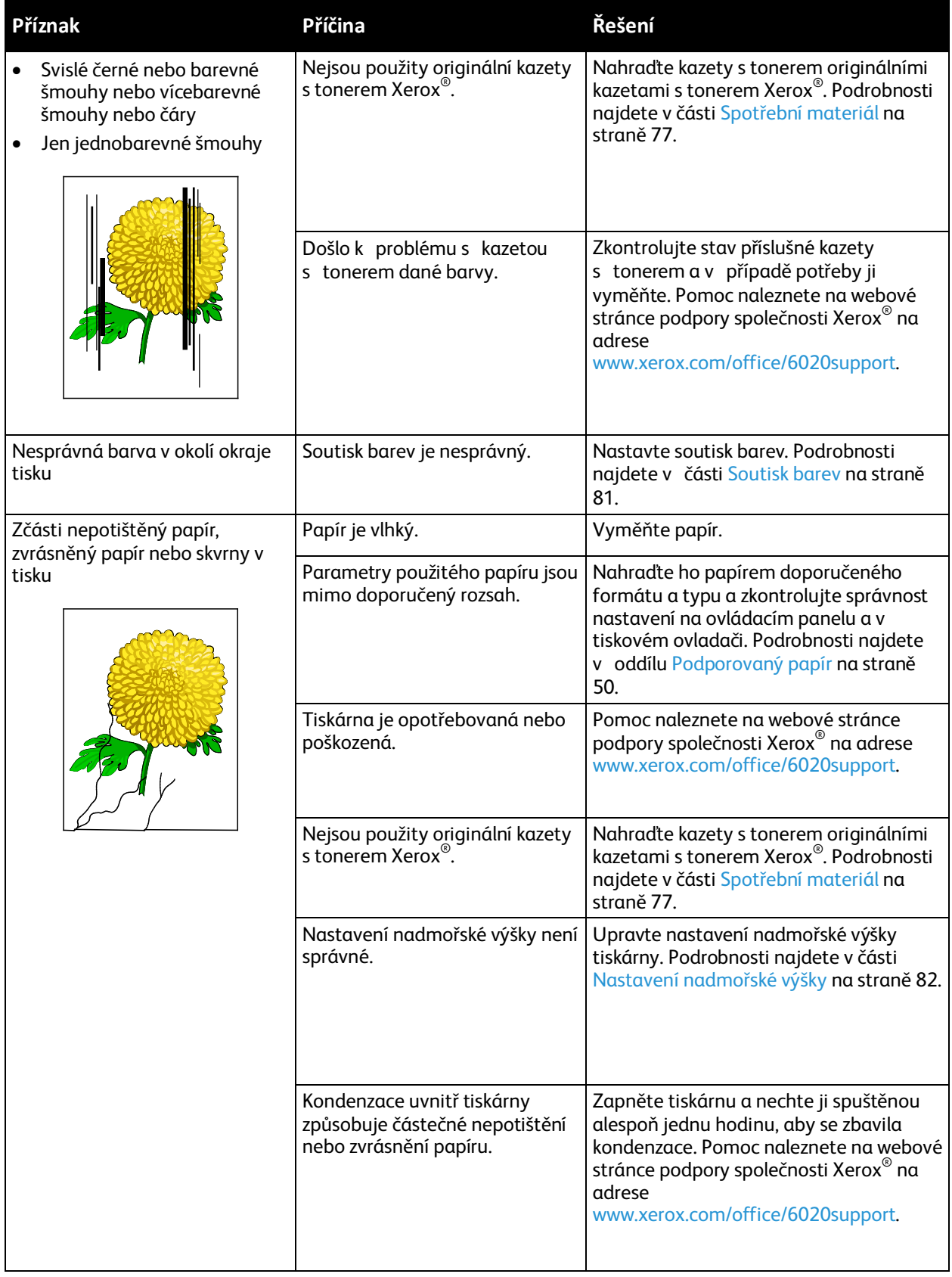

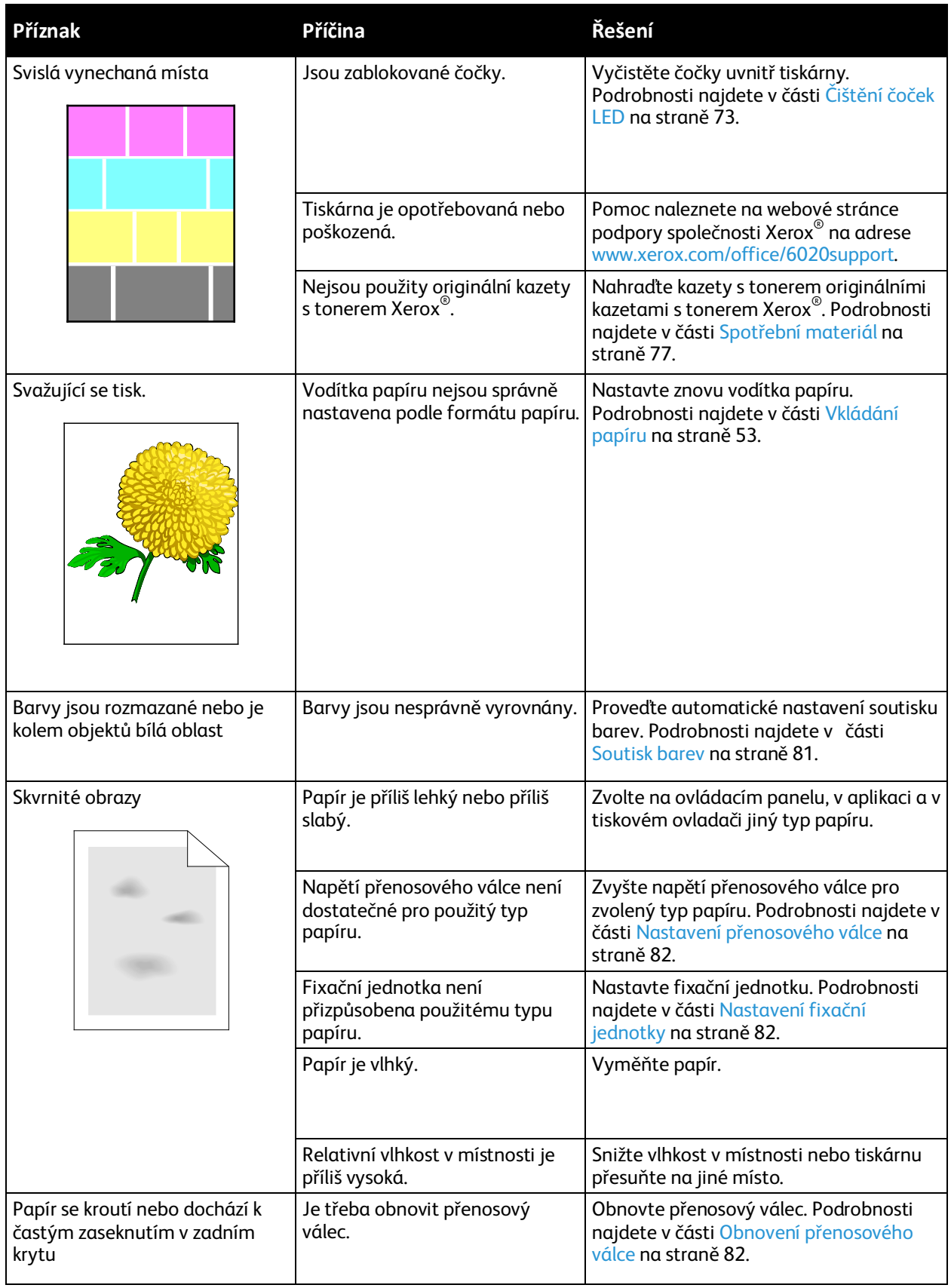

### <span id="page-102-0"></span>Jak požádat o pomoc

#### Obsahu oddílu:

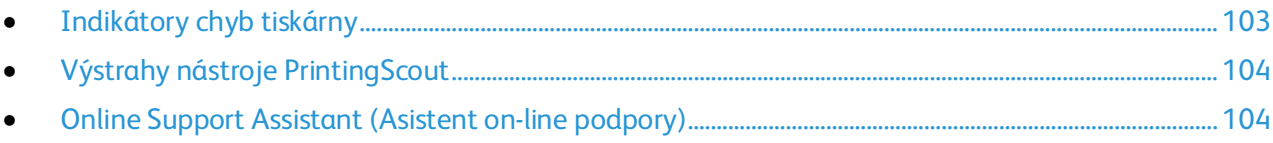

<span id="page-102-1"></span>Pro tiskárnu jsou k dispozici nástroje a zdroje, které vám pomohou odstranit problémy s tiskem.

#### Indikátory chyb tiskárny

Různé kombinace indikátorů na ovládacím panelu udávají stav tiskárny nebo chyby. Popis indikátorů ovládacího panelu najdete v části Ovládací tlačítka a indikátory na stran[ě 19.](#page-18-0)

Když na tiskárně dojde k chybě, objeví se na ovládacím panelu následující kombinace indikátorů. Pokud chcete zobrazit kombinaci chybových indikátorů a svítí jen chybový indikátor, stiskněte a podržte tlačítko **OK**.

Poznámka: Symboly uvedené tučně označují svítící indikátor a symboly s vyzařujícími paprsky označují blikající indikátor.

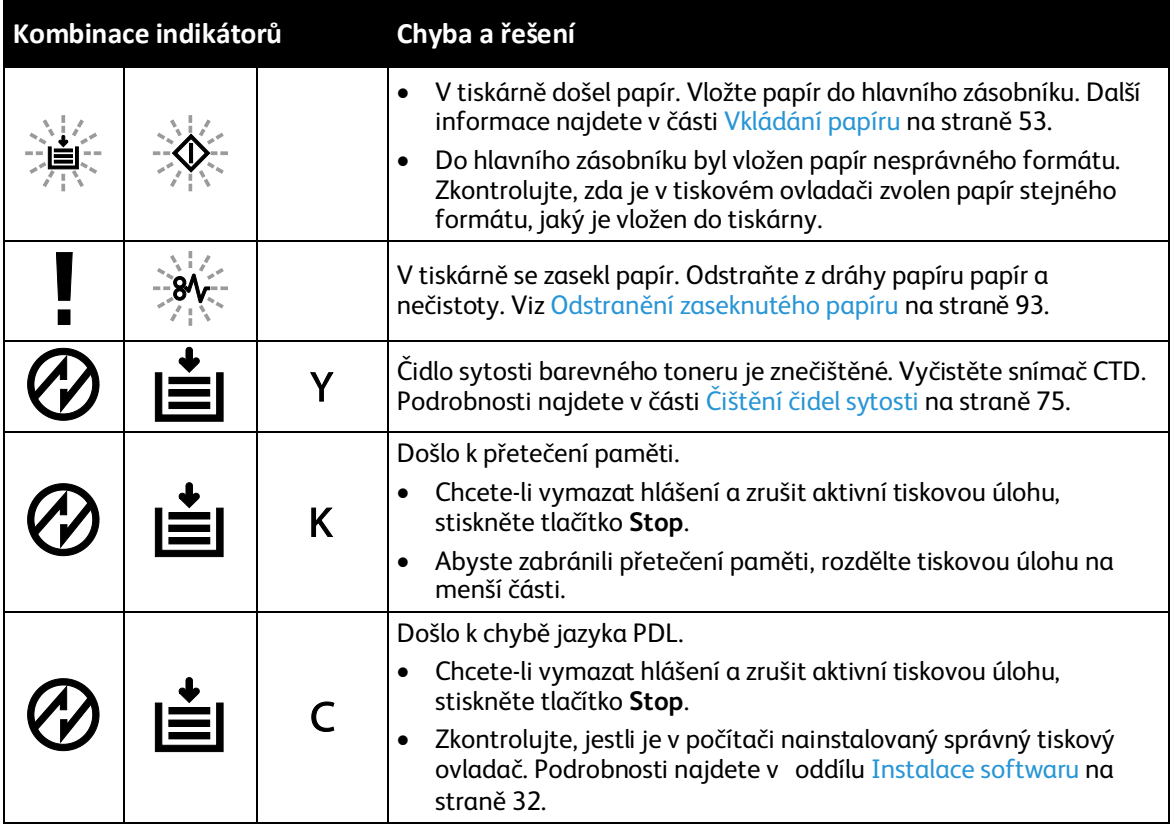

#### **Indikátory chyb toneru**

Poznámka: Symboly uvedené tučně označují svítící indikátor a symboly s vyzařujícími paprsky označují blikající indikátor.

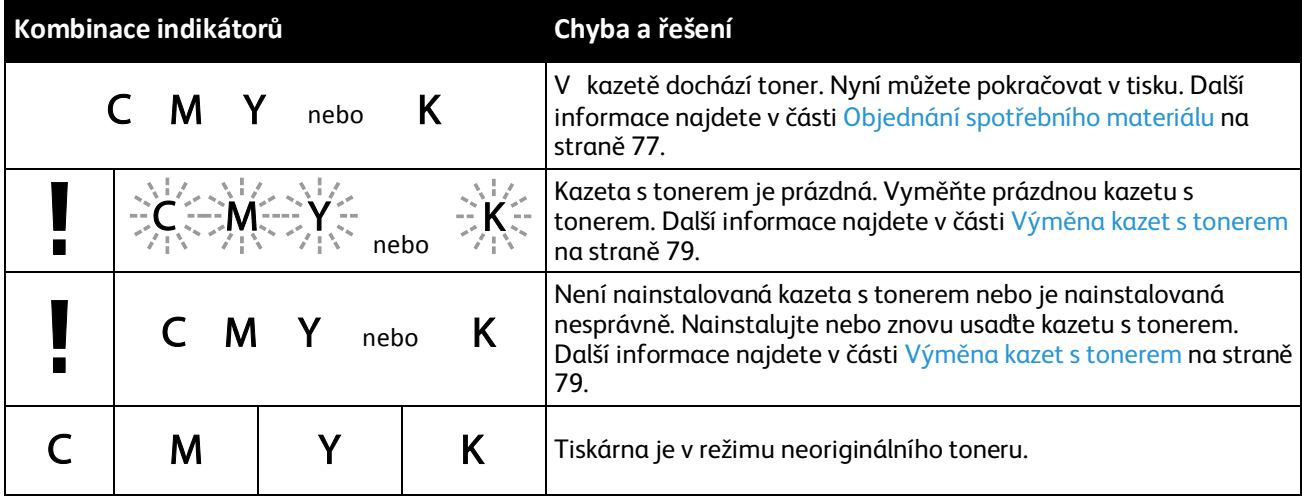

#### <span id="page-103-0"></span>Výstrahy nástroje PrintingScout

PrintingScout je nástroj instalovaný s tiskovým ovladačem Xerox®. Při odesílání tiskové úlohy automaticky zkontroluje stav tiskárny. Jestliže tiskárna není schopna tisknout, na obrazovce počítače se zobrazí výstraha nástroje PrintingScout, která vás informuje, že tiskárna vyžaduje zásah. Kliknutím na výstrahu v dialogovém okně nástroje PrintingScout zobrazíte pokyny k odstranění potíží.

Poznámka: Nástroj PrintingScout je určen pouze pro systém Windows.

#### <span id="page-103-1"></span>Online Support Assistant (Asistent on-line podpory)

Online Support Assistant (Asistent on-line podpory) je znalostní databáze, která obsahuje pokyny a nápovědu pro odstraňování problémů s tiskárnou. Najdete zde řešení pro problémy s kvalitou tisku, zaseknutým papírem, instalací softwaru atd.

Online Support Assistant (Asistent on-line podpory) je k dispozici na adrese [www.xerox.com/office/6020support.](http://www.office.xerox.com/cgi-bin/printer.pl?APP=udpdfs&Page=Color&Model=Phaser+6020&PgName=tech&Language=Czech)

# Specifikace

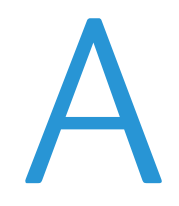

#### Obsahu dodatku:

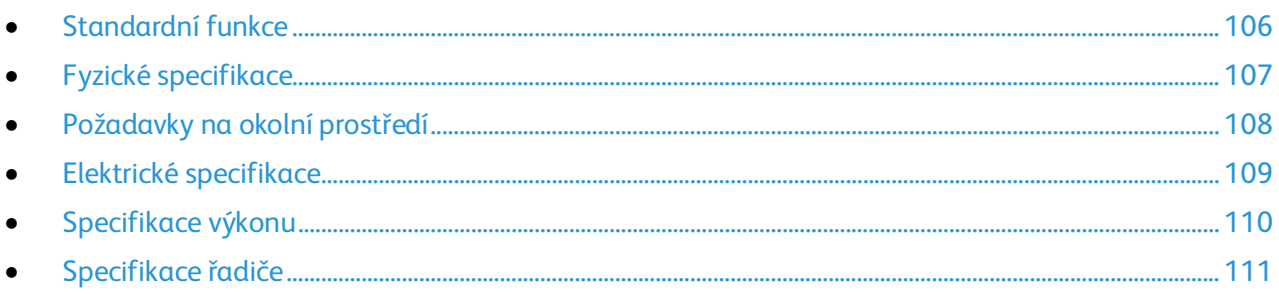

# <span id="page-105-0"></span>Standardní funkce

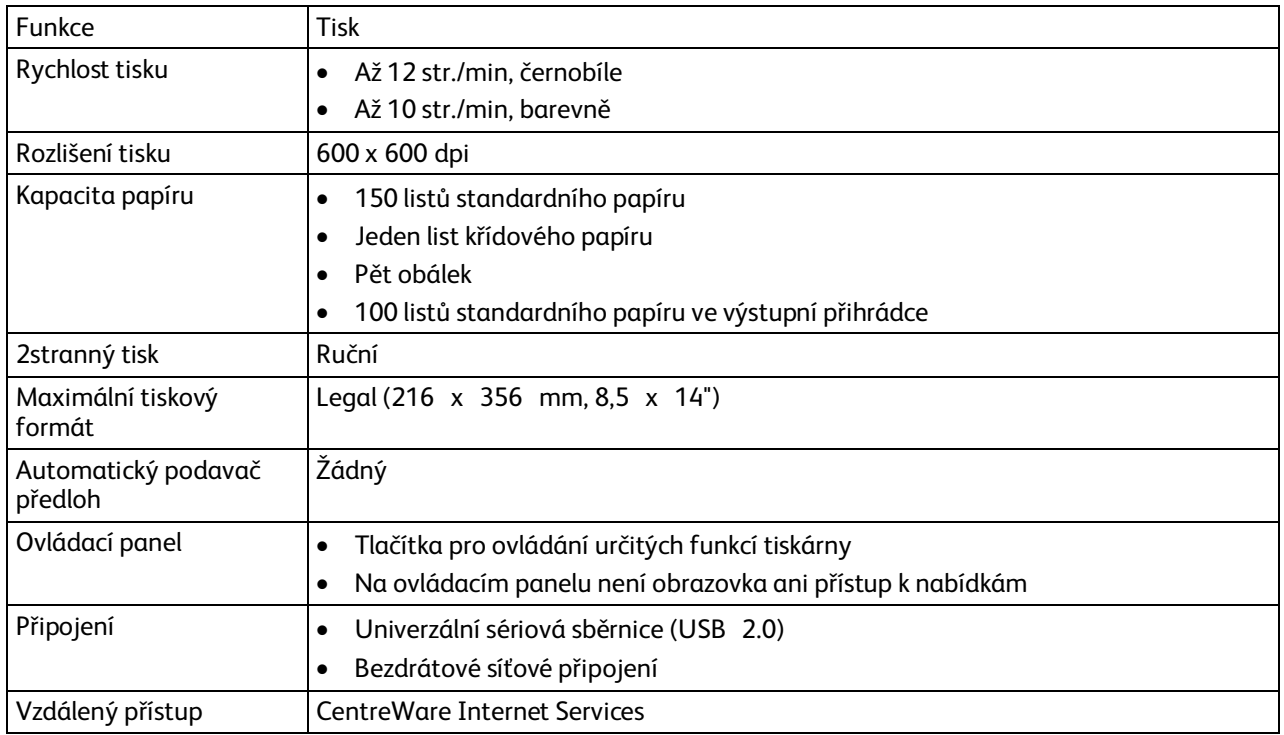

# <span id="page-106-0"></span>Fyzické specifikace

#### Rozměry a gramáže

![](_page_106_Picture_78.jpeg)

#### Požadavky na celkový prostor

![](_page_106_Picture_79.jpeg)

#### Požadavky na volný prostor

![](_page_106_Figure_7.jpeg)

# <span id="page-107-0"></span>Požadavky na okolní prostředí

#### Teplota

- Provozní teplota: 10–32°C (50–90°F)
- Optimální teplota: 15–28°C (59–82°F)

#### Relativní vlhkost

- Maximální rozsah relativní vlhkosti: 15–85% při teplotě 28°C
- Optimální rozsah relativní vlhkosti: 20–70% při teplotě 28°C

Poznámka: V extrémních podmínkách okolního prostředí, například při teplotě 10°C a relativní vlhkosti 85%, může kvůli kondenzaci docházet k vadám v kvalitě tisku.

#### Nadmořská výška

Abyste zajistili maximální výkon, používejte tiskárnu v nadmořské výšce do 3 100 m.
### Elektrické specifikace

#### Napětí zdroje napájení a frekvence

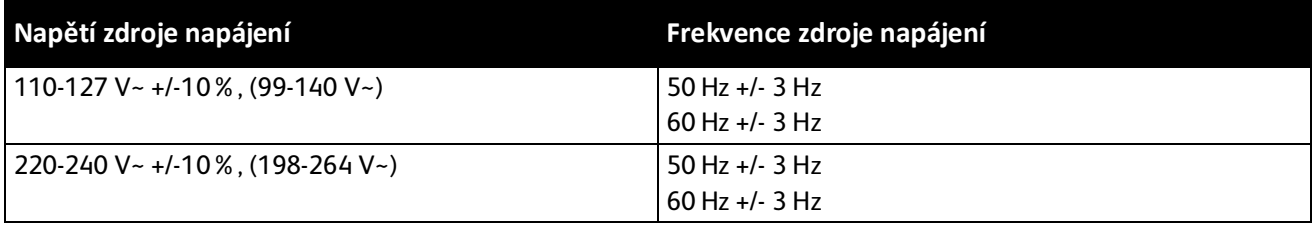

#### Příkon

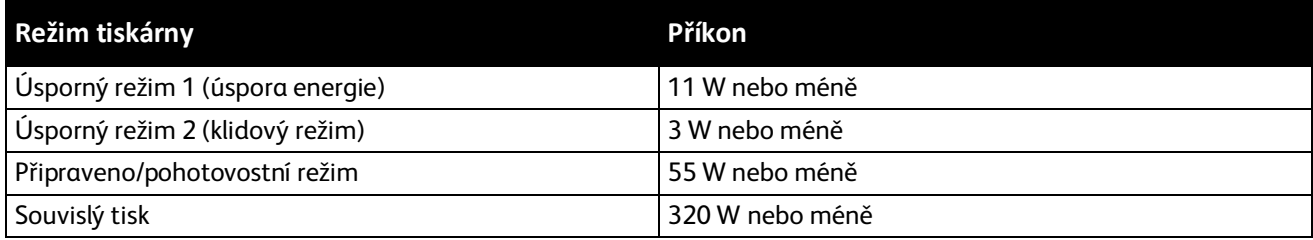

Poznámka: Při vypnutém síťovém vypínači tato tiskárna nespotřebovává elektrickou energii, ani když je zapojena do síťové zásuvky.

### Výrobek splňující podmínky normy ENERGY STAR

This product is ENERGY STAR® qualified under the ENERGY STAR Program Requirements for Imaging Equipment.

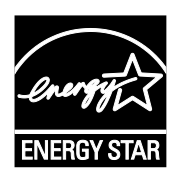

ENERGY STAR a značka ENERGY STAR jsou ochranné známky registrované ve Spojených státech amerických.

Program vybavení na zpracování obrazu ENERGY STAR představuje týmové úsilí vlád Spojených států amerických, Japonska a zemí Evropské unie a také výrobců kancelářského vybavení na podporu kopírovacích přístrojů, tiskáren, faxů, multifunkčních tiskáren, osobních počítačů a monitorů s nižší spotřebou energie. Díky snižování emisí vznikajících při výrobě elektřiny pomáhají výrobky s nižší spotřebou energie bojovat proti smogu, kyselým dešťům a dlouhodobým změnám klimatu.

Zařízení Xerox® splňující podmínky normy ENERGY STAR jsou ve výrobě předem nastavena tak, aby se po 2 minutách od posledního kopírování či tisku přepnula do úsporného režimu.

## Specifikace výkonu

Zahřívací doba tiskárny:

- Zapnutí: 28 sekund nebo méně.
- Obnovení z režimu spánku: 28 sekund nebo méně

Poznámka: Zahřívací doba předpokládá okolní teplotu 22°C.

### Specifikace řadiče

#### Procesor

525 MHz ARM11MP

#### Paměť

128 MB RAM

#### Rozhraní

- Univerzální sériová sběrnice (USB 2.0)
- Bezdrátové síťové připojení

# Informace o právních B předpisech

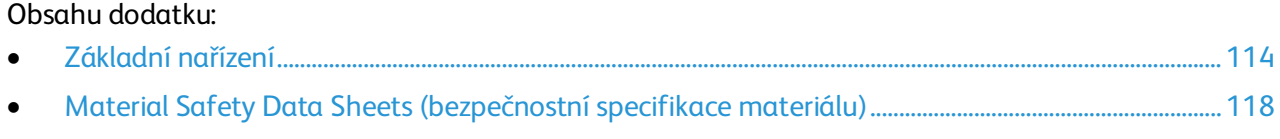

### <span id="page-113-0"></span>Základní nařízení

Společnost Xerox otestovala tuto tiskárnu podle norem pro elektromagnetické vyzařování a odolnost. Cílem těchto norem je snížit rušení způsobované nebo přijímané touto tiskárnou v typickém kancelářském prostředí.

#### Spojené státy americké – předpisy FCC

Toto zařízení bylo otestováno a shledáno vyhovujícím v rámci limitů pro digitální zařízení třídy A podle části 15 Pravidel FCC. Tyto limity jsou stanoveny tak, aby zajišťovaly přiměřenou ochranu před škodlivým rušením při provozu zařízení v komerčním prostředí. Toto zařízení vytváří, používá a může vyzařovat vysokofrekvenční energii. Jestliže nebude nainstalováno a používáno v souladu s těmito pokyny, může způsobit škodlivé rušení radiokomunikací. Provoz tohoto zařízení v obytné oblasti může působit rušení; v takovém případě může být nutné, aby uživatel na vlastní náklady přijal odpovídající opatření.

Pokud toto zařízení způsobuje škodlivé rušení rozhlasového nebo televizního příjmu, což lze zjistit jeho vypnutím a opětovným zapnutím, uživatel by se měl pokusit toto rušení odstranit provedením jednoho nebo více z následujících opatření:

- Přesměrujte nebo přemístěte přijímací anténu.
- Zvětšete odstup mezi zařízením a přijímačem.
- Zapojte zařízení do zásuvky v jiném okruhu, než ke kterému je připojen přijímač.
- Požádejte o radu prodejce nebo zkušeného rozhlasového či televizního technika.

Změny nebo úpravy tohoto zařízení, které neschválila společnost Xerox, mohou způsobit, že uživatel ztratí oprávnění k provozu zařízení.

Poznámka: Aby bylo zaručeno splnění požadavků podle části 15 pravidel FCC, používejte stíněné propojovací kabely.

#### Kanada

Tento digitální přístroj třídy A splňuje kanadskou normu ICES-003.

Cet appareil numérique de la classe A est conforme à la norme NMB-003 du Canada.

#### Evropská unie

### $C \in$

Označení CE vztahující se k tomuto výrobku znamená prohlášení společnosti Xerox o shodě s následujícími platnými směrnicemi Evropské unie k uvedeným datům:

- 12. prosince 2006: Směrnice o nízkonapěťových zařízeních 2006/95/ES
- 15. prosince 2004: Směrnice o elektromagnetické kompatibilitě 2004/108/ES
- 9. března 1999: Směrnice o rádiových a telekomunikačních koncových zařízeních 1999/5/ES
- 114 Xerox®Tiskárna Phaser®6020 Uživatelská příručka

Při řádném použití v souladu s pokyny není tato tiskárna nebezpečná pro spotřebitele ani pro životní prostředí.

K dodržení požadavků podle předpisů Evropské unie používejte stíněné kabely rozhraní.

Od společnosti Xerox lze obdržet podepsanou kopii Prohlášení o shodě pro tuto tiskárnu.

#### Informace o vlivu na životní prostředí podle evropské dohody o zařízeních na zpracování obrazu skupiny 4

#### **Informace o vlivu na životní prostředí podporující ekologická řešení a snižující náklady**

Následující informace byly zavedeny pro orientaci uživatelů a vydány na základě předpisů Evropské unie (EU) o spotřebičích, zvláště studie o zařízeních na zpracování obrazu skupiny 4. Tato studie ukládá výrobcům snižovat vliv stanovených výrobků na životní prostředí a podporuje akční plán EU v oblasti energetické účinnosti.

Stanovenými výrobky jsou domácí a kancelářské přístroje splňující následující kritéria:

- standardní černobílá zařízení s maximální rychlostí nižší než 66 výtisků formátu A4 za minutu,
- standardní barevná zařízení s maximální rychlostí nižší než 51 výtisků formátu A4 za minutu.

#### **Úvod**

Následující informace byly zavedeny pro orientaci uživatelů a vydány na základě předpisů Evropské unie (EU) o spotřebičích, zvláště studie o zařízeních na zpracování obrazu skupiny 4. Tato studie ukládá výrobcům snižovat vliv stanovených výrobků na životní prostředí a podporuje akční plán EU v oblasti energetické účinnosti.

Stanovenými výrobky jsou domácí a kancelářské přístroje splňující následující kritéria:

- standardní černobílá zařízení s maximální rychlostí nižší než 66 výtisků formátu A4 za minutu,
- standardní barevná zařízení s maximální rychlostí nižší než 51 výtisků formátu A4 za minutu.

#### **Přínosy oboustranného tisku pro životní prostředí**

Většina výrobků Xerox disponuje funkcí oboustranného (2stranného) tisku. Tato funkce umožňuje automaticky tisknout na obě strany papíru, takže snižuje spotřebu papíru a přispívá k zachování vzácných zdrojů. Dohoda o zařízeních na zpracování obrazu skupiny 4 požaduje, aby u přístrojů s výkonem od 40 barevných str./min nebo od 45 černobílých str./min byla při nastavení a instalaci ovladače automaticky zapnuta funkce oboustranného tisku. U některých modelů výrobků Xerox s nižším výkonem je funkce 2stranného tisku při instalaci také implicitně zapnuta. Stálým používáním funkce oboustranného tisku omezíte dopady své práce na životní prostředí. Pokud ale požadujete jednostranný tisk, můžete toto nastavení změnit v ovladači tiskárny.

#### **Typy papíru**

Tento výrobek umožňuje tisk na recyklovaný i nepoužitý papír, který je schválený v rámci programu pro environmentální dozor a vyhovuje normě EN12281 nebo obdobnému standardu kvality. Pro některé aplikace lze použít papír s nižší gramáží (60 g/m²), který obsahuje méně surového materiálu, takže při tisku šetří zdroje. Doporučujeme zjistit, zda je vhodný pro váš způsob tisku.

#### **ENERGY STAR**

ENERGY STAR je dobrovolný program na podporu rozvoje a prodeje energeticky účinných výrobků, které omezují dopady na životní prostředí. Podrobnosti o programu ENERGY STAR a modelech vyhovujících programu ENERGY STAR najdete na této webové stránce: [www.energystar.gov/index.cfm?fuseaction=find\\_a\\_product.showProductGroup&pgw\\_code=IEQ](http://www.energystar.gov/index.cfm?fuseaction=find_a_product.showProductGroup&pgw_code=IEQ)

Další informace o energii nebo dalších souvisejících tématech najdete na stránce [www.xerox.com/about-xerox/environment/enus.html](http://www.xerox.com/about-xerox/environment/enus.html) nebo [www.xerox.co.uk/about-xerox/environment/engb.html.](http://www.xerox.co.uk/about-xerox/environment/engb.html)

#### **Příkon a doba aktivace**

Spotřeba elektrické energie každého výrobku závisí na způsobu jeho používání. Tento výrobek je řešený a nakonfigurovaný tak, aby umožňoval snížit náklady na elektřinu. Po posledním výtisku se přístroj přepne do pohotovostního režimu. V tomto režimu může přístroj okamžitě znovu tisknout. Pokud se výrobek po určitou dobu nepoužívá, přepne se do úsporného režimu. V těchto režimech zůstávají aktivní jen základní funkce, aby se snížil příkon výrobku.

Po ukončení úsporného režimu trvá první výtisk o něco déle než v pohotovostním režimu. K tomuto zpoždění dochází vlivem probouzení z úsporného režimu a je běžné u většiny prodávaných zařízení pro zpracování obrazu.

Můžete nastavit delší aktivační dobu nebo úsporný režim úplně vypnout. Toto zařízení se již nemůže přepnout na nižší úroveň spotřeby energie.

Další informace o účasti společnosti Xerox v aktivitách na podporu udržitelného rozvoje najdete na adrese: [www.xerox.com/about-xerox/environment/enus.html](http://www.xerox.com/about-xerox/environment/enus.html)

#### **Certifikace Environmental Choice pro kancelářské přístroje CCD-035**

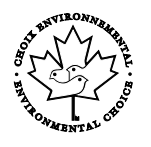

Tento produkt je opatřen certifikátem Environmental Choice pro kancelářská zařízení a splňuje veškeré požadavky na snížený vliv na životní prostředí. V procesu certifikace společnost Xerox Corporation prokázala, že tento produkt splňuje kritéria normy Environmental Choice pro energetickou účinnost. Certifikované kopírky, tiskárny, vícefunkční zařízení a faxové produkty musí také splňovat taková kritéria, jako jsou snížené emise chemikálií, a musí prokázat kompatibilitu s recyklovaným spotřebním materiálem. Norma Environmental Choice byla zavedena v roce 1988 a jejím cílem je pomoct spotřebitelům při hledání produktů a služeb se sníženým dopadem na životní prostředí. Environmental Choice je dobrovolná environmentální certifikace, která pokrývá více atributů a vychází z životního cyklu. Tato certifikace označuje, že produkt prošel důkladnými vědeckými zkouškami nebo rozsáhlou prověrkou či oběma postupy, aby se prokázalo, že vyhovuje přísným externím normám z hlediska vlivu na životní prostředí.

#### Německo

#### **Blendschutz**

Das Gerät ist nicht für die Benutzung im unmittelbaren Gesichtsfeld am Bildschirmarbeitsplatz vorgesehen. Um störende Reflexionen am Bildschirmarbeitsplatz zu vermeiden, darf dieses Produkt nicht im unmittelbaren Gesichtsfeld platziert werden.

116 Xerox®Tiskárna Phaser®6020 Uživatelská příručka

#### **Lärmemission**

Maschinenlärminformations-Verordnung 3. GPSGV: Der höchste Schalldruckpegel beträgt 70 dB(A) oder weniger gemäß EN ISO 7779.

#### **Importeur**

Xerox GmbH Hellersbergstraße 2-4

41460 Neuss

Deutschland

#### Turecko – nařízení RoHS

V souladu s článkem 7 (d) tímto potvrzujeme, že "je v souladu s nařízením EEE."

"EEE yönetmeliğine uygundur."

#### Informace o právních předpisech pro adaptér bezdrátové sítě 2,4 GHz

Tento výrobek obsahuje vysílací modul bezdrátové sítě 2,4 GHz, který splňuje požadavky předpisů FCC, část 15, Industry Canada RSS-210 a směrnice Evropské rady 1999/5/ES.

Provoz tohoto zařízení podléhá následujícím dvěma podmínkám: (1) Toto zařízení nesmí způsobovat škodlivé rušení a (2) toto zařízení musí akceptovat jakékoli vnější rušení včetně rušení, které by způsobilo nežádoucí činnost.

Změny nebo úpravy tohoto zařízení, které výslovně neschválila společnost Xerox Corporation, mohou způsobit, že uživatel ztratí oprávnění k provozu zařízení.

### <span id="page-117-0"></span>Material Safety Data Sheets (bezpečnostní specifikace materiálu)

Bezpečnostní specifikace materiálu pro tiskárnu najdete na adrese:

- Severní Amerika: [www.xerox.com/msds](http://www.office.xerox.com/cgi-bin/printer.pl?APP=udpdfs&Page=color&Model=Phaser+6020&PgName=msdsna&Language=Czech)
- Evropská unie: [www.xerox.com/environment\\_europe](http://www.office.xerox.com/cgi-bin/printer.pl?APP=udpdfs&Page=color&Model=Phaser+6020&PgName=environmenteu&Language=Czech)

Telefonní čísla střediska podpory zákazníků najdete na adres[e www.xerox.com/office/worldcontacts.](http://www.office.xerox.com/cgi-bin/printer.pl?APP=udpdfs&Page=color&Model=Phaser+6020&PgName=customersupport&Language=Czech)

## Recyklace a likvidace

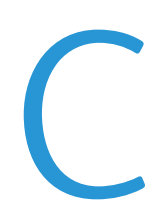

#### Obsahu dodatku:

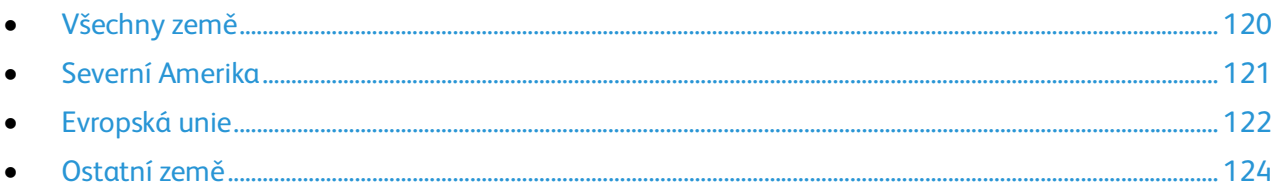

### <span id="page-119-0"></span>Všechny země

Pokud máte na starosti likvidaci tohoto výrobku společnosti Xerox, mějte prosím na paměti, že tato tiskárna může obsahovat olovo, rtuť, chloristan a další materiály, jejichž likvidace může podléhat zákonným předpisům na ochranu životního prostředí. Přítomnost těchto materiálů je plně v souladu s mezinárodními předpisy platnými v době uvedení výrobku na trh. Informace o recyklaci a likvidaci vám poskytnou místní úřady. Materiál s chloristanem: Tento výrobek může obsahovat jedno nebo více zařízení obsahující chloristan, např. baterie. Může být vyžadováno zvláštní zacházení. Bližší informace si přečtěte na stránce [www.dtsc.ca.gov/hazardouswaste/perchlorate.](http://www.dtsc.ca.gov/hazardouswaste/perchlorate)

### <span id="page-120-0"></span>Severní Amerika

Společnost Xerox uplatňuje program zpětného převzetí zařízení a jeho opětovného využití či recyklace. Informace o tom, zda je toto zařízení Xerox součástí tohoto programu, získáte od obchodního zástupce společnosti Xerox (1-800-ASK-XEROX). Další informace o ekologických programech společnosti Xerox získáte na adrese [www.xerox.com/environment.](http://www.office.xerox.com/cgi-bin/printer.pl?APP=udpdfs&Page=color&Model=Phaser+6020&PgName=environmentna&Language=Czech) Informace o recyklaci a likvidaci výrobků vám poskytnou orgány místní samosprávy.

### <span id="page-121-0"></span>Evropská unie

Některá zařízení mohou být používána jak v domácnostech, tak v profesionálním a podnikovém prostředí.

#### Domácí prostředí

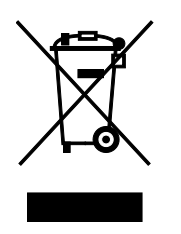

Tento symbol uvedený na vašem zařízení udává, že zařízení nesmíte likvidovat společně s běžným domovním odpadem.

V souladu s evropskou legislativou musí být elektrická a elektronická zařízení po skončení životnosti zlikvidována odděleně od domácího odpadu.

Soukromé domácnosti v členských státech EU mohou bezplatně vrátit použitá elektrická a elektronická zařízení na určených sběrných místech. Informace vám poskytne místní orgán zodpovědný za likvidaci odpadu.

V některých členských státech platí, že při koupi nového zařízení od vás musí místní prodejce bezplatně převzít staré zařízení. Informace vám poskytne místní prodejce.

#### Profesionální a podnikové prostředí

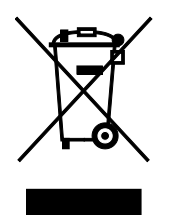

Tento symbol na vašem zařízení udává, že zařízení musíte zlikvidovat v souladu se schválenými celostátními postupy.

V souladu s evropskou legislativou musí být s elektrickými a elektronickými zařízeními po skončení životnosti při likvidaci naloženo podle odsouhlasených postupů.

Než přistoupíte k likvidaci, vyžádejte si u místního prodejce nebo zástupce společnosti Xerox informace o zpětném převzetí po skončení životnosti.

#### Sběr a likvidace vybavení a baterií

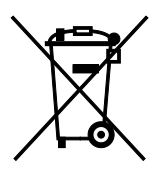

Tyto symboly na výrobcích anebo v doprovodné dokumentaci udávají, že použité elektrické a elektronické výrobky a baterie se nemají míchat se směsným domovním odpadem.

Abyste zajistili správné zacházení, obnovu a recyklaci starých výrobků a použitých baterií, odneste je na příslušná sběrná místa v souladu s vnitrostátními předpisy a směrnicí 2002/96/ES a 2006/66/ES.

122 Xerox®Tiskárna Phaser®6020 Uživatelská příručka

Správnou likvidací těchto výrobků a baterií pomáháte chránit vzácné zdroje a zabraňujete potenciálním negativním důsledkům pro lidské zdraví a životní prostředí, které by mohly vzniknout z nesprávného zacházení s odpadem.

Více informací o sběru a recyklaci starých výrobků a baterií vám poskytnou místní úřady, služby zajišťující svoz odpadu nebo prodejce, od kterého jste výrobky či baterie zakoupili.

Nesprávná likvidace tohoto odpadu může být v souladu s vnitrostátními předpisy trestná.

#### **Podnikatelé v Evropské unii**

Pokud chcete vyřadit z provozu elektrické nebo elektronické zařízení, vyžádejte si další informace od svého prodejce či dodavatele.

#### **Likvidace mimo Evropskou unii**

Tyto symboly jsou platné pouze v Evropské unii. Pokud chcete tyto výrobky vyřadit z provozu, obraťte se na místní úřady nebo na prodejce a informujte se o správné metodě likvidace.

#### Poznámka k symbolu baterií

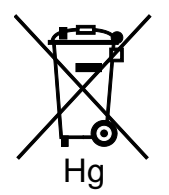

Symbol pojízdné popelnice může být použit v kombinaci s chemickým symbolem. Je tak zajištěn soulad s požadavky stanovenými příslušnou směrnicí.

#### Battery Removal

Batteries should only be replaced by a manufacturer-approved service facility.

### <span id="page-123-0"></span>Ostatní země

Obraťte se na místní orgán zodpovědný za odpadové hospodářství a vyžádejte si pokyny k likvidaci.